# HP Officejet 4300 All-in-One Series Uporabniški priročnik

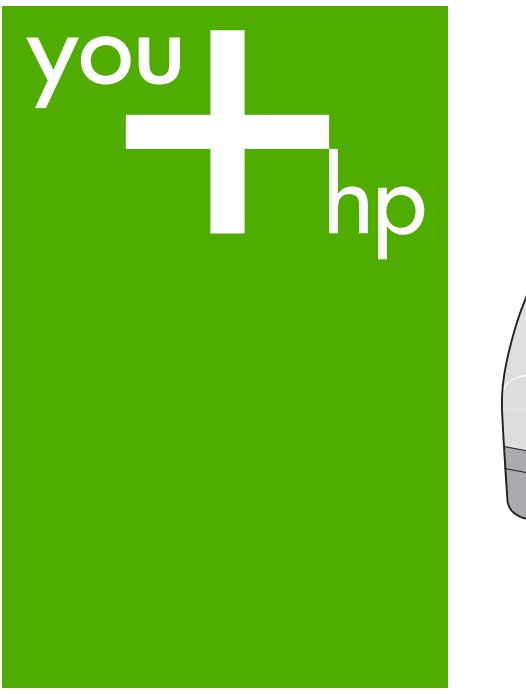

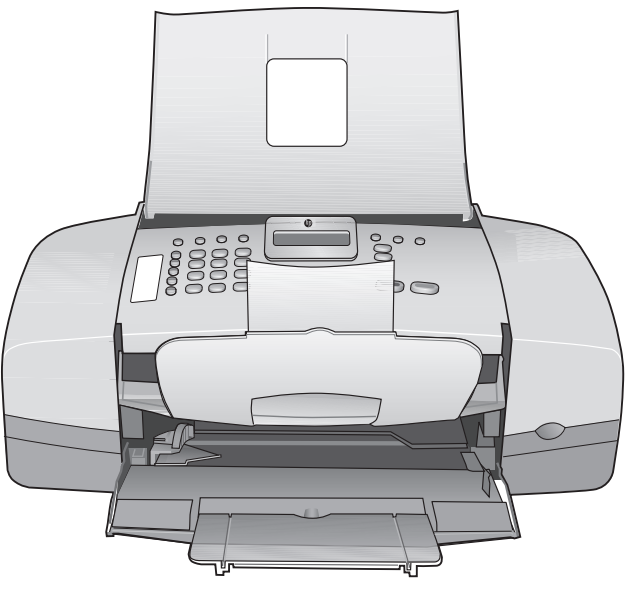

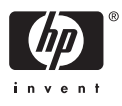

HP Officejet 4300 All-in-One series

**Uporabniški priročnik**

© Copyright 2006 Hewlett-Packard Development Company, L.P.

Informacije v tem dokumentu se lahko spremenijo brez predhodnega obvestila.

Razmnoževanje, prirejanje ali prevajanje brez predhodnega pisnega dovoljenja je prepovedano, razen v primerih, ki jih dovoljuje Zakon o avtorskih pravicah.

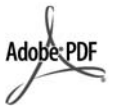

Logotipa Adobe in Acrobat sta zaščiteni blagovni znamki ali blagovni znamki Adobe Systems d.d. registrirani v ZDA in/ali drugih državah.

Windows®, Windows NT®, Windows ME®, Windows XP® in Windows 2000® so v ZDA registrirane blagovne znamke podjetja Microsoft Corporation.

Intel® in Pentium® sta zaščiteni blagovni znamki korporacije Intel.

Energy Star® and Energy Star logo® are US registered marks of the United States Environmental Protection Agency.

Številka objave: Q8081-90126 Februar 2006

#### **Obvestilo**

Edine garancije za HP-jeve izdelke in storitve so opisane v posebnih garancijskih izjavah, ki so dodane izdelkom in storitvam. Vsebine si ne razlagajte kot dodatno garancijo. HP ne odgovarja za tehnične ali založniške napake ali izpuščeno vsebino.

Podjetje Hewlett-Packard ne odgovarja za naključne ali posledične poškodbe v povezavi z ali zaradi opreme, izdelave ali uporabe tega dokumenta in programskega materiala, ki ga opisuje.

**Opomba:** Upravne informacije najdete v Tehnič[ni podatki.](#page-111-0)

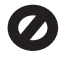

V mnogih deželah je nezakonito delati kopije naslednjih materialov. Če ste v dvomih, najprej preverite pri pravnem zastopniku.

- Državni obrazci ali dokumenti:
	- Potni listi
- Dokumenti za priseljevanje
- Dokumenti o služenju vojaške obveznosti
- Identifikacijske značke, izkaznice ali insignije
- Državni koleki:
	- Poštne znamke
		- Kuponi za hrano
- Čeki ali menice vladnih agencij
- Denar, potovalni čeki ali denarne nakaznice
- Potrdila o bančnih vlogah
- Avtorska dela

#### **Varnostne informacije**

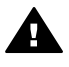

**Opozorilo** Da bi preprečili nevarnost vžiga ali električnega udara, izdelka ne izpostavljajte dežju ali vlagi.

Ko uporabljate izdelek, vedno upoštevajte varnostne ukrepe, da bi zmanjšali nevarnost poškodb zaradi ognja ali električnega sunka.

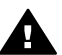

**Opozorilo** Možna nevarnost električnega udara

- 1. Preberite vse napotke v priročniku za nastavitev.
- 2. Ko napravo priključujete v električno omrežje, mora biti vtičnica ozemljena. Če ne veste zagotovo, ali je ozemljena, naj to preveri usposobljen električar.
- 3. Upoštevajte vsa opozorila in navodila, ki so na izdelku.
- 4. Pred čiščenjem naprave izvlecite napajalni kabel iz vtičnice.
- 5. Naprave ne smete namestiti ali uporabljati v bližini vode ali če ste mokri.
- 6. Napravo namestite varno na stabilno podlago.
- 7. Izdelek položite na zaščiteno mesto, kjer ne more nihče stopiti na napajalni kabel ali se spotakniti obenj in ga tako poškodovati.
- 8. V primeru težav med nastavljanjem si oglejte poglavje Odpravljanje težav v zadnjem delu priročnika za namestitev ali [Informacije o](#page-77-0) [odpravljanju težav](#page-77-0) v uporabniškem priročniku.
- 9. V notranjosti ni delov, ki bi jih lahko popravil uporabnik. Servisiranje prepustite usposobljenim serviserjem.
- 10. Napravo uporabljajte na dobro prezračevanem mestu.
- 11. Uporabljajte samo s priloženim vmesnikom za napajanje HP.

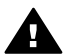

**Opozorilo 1** Ta oprema ne deluje med izpadom elektrike.

**Opozorilo 2** Zgornji del slušalke lahko privlači nevarne objekte, npr. bucike, sponke ali igle. Pazite, da se ne poškodujete zaradi nevarnih objektov, ki se zadržujejo na zgornjem delu slušalke.

# **Kazalo**

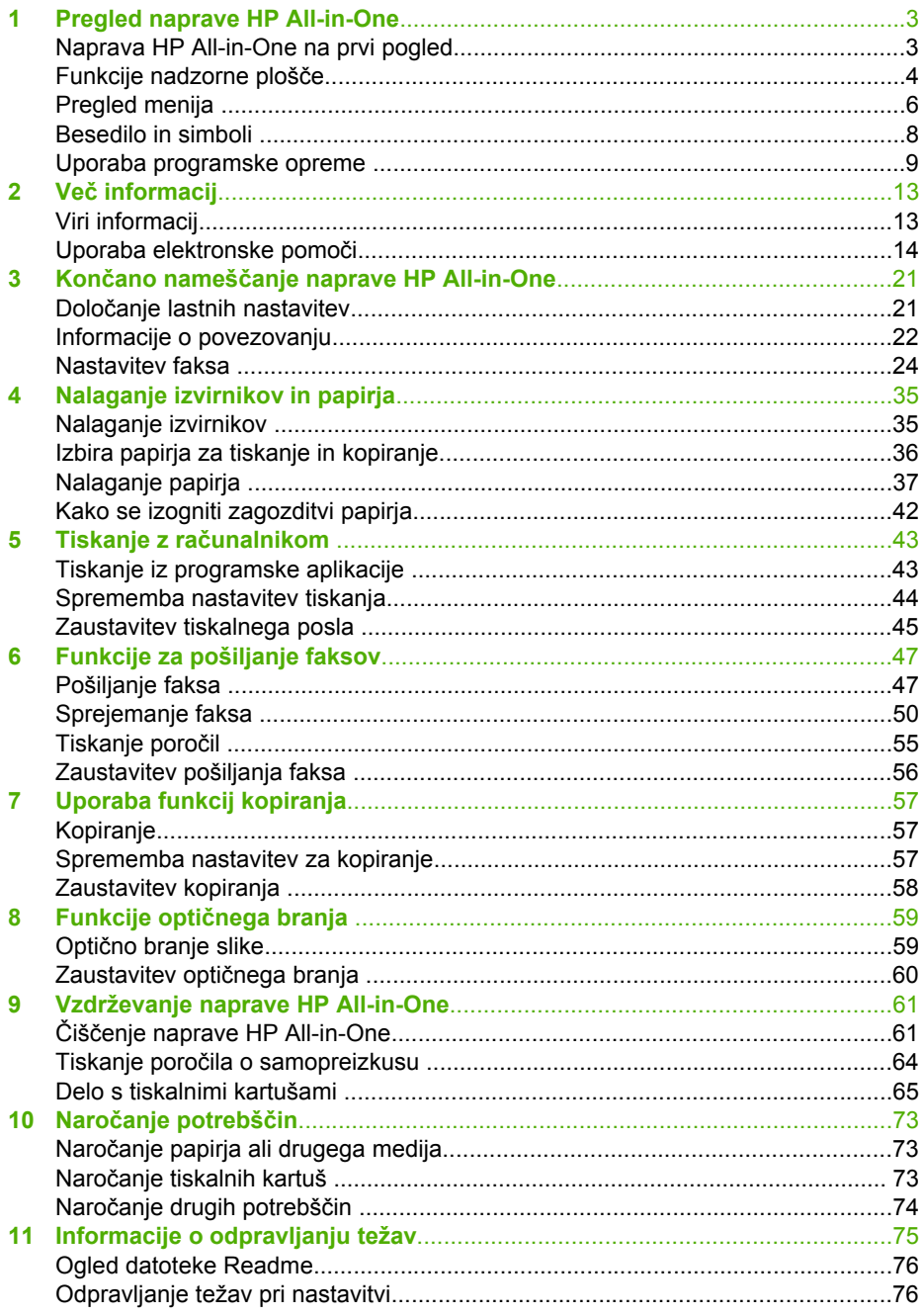

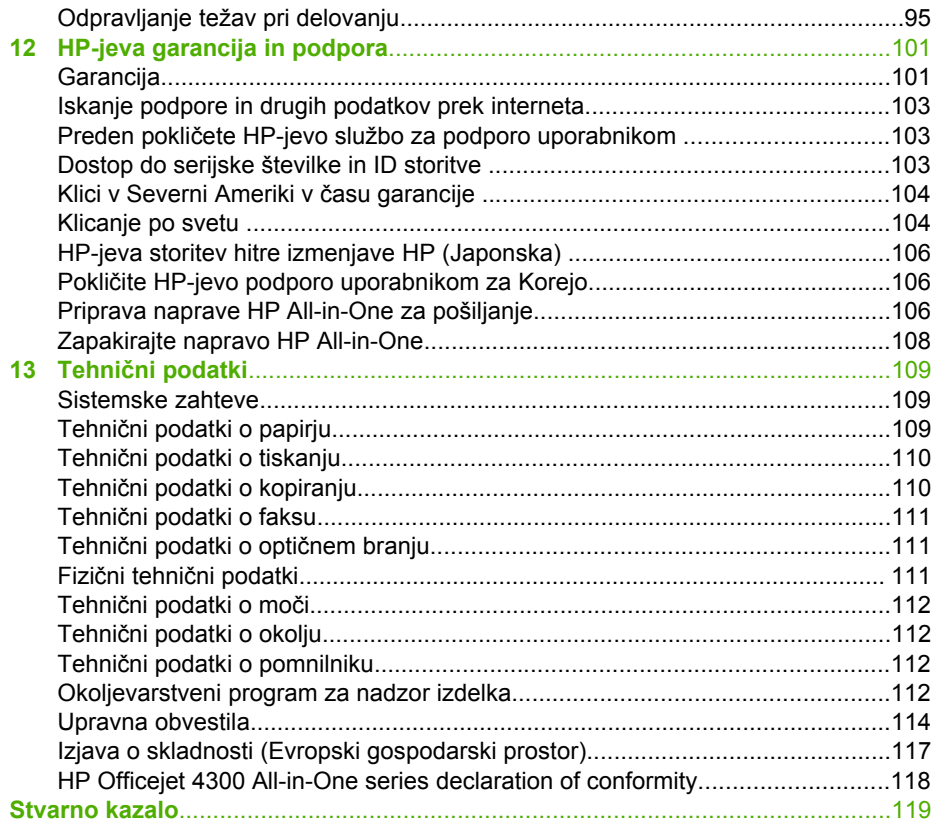

# <span id="page-5-0"></span>**1 Pregled naprave HP All-in-One**

Do številnih funkcij naprave HP All-in-One lahko pridete tudi, ne da bi računalnik vklopili. Opravila, kot so kopiranje ali pošiljanje faksa, lahko hitro in preprosto izvedete z naprave HP All-in-One.

V tem poglavju so opisane funkcije strojne opreme naprave HP All-in-One in funkcije nadzorne plošče.

- Naprava HP All-in-One na prvi pogled
- [Funkcije nadzorne ploš](#page-6-0)če
- [Pregled menija](#page-8-0)
- **[Besedilo in simboli](#page-10-0)**
- [Uporaba programske opreme](#page-11-0)

## **Naprava HP All-in-One na prvi pogled**

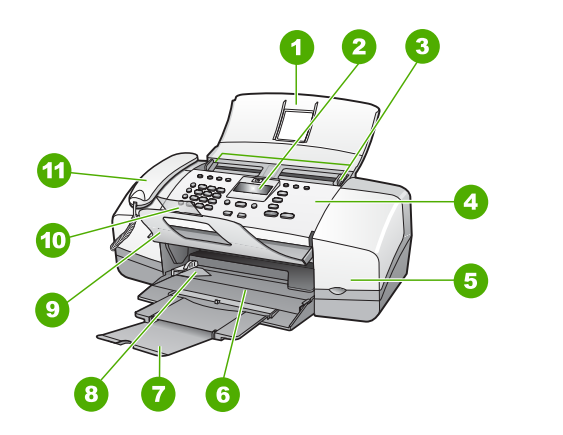

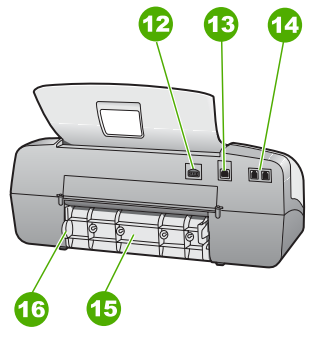

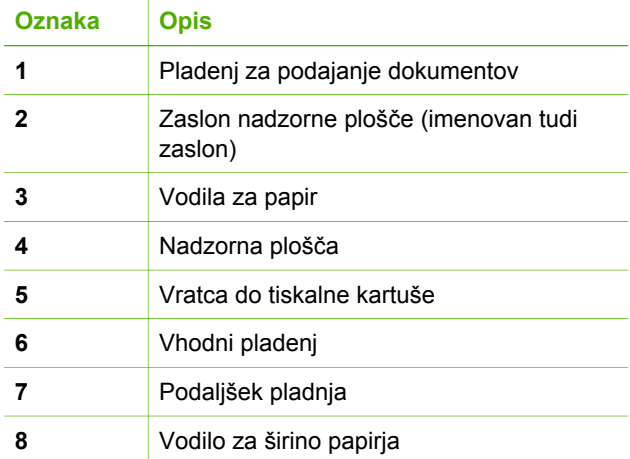

<span id="page-6-0"></span>(nadaljevanje)

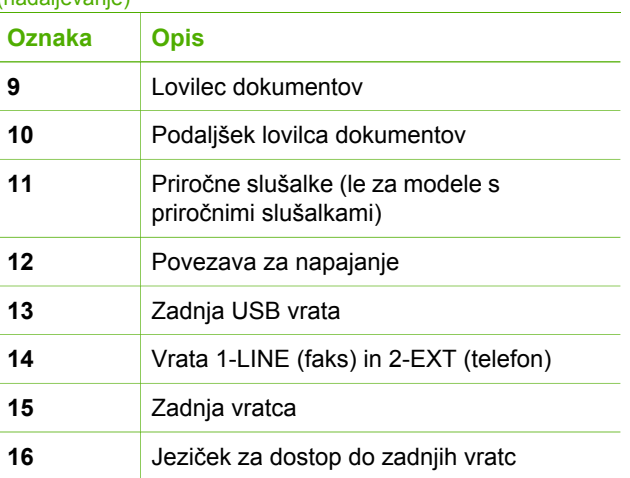

# **Funkcije nadzorne plošče**

Naslednja shema in z njo povezana razpredelnica omogočata hiter pregled funkcij nadzorne plošče naprave HP All-in-One.

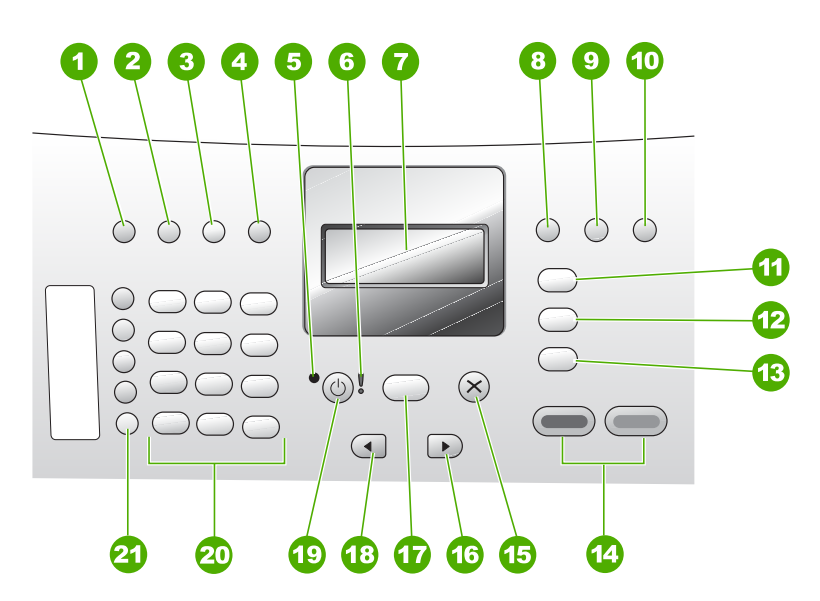

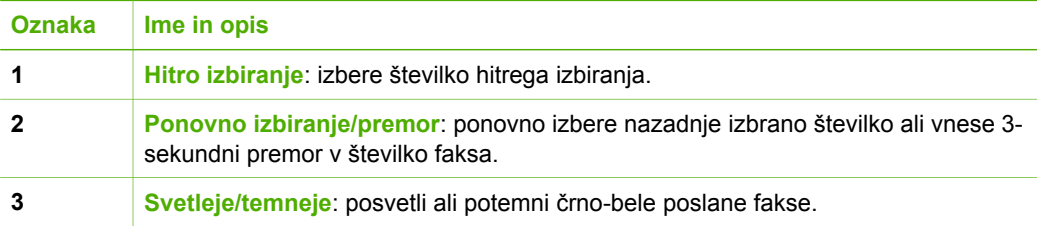

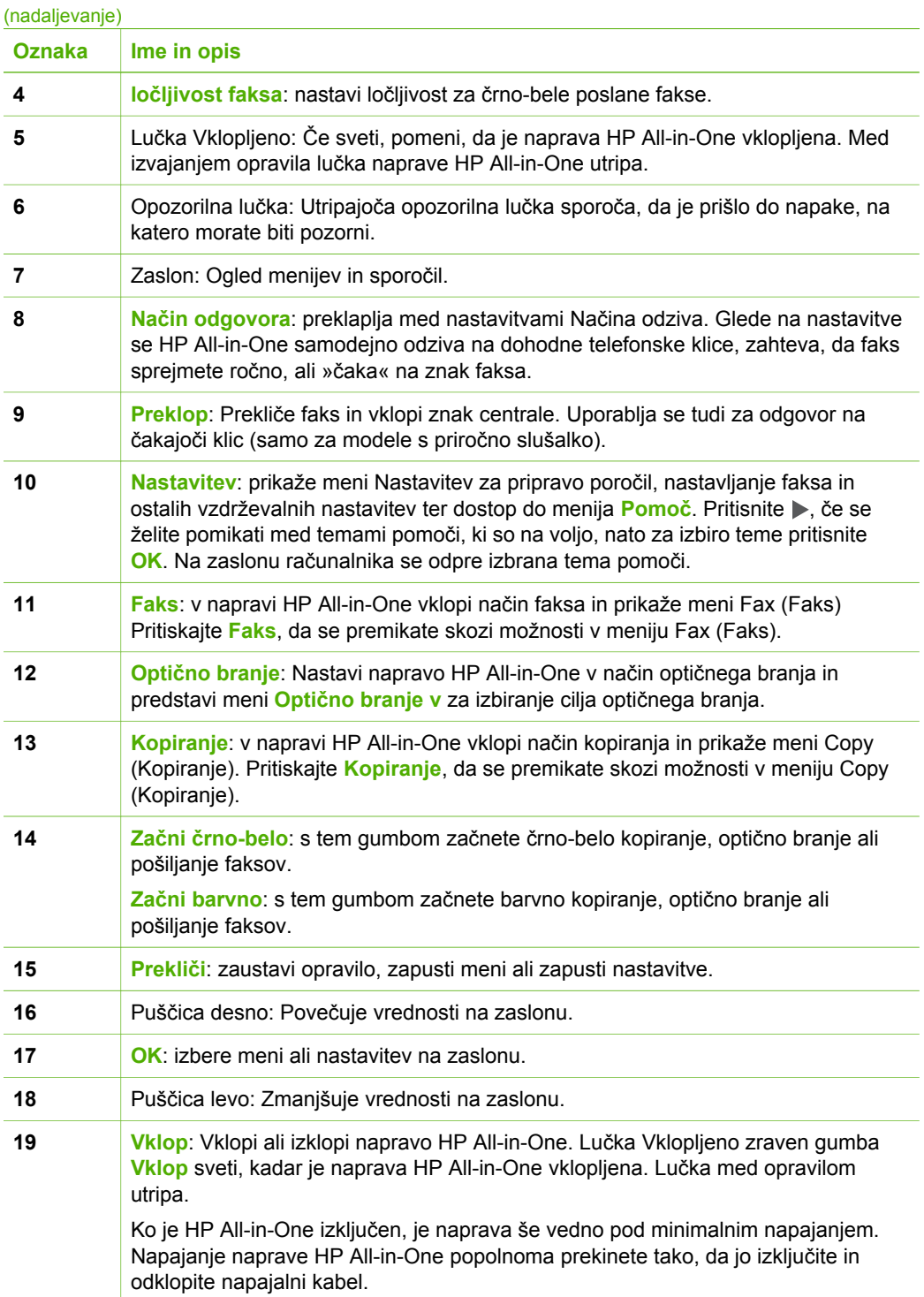

<span id="page-8-0"></span>Poglavje 1 (nadaljevanje)

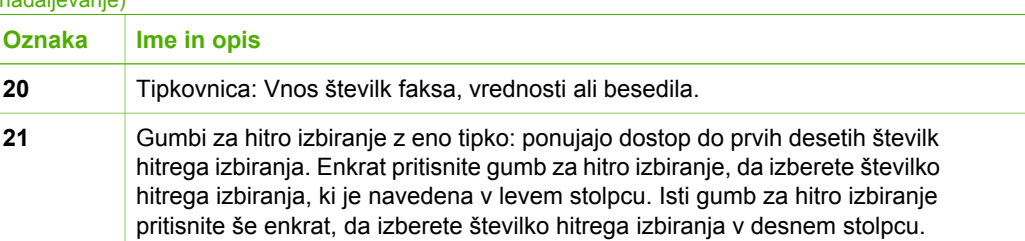

## **Pregled menija**

Naslednje teme omogočajo hitre povezave do glavnih menijev, ki se prikažejo na zaslonu naprave HP All-in-One.

- Meni Kopiranje
- Meni Faks
- Meni Optič[no branje v](#page-9-0)
- [Meni Nastavitve](#page-9-0)
- [Meni Pomo](#page-9-0)č

#### **Meni Kopiranje**

Če na nadzorni plošči pritisnite gumb **Kopiranje**, so na voljo naslednje možnosti.

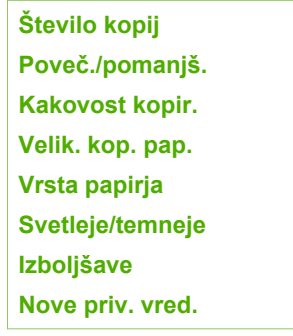

#### **Meni Faks**

Če na nadzorni plošči pritisnete gumb **Faks**, so vam na voljo naslednje možnosti.

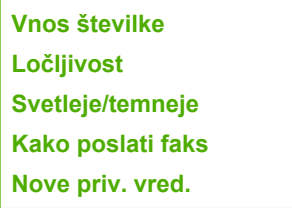

#### <span id="page-9-0"></span>**Meni Optično branje v**

Ko pritisnete gumb **Optično branje**, se v meniju prikaže seznam programskih aplikacij, ki so nameščene v računalniku.

HP Photosmart Microsoft PowerPoint

Adobe Photoshop

HP Photosmart Share

Izberite aplikacijo, s katero želite odpreti in urediti optično prebrano sliko. Možnosti se razlikujejo glede na programsko opremo vašega računalnika in lahko vključujejo eno ali več aplikacij iz naslednjega primera.

#### **Meni Nastavitve**

Če pritisnete gumb **Nastavitev** na nadzorni plošči, so na voljo naslednje možnosti.

- 1. **Pomoč**
- 2. **Natisni poročilo**
- 3. **Nastavitev hitr. izbiranja**
- 4. **Osnovna nast. faksa**
- 5. **Napred. nast. faksa**
- 6. **Orodja**
- 7. **Nastavitve**

#### **Meni Pomoč**

Meni **Pomoč** zagotavlja hiter dostop do glavnih tem pomoči in je na voljo v meniju Nastavitev, če pritisnete gumb **Nastavitev**. Na voljo so naslednje možnosti. Ko izberete temo, se ta prikaže na zaslonu računalnika.

- 1. **Kako naj**
- 2. **Sporočila o napakah**
- 3. **Tiskalne kartuše**
- 4. **Nalag. izv. in nalag. pap.**
- 5. **Splošno odprav. težav**
- 6. **Odprav. težav s faksom**
- 7. **Uporab. funkc. faksiranja**
- 8. **Uporab. funkc.**

**skeniranja**

- 9. **Poiščite podporo**
- 0. **Pregled izdelka**

### <span id="page-10-0"></span>**Besedilo in simboli**

Pri nastavljanju vnosov hitrega izbiranja in podatkov o glavi faksa lahko besedilo in simbole vnesete prek tipkovnice na nadzorni plošči.

Simbole lahko vnašate prek tipkovnice tudi, ko izbirate številko faksa ali telefonsko številko. Ko naprava HP All-in-One izbere številko, interpretira simbol in se ustrezno odzove. Če na primer v številko faksa vnesete vezaj, naprava HP All-in-One naredi premor pred nadaljnjim izbiranjem številke. Premor je koristen, če potrebujete dostop do zunanje linije, preden izberete številko faksa.

- Vnos besedila prek tipkovnice na nadzorni plošči
- [Simboli, ki so na voljo za izbiranje številk faksa](#page-11-0)

#### **Vnos besedila prek tipkovnice na nadzorni plošči**

Besedilo ali simbole lahko vnesete s tipkovnico na nadzorni plošči.

#### **Vnos besedila**

1. Pritisnite številke na tipkovnici, ki ustrezajo črkam imena. Na primer: črke a, b in c ustrezajo številki 2, kot je prikazano na gumbu spodaj.

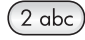

**Nasvet** Če želite videti znake, ki so na voljo, gumb večkrat pritisnite. <sup>2</sup> Odvisno od nastavitev jezika in države/regije so lahko poleg znakov, ki so prikazani na tipkovnici, na voljo tudi drugi znaki.

2. Ko se prikaže prava črka, počakajte, da se kazalka samodejno pomakne desno ali pritisnite >. Pritisnite številko, ki ustreza naslednji črki v imenu. Gumb pritisnite večkrat, dokler se ne prikaže prava črka. Prva črka besede se samodejno začne z veliko začetnico.

#### **Vnos presledka, premora ali simbola**

➔ Če želite vnesti presledek, pritisnite **Presledek**.

Če želite vnesti premor, pritisnite **Ponovno izbiranje/premor**. V zaporedju številk se prikaže vezaj.

Če želite vnesti simbol, npr. **@**, večkrat zaporedoma pritisnite gumb **Simboli**, da se boste tako pomikali po seznamu razpoložljivih simbolov: zvezdica (**\***), vezaj (**-**), znak za in (**&**), pika (**.**), poševnica (**/**), oklepaj (**( )**), apostrof (**'**), enačaj (**=**), lojtra (**#**), afna (**@**), podčrtaj (**\_**), plus (**+**), klicaj (**!**), podpičje (**;**), vprašaj (**?**), vejica (**,**), dvopičje (**:**), odstotek (**%**) in znak za približno (**~**).

#### **Brisanje črke, številke ali simbola**

 $\rightarrow$  Če se zmotite, pritisnite  $\rightarrow$ , da napako zbrišete, in nato vpišite pravilen vnos.

Ko končate z vnosom besedila, pritisnite **OK**, da shranite vnos.

#### <span id="page-11-0"></span>**Simboli, ki so na voljo za izbiranje številk faksa**

Če želite vnesti simbol, kot je \*, večkrat zaporedoma pritisnite **Simboli**, kar vam omogoča pomikanje po seznamu simbolov. V naslednji razpredelnici so navedeni simboli, ki jih lahko uporabite v številki faksa ali telefonski številki, podatkih o glavi faksa in vnosih hitrega izbiranja.

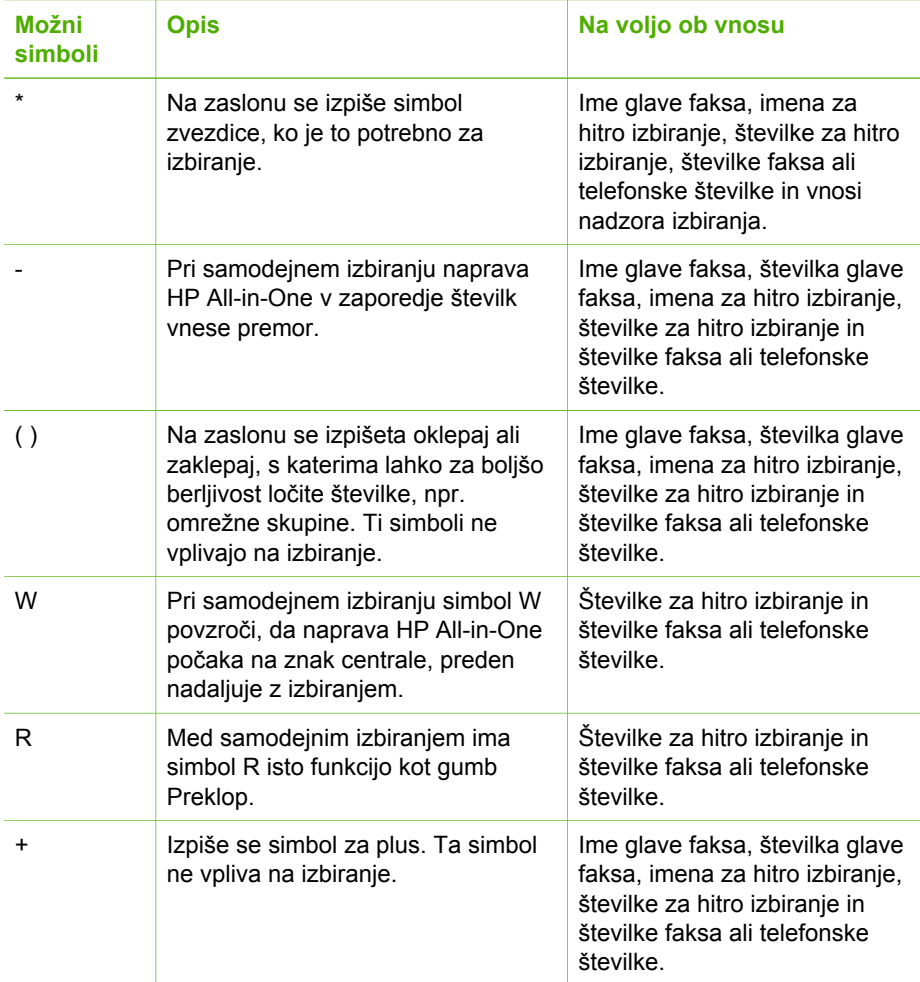

### **Uporaba programske opreme**

S programsko opremo HP Photosmart (Windows) ali HP Photosmart Mac (Mac) lahko uporabljate številne funkcije, ki niso na voljo na nadzorni plošči.

Programska oprema se namesti v računalnik ob namestitvi naprave HP All-in-One. Dodatne informacije poiščite v navodilih za nameščanje, ki ste jih dobili skupaj z napravo.

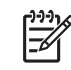

**Opomba** Uporabniki sistema Windows: če ste izbrali minimalno namestitev programske opreme HP Photosmart, je nameščena programska oprema HP Photosmart Essential in ne celotna aplikacija HP Photosmart Premier. HP Photosmart Essential je priporočena za računalnike z omejenim pomnilnikom. HP Photosmart Essential vsebuje osnovni komplet funkcij urejanja fotografij namesto standardnega kompleta, ki je vključen v polno namestitev HP Photosmart Premier.

Vsakršna omemba programske opreme v tem priročniku in elektronski pomoči se nanaša na obe verziji programske opreme HP Photosmart, če ni zapisano drugače.

Uporaba programske opreme se razlikuje glede na operacijski sistem (OS). Na primer v računalniku z operacijskim sistemom Windows je **HP Solution Center** vhodna točka za programsko opremo HP Photosmart. Če uporabljate Mac, je vhodna točka za programsko opremo HP Photosmart Mac okno HP Photosmart Studio. Kakor koli že, vstopna točka služi kot plošča za zagon programske opreme in storitev.

#### **Odpiranje programske opreme HP Photosmart v računalniku z OS Windows**

- 1. Napravite nekaj od naslednjega:
	- Na namizju OS Windows dvokliknite ikono **HP Solution Center**.
	- V sistemsi vrstici povsem na desni strani opravilne vrstice Windows dvokliknite ikono **HP Digital Imaging Monitor**.
	- V opravilni vrstici kliknite **Start**, pokažite na **Programi** ali **Vsi programi**, izberite **HP** in kliknite **HP Solution Center**.
- 2. Če imate nameščeno več kot eno napravo HP, izberite jeziček HP All-in-One.

**Opomba** Na računalniku z OS Windows se funkcije, ki so na voljo pod

možnostjo **HP Solution Center**, razlikujejo glede na nameščene naprave. **HP Solution Center** je prilagojen prikazu ikon, ki so povezane z izbrano napravo. Če izbrana naprava nima določene možnosti ali funkcije, potem se ikona za to možnost ali funkcijo ne prikaže v **HP Solution Center**.

- **Nasvet** Če **HP Solution Center** na vašem računalniku ne vsebuje ikon, je
- morda prišlo do napake pri namestitvi programske opreme. To odpravite tako, da na nadzorni plošči v okolju Windows popolnoma odstranite programsko opremo HP Photosmart; nato jo ponovno namestite. Več informacij najdete v elektronski pomoči, ki je priložena napravi HP All-in-One.

#### **Odpiranje programske opreme HP Photosmart Mac v računalniku z OS Mac**

1. Kliknite ikono HP Photosmart Studio v doku (Dock). Odpre se okno HP Photosmart Studio, v katerem lahko upravljate, urejate in izmenjujete fotografije.

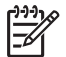

**Opomba** Za računalnik Mac se funkcije, ki so na voljo v programski opremi HP Photosmart Mac, razlikujejo glede na izbrano napravo.

- 2. V opravilni vrstici programa HP Photosmart Studio kliknite **Devices (Naprave)**. Prikaže se okno **HP Device Manager (Upravitelj naprav HP)**.
- 3. V področju **Select Devices (Izbira naprav)** kliknite ikono za HP All-in-One.

Tukaj lahko optično berete, kopirate in opravljate postopke vzdrževanja, kot je preverjanje ravni črnila v tiskalnih kartušah.

# <span id="page-15-0"></span>**2 Več informacij**

Informacije o nastavitvi in uporabi naprave HP All-in-One so na voljo v različnih tiskanih in elektronskih virih.

# **Viri informacij**

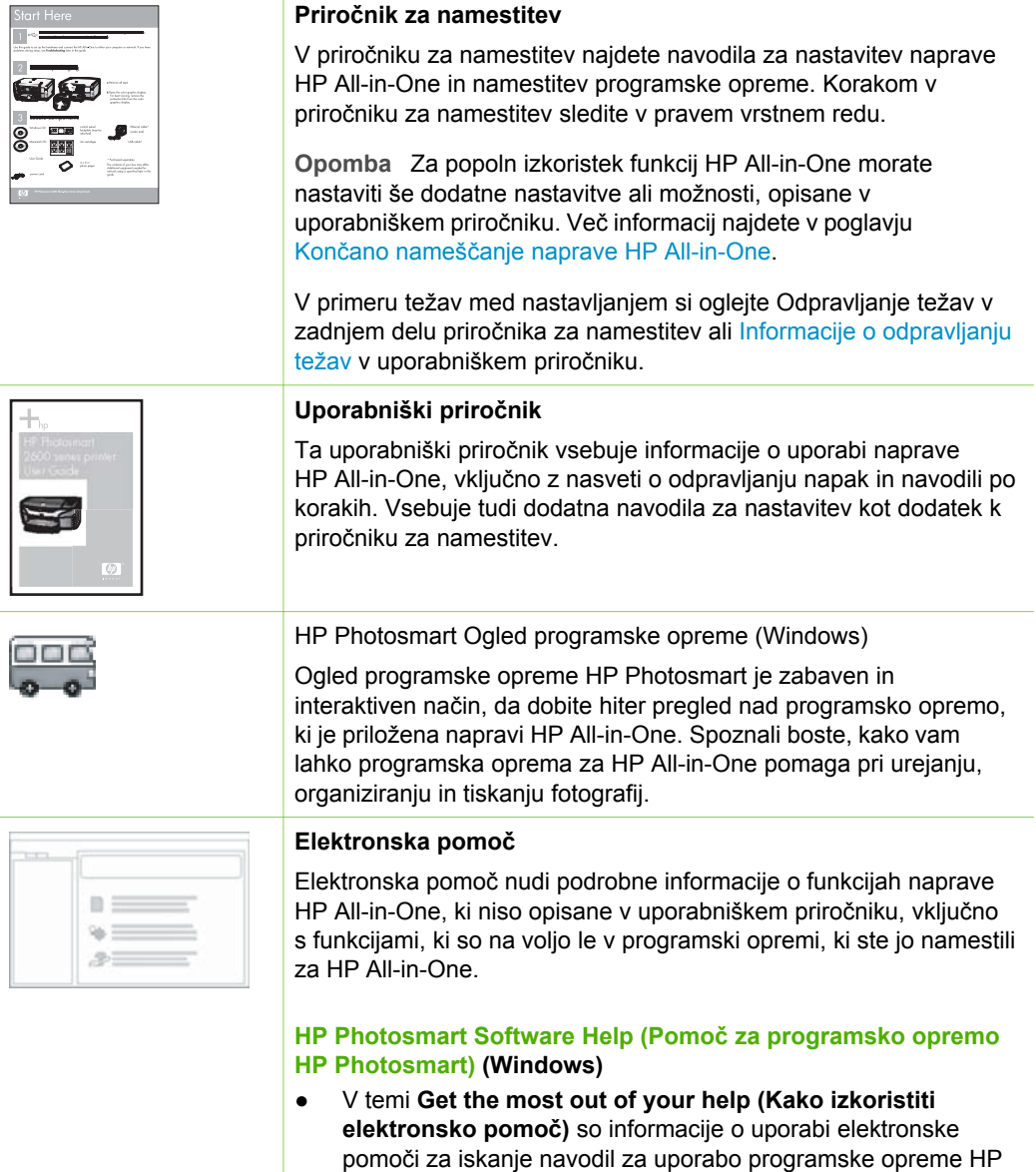

#### <span id="page-16-0"></span>Poglavje 2 (nadaljevanje)

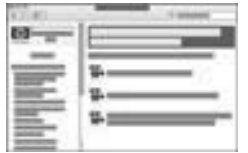

Photosmart ali HP All-in-One. V temi so tudi informacije o ogledu animiranih videoposnetkov pogostih opravil, ki jih lahko naredite s programsko opremo in napravo.

- Tema **Get step-by-step instructions (Navodila korak-zakorakom)** vsebuje informacije o uporabi programske opreme HP Photosmart z napravo HP All-in-One.
- Tema **Explore what you can do (Raziščite, kaj lahko storite)** vsebuje več informacij o praktičnih in kreativnih opravilih, ki jih lahko opravite s programsko opremo HP Photosmart in napravo HP All-in-One.
- Za dodatno pomoč ali informacije o posodobitvah programske opreme HP si oglejte temo **Troubleshooting and support (Odpravljanje težav in podpora)**.

#### **Pomoč za HP Photosmart Mac (Mac)**

- V temi **How Do I? (Kako?)** lahko odpirate animirane videoposnetke, ki prikazujejo pogosta opravila.
- Tema **Get Started (Začetek)** nudi informacije o uvozu, spreminjanju in skupni rabi fotografij.
- Tema **Use Help (Uporaba pomoči)** nudi pomoč pri iskanju informacij o pomoči v elektronski obliki.

Več informacij najdete v poglavju Uporaba elektronske pomoči.

#### **Elektronska pomoč naprave**  $0000$  $\circ \circ \circ$ Naprava vsebuje elektronsko pomoč z dodatnimi informacijami o 000 izbranih temah.  $\bigcirc$ **Dostop do elektronske pomoči z nadzorne plošče** 1. Pritisnite tipko **Nastavitev**. 2. Pritiskajte ▶, dokler se ne pojavi ustrezna tema pomoči in nato pritisnite **OK**. Na zaslonu računalnika se odpre tema pomoči. **Readme (Beri me)** Datoteka Readme vsebuje najnovejše informacije, ki jih morda ne **HTML** boste našli v drugih publikacijah. Namestite programsko opremo za dostop do datoteke Readme. [www.hp.com/support](http://h20180.www2.hp.com/apps/Nav?h_pagetype=prodhomes&h_lang=sl&h_cc=all&h_product=hpofficeje1138381&h_page=hpcom) Če imate dostop do interneta, sta vam pomoč in podpora na voljo na HP-jevi spletni strani. Na tem spletnem mestu najdete informacije o tehnični pomoči, gonilnikih, dobavi in naročanju.

## **Uporaba elektronske pomoči**

V uporabniškem priročniku so opisane le nekatere funkcije, da lahko začnete uporabljati napravo HP All-in-One. Preglejte vso napravi priloženo elektronsko pomoč za informacije o vseh nastavitvah, ki jih naprava HP All-in-One podpira.

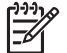

**Opomba** Elektronska pomoč vsebuje tudi teme za pomoč pri reševanju morebitnih težav z napravo HP All-in-One.

Način dostopa do elektronske pomoči in njene uporabe se v nekaterih podrobnostih razlikuje pri računalniku z OS Windows in pri Macu. V naslednjih poglavjih so navodila za uporabo obeh sistemov pomoči.

#### **Uporaba pomoči v računalniku z OS Windows**

V tem odstavku je razloženo, kako priti do elektronske pomoči v računalniku z OS Windows. Pove vam, kako uporabljati funkcije za krmarjenje, iskanje in funkcije kazala v sistemu pomoči za iskanje potrebnih informacij.

#### **Odpiranje HP Photosmart Software Help (Pomoč za programsko opremo HP Photosmart) v računalniku z OS Windows**

- 1. V **HP Solution Center** kliknite jeziček za napravo HP All-in-One.
- 2. V delu **Device Support (Podpora naprave)** kliknite **Onscreen Guide (Elektronski priročnik)** ali **Troubleshooting (Odpravljanje težav)**.
	- Če kliknete **Onscreen Guide (Elektronski priročnik)**, se prikaže pojavni meni. Odprete lahko pozdravno stran celotnega sistema pomoči ali pa odprete pomoč za napravo HP All-in-One.
	- Če kliknete **Troubleshooting (Odpravljanje težav)**, se odpre stran **Troubleshooting and support (Odpravljanje težav in podpora)**.

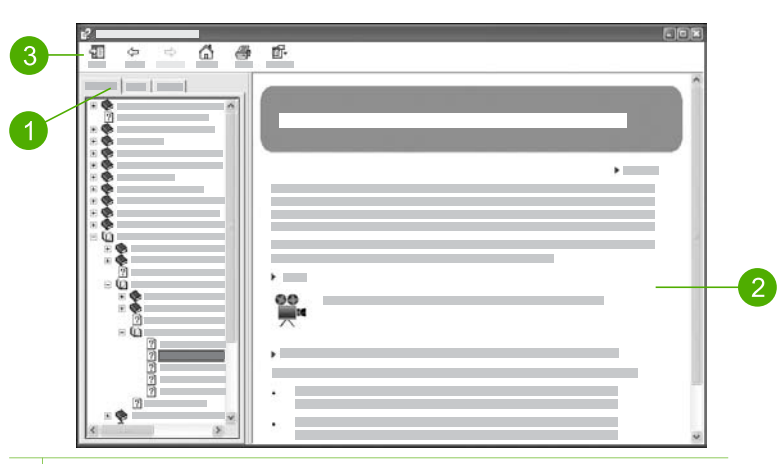

Naslednja shema prikazuje funkcije za uporabo pomoči.

- 1 Kartice Contents (Vsebina), Index (Stvarno kazalo) in Search (Iskanje)
- 2 Prikazni del
- 3 Orodna vrstica za pomoč

#### **Kartice Contents (Vsebina), Index (Stvarno kazalo) in Search (Iskanje)**

S karticami **Contents (Vsebina)**, **Index (Stvarno kazalo)** in **Search (Iskanje)** lahko najdete vsako temo v **HP Photosmart Software Help (Pomoč za programsko opremo HP Photosmart)**.

#### ● **Contents (Vsebina)**

Na kartici **Contents (Vsebina)** je seznam vseh tem v pomoči, podobno kot pri kazalu vsebine v knjigi. Gre za zelo koristen način iskanja informacij o določeni funkciji, kot je npr. tiskanje fotografij.

- Informacije o opravilih in funkcijah na nadzorni plošči naprave HP All-in-One najdete v knjigi **4300 series Help (Pomoč za 4300 series)** pri dnu seznama.
- Informacije o odpravljanju težav HP All-in-One najdete v knjigi **Troubleshooting and support (Odpravljanje težav in podpora)** in v knjigi **4300 series Troubleshooting (Odpravljanje težav za 4300 series)**.
- Druge knjige na kartici **Contents (Vsebina)** vsebujejo informacije o uporabi programske opreme HP Photosmart za opravljanje opravil naprave HP All-in-One.

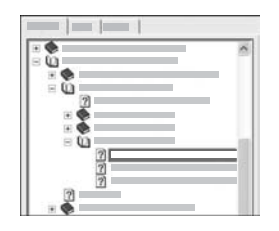

Odstavki s podtemami so na seznamu označeni z ikono knjige. Za ogled seznama podtem v knjigi kliknite znak **+** zraven ikone knjige. (Znak **+** se spremeni v znak **-**, ko je odstavek že razširjen.) Za ogled informacij v temi kliknite ime knjige ali ime teme na kartici **Contents (Vsebina)**. Izbrana tema se prikaže na desnem delu zaslona.

#### ● **Index (Stvarno kazalo)**

Jeziček **Index (Stvarno kazalo)** vsebuje abecedni seznam vnosov v stvarnem kazalu, ki se nanašajo na ustrezne teme v **HP Photosmart Software Help (Pomoč za programsko opremo HP Photosmart)**.

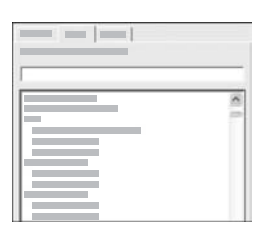

Vnose si lahko ogledate z drsnim trakom na desni strani seznama ali pa natipkajte ključne besede v iskalno polje nad seznamom. Med tipkanjem seznam vnosov v stvarnem kazalu samodejno sproti prikazuje vnose, ki se začnejo z vnesenimi črkami.

Ko v stvarnem kazalu najdete vnos, ki se nanaša na iskane informacije, ga dvokliknite.

- Če je le ena tema v pomoči sorodna vnosu v stvarnem kazalu, se le-ta prikaže v desnem delu zaslona.
- Če je najdenih več sorodnih tem, se prikaže pogovorno okno **Topics Found (Najdene teme)**. Dvokliknite katerokoli temo v pogovornem oknu za ogled lete na zaslonu.
- **Search (Iskanje)**

S kartico **Search (Iskanje)** lahko preiščete celoten sistem pomoči za posamezno besedo ali izraz, kot je npr. »brezrobi natis«.

**Nasvet** Če so katere od vnešenih besed precej pogoste (kot »natis« v

»brezrobi natis«, npr.), uporabite navednice. S tem omejite rezultat iskanja na informacije, ki najbolj ustrezajo iskanim informacijam. Namesto vseh najdenih tem, ki vsebujejo besedo »brezrobi« ali besedo »natis«, bodo v rezultatu iskanja prikazane le teme, ki vsebujejo izraz »brezrobi natis«.

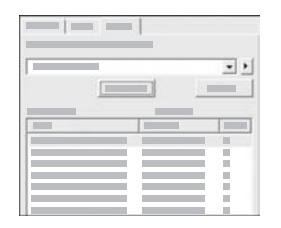

Po vnosu iskalnih kriterijev kliknite **List Topics (Prikaz tem)** za ogled vseh tem pomoči, ki vsebujejo vnešeno besedo ali izraz. Rezultati se prikažejo v tabeli s tremi stolpci. Vsaka vrstica vsebuje temo **Title (Naslov)**, **Location (Lokacija)** v pomoči, kjer se tema nahaja in **Rank (Rang)**, dodeljen na podlagi ustrezanja iskalnim kriterijem.

Privzeto je, da so rezultati razvrščeni glede na **Rank (Rang)**, tako da je na vrhu seznama prikazana tema, ki najbolj ustreza iskalnim kriterijem. Rezultate lahko tudi razvrstite glede na **Title (Naslov)** ali **Location (Lokacijo)** teme, tako da kliknete naslov stolpca v tabeli. Za ogled vsebine teme dvokliknite vrstico v tabeli rezultatov. Izbrana tema se prikaže na desnem delu zaslona.

#### **Prikazni del**

Na desni strani okna pomoči se prikaže tema pomoči, ki ste jo izbrali na enem izmed jezičkov na levi. Teme pomoči vsebujejo opis, podrobna navodila in slike, če so na voljo.

- Teme pogosto vsebujejo povezave do drugih tem v sistemu pomoči, kjer lahko najdete dodatne informacije. Včasih povezava samodejno odpre novo temo. Včasih je na voljo več sorodnih tem. Takrat se prikaže pogovorno okno **Topics Found (Najdene teme)**. Dvokliknite katerokoli temo v pogovornem oknu za ogled le-te na zaslonu.
- Nekatere teme vsebujejo podrobna navodila ali dodatne informacije, ki niso takoj vidne na strani. Poiščite izraza **Show All (Prikaži vse)** ali **Hide All (Skrij vse)** na zgornji desni strani. Če sta ta dva izraza vidna, pomeni, da so na tej strani skrite dodatne informacije. Skrite informacije so označene s temno modrim besedilom s puščico. Za ogled skritih informacij kliknite temno modro besedilo.
- Nekatere teme vsebujejo video posnetke, ki prikazujejo uporabo določene funkcije. Te animacije so označene z ikono videokamere in izrazom »Show me how (Kako uporabljati)«. Ko kliknete povezavo »Kako uporabljati«, se animacija zažene v novem oknu.

#### **Orodna vrstica za pomoč**

Orodna vrstica za pomoč, prikazana spodaj, vsebuje gumbe za pomikanje po temah pomoči. Med že ogledanimi temami se lahko pomikate naprej in nazaj ali kliknete gumb **Home (Domov)** za vrnitev na glavno stran pomoči **HP Photosmart Software Help (Pomoč za programsko opremo HP Photosmart)**.

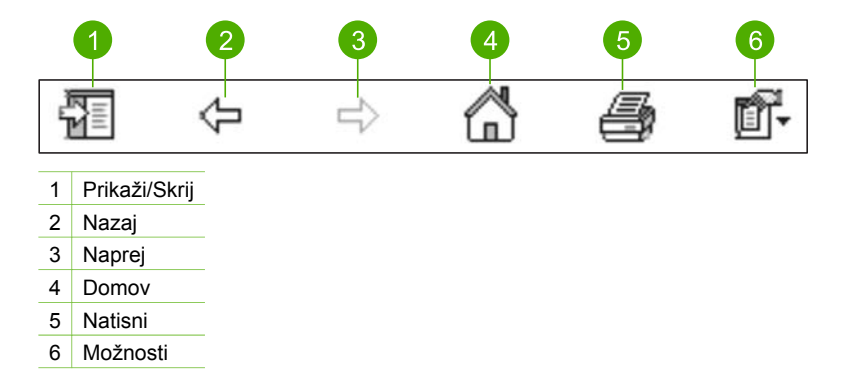

Orodna vrstica za pomoč vsebuje tudi gumbe za spreminjanje načina prikaza elektronske pomoči na zaslonu. Če na primer potrebujete več prostora za ogled tem pomoči, lahko skrijete jezičke **Contents (Vsebina)**, **Index (Stvarno kazalo)** in **Search (Iskanje)** tako, da kliknete na gumb **Hide (Skrij)**.

Nenazadnje, lahko z gumbom **Print (Natisni)** natisnete trenutno prikazano stran na zaslonu. Če je kartica **Contents (Vsebina)** vidna na levi, ko kliknete **Print (Natisni)**, se prikaže pogovorno okno **Print Topics (Natisni teme)**. Natisnete lahko le trenutno prikazano temo ali trenutno temo z vsemi sorodnimi podtemami. Funkcija ni na voljo, če je jeziček **Index (Stvarno kazalo)** ali **Search (Iskanje)** viden na desni strani okna pomoči.

#### **Uporaba pomoči na računalniku Mac**

V tem odstavku je razloženo, kako priti do elektronske pomoči v računalniku Mac. Opisano je krmarjenje in iskanje potrebnih informacij po sistemu pomoči.

#### **Odpiranje pomoči Pomoč za HP Photosmart Mac**

➔ V meniju **Help (Pomoč)** v programu HP Photosmart Studio izberite **Pomoč za HP Photosmart Mac**.

Odpre se **Pomoč za HP Photosmart Mac**. Naslednja shema prikazuje funkcije za uporabo pomoči.

 **informacij**

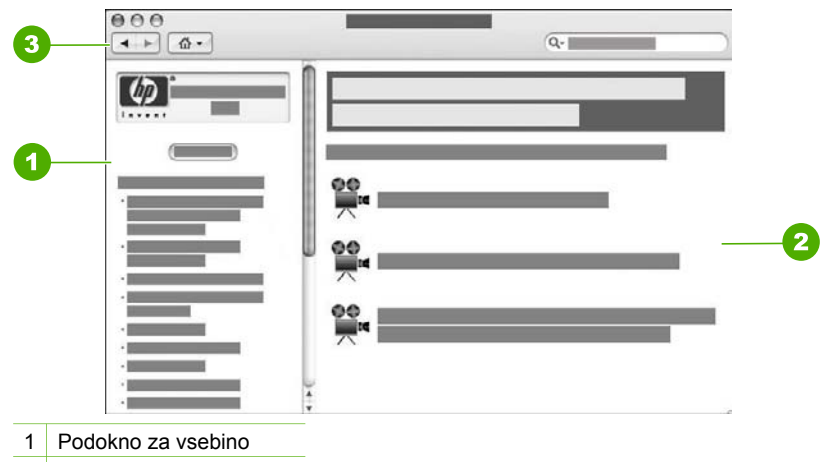

- 2 Prikazni del
- 3 Orodna vrstica za pomoč

#### **Podokno za vsebino**

**Pomoč za HP Photosmart Mac** se odpre v prikazovalniku pomoči. Razdeljena je na tri podokna. Ko prvič odprete pomoč, levo podokno vsebuje seznam poglavij v pomoči, glede na napravo HP All-in-One in programsko opremo.

- Za informacije o opravilih in funkcijah, ki so na voljo na nadzorni plošči naprave HP All-in-One, dvokliknite poglavje **4300 series Help (Pomoč za 4300 series)**.
- Če želite informacije o odpravljanju težav z napravo HP All-in-One dvokliknite poglavje **4300 series Troubleshooting (Odpravljanje težav za 4300 series)**.
- Druga poglavja v podoknu **Contents (Vsebina)** vsebujejo informacije o uporabi programske opreme HP Photosmart Mac za opravljanje opravil.

Ko izberete želeno poglavje pomoči, se podokno **Contents (Vsebina)** spremeni v pregled tem v tem poglavju, podobno kot pregled vsebine v knjigi. To je uporaben način iskanja informacij o določeni funkciji, kot je npr. tiskanje fotografij.

#### **Prikazni del**

V prikaznem delu v desnem podoknu se prikaže tema pomoči, ki ste jo izbrali v podoknu **Contents (Vsebina)**. Teme pomoči vsebujejo opis, podrobna navodila in slike, če so na voljo.

- Številne teme v pomoči **Pomoč za HP Photosmart Mac** vsebujejo informacije o uporabi funkcij nadzorne plošče naprave HP All-in-One in programske opreme HP Photosmart Mac. Celotno vsebino posamezne teme si ogledate z drsnimi trakovi desno od prikaznega dela. Včasih pomembne informacije niso vidne v oknu brez pomikanja.
- Teme pogosto vsebujejo povezave do drugih tem v sistemu pomoči, kjer lahko najdete dodatne informacije.
	- Če se sorodna tema prikaže v istem odstavku pomoči, se le-ta samodejno odpre v prikaznem delu.
	- Če se sorodna tema prikaže v drugem odstavku pomoči, vsebuje trenutno prikazana tema napotek, kateri odstavek naj odprete. Če si želite ogledati

druge odstavke, v levem podoknu **Contents (Vsebina)** kliknite **Main Menu (Glavni meni)** in nato kliknite ustrezno temo. Sorodno temo lahko nato najdete na seznamu tem, ki se prikaže v podoknu **Contents (Vsebina)**, ali pa jo lahko poiščete, kot je opisano v naslednjem poglavju.

Nekatere teme vsebujejo video posnetke, ki prikazujejo uporabo določene funkcije. Te animacije so označene z ikono videokamere in izrazom »Show me how (Kako uporabljati)«. Ko kliknete ikono videokamere, se animacija zažene v novem oknu.

#### **Orodna vrstica za pomoč**

Orodna vrstica za pomoč, prikazana spodaj, vsebuje gumbe za pomikanje po temah pomoči. Med že ogledanimi temami se lahko pomikate naprej in nazaj ali kliknete gumb **Home (Domov)** za dostop do drugih odstavkov pomoči **Pomoč za HP Photosmart Mac**.

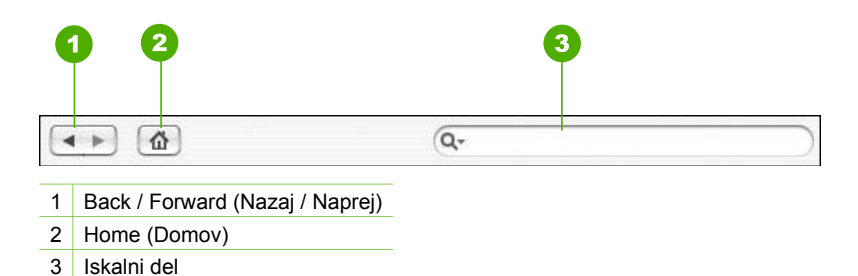

Z iskalnim poljem v orodni vrstici lahko preiščete celoten sistem pomoči za posamezno besedo ali izraz, kot je npr. »brezrobi natis«.

Po vnosu iskalnih kriterijev pritisnite RETURN na tipkovnici za ogled seznama vseh tem, ki vsebujejo vneseno besedo ali izraz. Rezultati se prikažejo v tabeli z več stolpci. Vsaka vrstica vsebuje naslov **Topic (Teme)** in **Relevance (Ustreznost)** (glede na iskalni pogoj). Če uporabljate OS 10.2.8 ali 10.3.x, vsebujejo rezultati iskanja tudi **Location (Mesto)** v pomoči, kjer je tema.

Privzeto je, da so rezultati razvrščeni po **Relevance (Ustreznosti)**, tako da je na vrhu seznama prikazana tema, ki najbolj ustreza iskalnim pogojem. Rezultate lahko tudi razvrstite po **Topic (Temi)** ali **Location (Mestu)** (OS 10.2.8 ali 10.3.x), tako da kliknete ime stolpca v tabeli. Za ogled vsebine teme dvokliknite vrstico v tabeli rezultatov. Izbrana tema se prikaže.

# <span id="page-23-0"></span>**3 Končano nameščanje naprave HP All-in-One**

Potem ko ste upoštevali navodila za nameščanje, si za dokončanje namestitve naprave HP All-in-One pomagajte s tem poglavjem. V tem poglavju so pomembne informacije o nameščanju naprave, vključno z informacijami o nastavljanju lastnih nastavitev.

- Določanje lastnih nastavitev
- [Informacije o povezovanju](#page-24-0)
- [Nastavitev faksa](#page-26-0)

## **Določanje lastnih nastavitev**

Nastavitve na napravi HP All-in-One lahko spremenite po svojih željah. Lahko na primer nastavite splošne lastne nastavitve naprave, npr. jezik na zaslonu izpisanih sporočil in datum ter uro na zaslonu. Nastavitve naprave lahko tudi obnovite, da bodo iste kot ob nakupu naprave. Tako boste izbrisali vse vaše nove privzete nastavitve.

- Nastavitev jezika in države/regije
- Nastavitev datuma in ure
- [Uravnavanje glasnosti](#page-24-0)

#### **Nastavitev jezika in države/regije**

Nastavitev jezika in države/regije določa jezik, v katerem naprava HP All-in-One prikazuje sporočila na zaslonu. Običajno jezik in državo/regijo nastavite ob prvi nastavitvi naprave HP All-in-One. Vendar pa lahko nastavitve po naslednjem postopku kadarkoli spremenite.

#### **Nastavitev jezika in države/regije**

- 1. Pritisnite **Nastavitev**.
- 2. Pritisnite **7** in nato **1**. Tako izberete **Nastavitve** in nato **Nast. jezika in države/regije**.
- 3. Za premikanje med jeziki pritisnite **ali >.** Ko se izpiše jezik, ki ga želite uporabljati, pritisnite **OK**.
- 4. Ko se od vas zahteva, pritisnite **1** za **Da** ali **2** za **Ne**.
- 5. Za premikanje med državami/regijami pritisnite < ali >. Ko se izpiše izbrana država/regija, pritisnite **OK**.
- 6. Ko se od vas zahteva, pritisnite **1** za **Da** ali **2** za **Ne**.

#### **Nastavitev datuma in ure**

Datum in uro lahko nastavite z nadzorne plošče. Oblika datuma in ure je odvisna od nastavitve jezika in države/regije. Ko pošiljete faks, se kot del njegove glave poleg vašega imena in številke faksa izpišeta tudi datum in ura pošiljanja.

<span id="page-24-0"></span>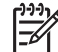

**Opomba** V nekaterih državah/regijah sta datumski in časovni žig na glavi faksa pravni zahtevi.

Če naprava HP All-in-One ostane brez napajanja dlje kot 72 ur, morate datum in uro ponovno nastaviti.

#### **Nastavitev datuma in ure**

- 1. Pritisnite **Nastavitev**.
- 2. Pritisnite **6** in nato **3**.

Tako izberete **Orodja** in nato **Datum in čas**.

- 3. S pritiskom ustreznih številk na tipkovnici vnesite mesec, dan in leto. Datum lahko vnesete v različnem zaporedju, odvisno od nastavitve države/regije.
- 4. Vnesite uro in minute.
- 5. Če je čas prikazan v 12-urni obliki, pritisnite **1** za dopoldanski čas ali **2** za popoldanski čas.

Na zaslonu se prikažejo nove nastavitve datum in ure.

#### **Uravnavanje glasnosti**

HP All-in-One zagotavlja tri stopnje uravnavanja **Glasn. zvonj. in piska** in **Nadzor glasn. tel. linije**.

Glasnost zvonjenja je glasnost telefonskih zvonjenj. Pisk je stopnja pritiska gumba in piskov ob napaki. Privzeta nastavitev **Glasn. zvonj. in piska** je **Tiho**.

**Nadzor glasn. tel. linije** je glasnost znakov centrale in tonov faksa. Privzeta nastavitev **Nadzor glasn. tel. linije** je **Srednje**.

#### **Uravnavanje Glasn. zvonj. in piska z nadzorne plošče**

- 1. Pritisnite **Nastavitev**.
- 2. Pritisnite **4** in nato še enkrat **4**. To izbere **Osnovna nast. faksa** in potem izbere **Glasn. zvonj. in piska**.
- 3. Pritisnite za izbiro ene od možnosti: **Tiho**, **Glasno**, ali **Izklop**.
- 4. Pritisnite **OK**.

#### **Uravnavanje Nadzor glasn. tel. linije z nadzorne plošče**

- 1. Pritisnite **Nastavitev**.
- 2. Pritisnite **4** in nato **5**.
	- To izbere **Osnovna nast. faksa** in potem izbere **Nadzor glasn. tel. linije**.
- 3. Pritisnite za izbiro ene od možnosti: **Srednje**, **Visoko**, ali **Nizko**.
- 4. Pritisnite **OK**.

### **Informacije o povezovanju**

The Naprava HP All-in-One je opremljena z vrati USB, tako da jo lahko s pomočjo kabla USB neposredno povežete z računalnikom. Z računalnikom kot tiskalnim strežnikom je lahko tiskalnik v skupni rabi tudi prek obstoječega omrežja Ethernet.

- [Podprte vrste povezav](#page-25-0)
- [Povezava z USB kablom](#page-25-0)

#### <span id="page-25-0"></span>**Podprte vrste povezav**

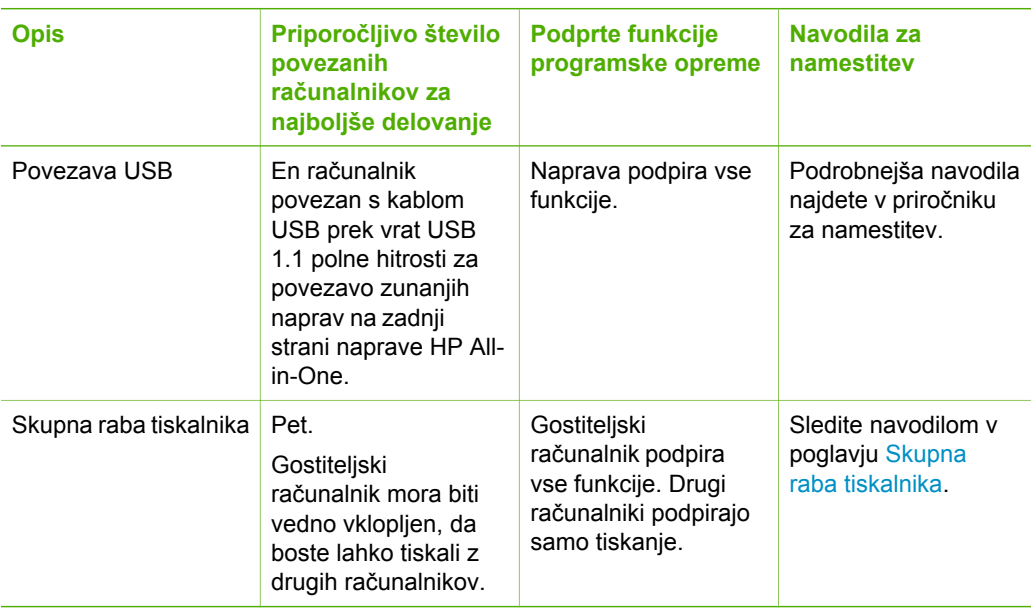

#### **Povezava z USB kablom**

Podrobnejša navodila v zvezi s povezavo kabla USB z računalnikom prek vrat USB na zadnji strani najdete v priročniku za namestitev, ki je priložen napravi HP All-in-One.

#### **Skupna raba tiskalnika**

Če je računalnik povezan v omrežje in če je naprava HP All-in-One povezana z drugim računalnikom v omrežju prek kabla USB, lahko na napravo tiskate prek skupne rabe tiskalnika.

Računalnik, ki je neposredno povezan z napravo HP All-in-One, deluje kot **gostitelj** tiskalnika in omogoča vse programske funkcije. Drug računalnik, **odjemalec**, ima dostop samo do tiskalnih funkcij. Druge funkcije so na voljo iz gostiteljskega računalnika ali z nadzorne plošče naprave HP All-in-One.

#### **Omogočanje skupne rabe tiskalnika v računalniku z operacijskim sistemom Windows**

➔ Oglejte si uporabniški priročnik, ki je priložen računalniku, ali elektronsko pomoč za operacijski sistem Windows.

#### **Omogočanje skupne rabe tiskalnika v računalniku Mac**

- 1. V računalnikih odjemalcev in gostiteljev naredite naslednje:
	- a. V Docku kliknite **System Preferences (Sistemske nastavitve)** ali v meniju **Apple** izberite **System Preferences (Sistemske nastavitve)**.

Prikaže se pogovorno okno **System Preferences (Sistemske nastavitve)**.

- <span id="page-26-0"></span>b. V področju **Internet & Network (Internet in omrežje)** kliknite **Sharing (Skupna raba)**.
- c. Na kartici **Services (Storitve)** kliknite **Printer Sharing (Skupna raba tiskalnika)**.
- 2. V gostiteljevem računalniku naredite naslednje:
	- a. V Docku kliknite **System Preferences (Sistemske nastavitve)** ali v meniju **Apple** izberite **System Preferences (Sistemske nastavitve)**. Prikaže se pogovorno okno **System Preferences (Sistemske nastavitve)**.
	- b. V področju **Hardware (Strojna oprema)** kliknite **Print & Fax (Tiskanje in faksiranje)**.
	- c. Glede na operacijski sistem naredite nekaj od naslednjega:
		- (OS 10.2.8 ali 10.3.x) Na kartici **Printing (Tiskanje)** potrdite polje **Share my printers with other computers (Moje tiskalnike daj v skupno rabo drugim računalnikom)**.
		- (OS 10.4.x) Kliknite **Sharing (Skupna raba)** in potrdite polje **Share this printer with other computers (Ta tiskalnik daj v skupno rabo drugim računalnikom)** ter nato izberite tiskalnik za skupno rabo.

### **Nastavitev faksa**

Ko končate vse korake v navodilih za nameščanje, sledite navodilom v tem poglavju za zaključek nastavitev faksa. Navodila za nameščanje shranite za kasnejšo uporabo.

V tem poglavju boste izvedeli, kako nastavite napravo HP All-in-One, da bo pošiljanje faksov z opremo in storitvami, ki jih morda že imate priključene na isti telefonski liniji kot napravo HP All-in-One, potekalo uspešno.

- Nastavitev HP All-in-One za faksiranje
- Č[e želite sprejemati fakse, na napravi HP All-in-One spremenite nastavitve](#page-33-0)
- [Preizkus nastavitve faksa](#page-35-0)
- [Nastavitev glave faksa](#page-35-0)

#### **Nastavitev HP All-in-One za faksiranje**

Pred začetkom nastavitve naprave HP All-in-One za faksiranje ugotovite, kakšna oprema in storitve so vam na voljo na isti telefonski liniji. V prvem stolpcu razpredelnice izberite kombinacijo opreme in storitev, ki veljajo za vašo domačo ali pisarniško nastavitev. Nato poiščite ustrezno nastavitev v drugem stolpcu. Pozneje v tem poglavju so navedena postopna navodila za vsak primer.

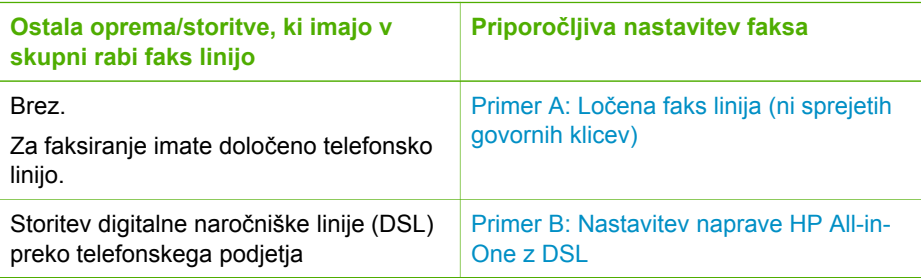

<span id="page-27-0"></span>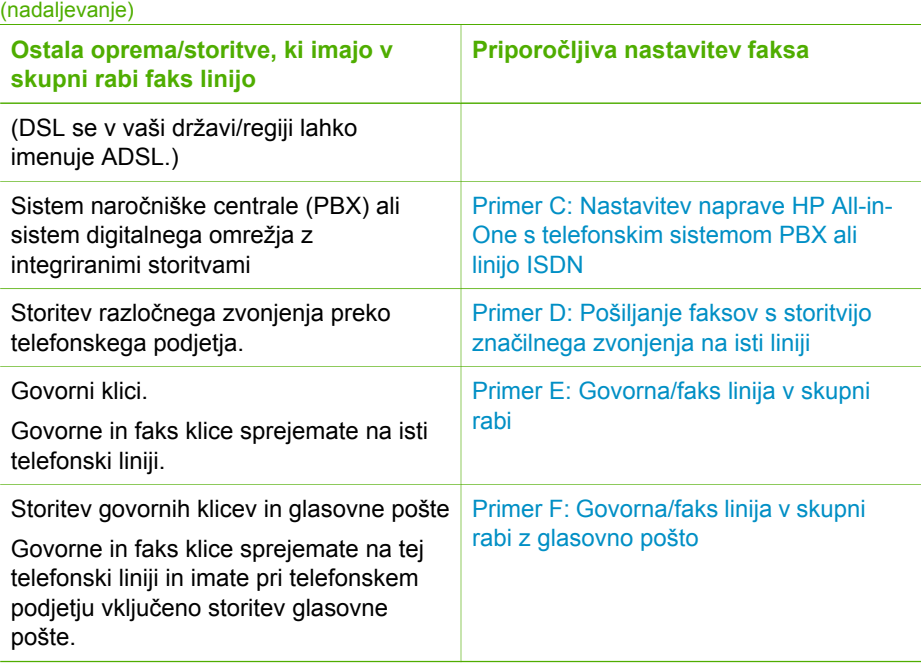

Za dodatne informacije o nastavitvah faksa v posameznih državah/regijah si oglejte spodaj navedeno mesto stran za konfiguracijo faksa.

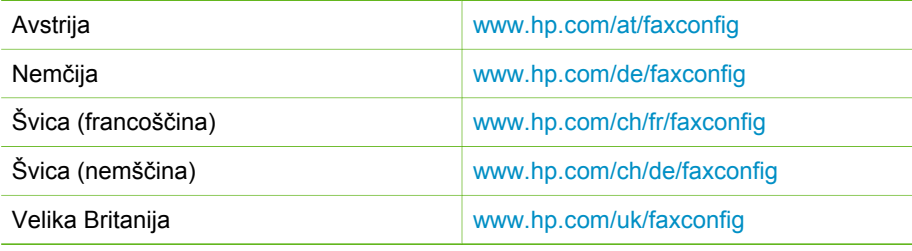

#### **Primer A: Ločena faks linija (ni sprejetih govornih klicev)**

Če imate ločeno telefonsko linijo, na kateri ne sprejemate govornih klicev, in druge opreme nimate priključene na to telefonsko linijo, HP All-in-One nastavite, kot je opisano v tem odstavku.

<span id="page-28-0"></span>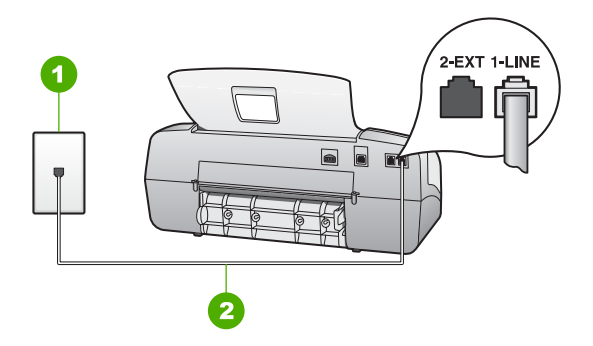

#### **Pogled na hrbtno stran naprave HP All-in-One**

- 1 Telefonska zidna vtičnica
- 2 Telefonski kabel, ki je priložen v škatli poleg naprave HP All-in-One, priključite na vrata »1- LINE«.

#### **Nastavitev naprave HP All-in-One z ločeno faks linijo**

1. En konec telefonskega kabla, ki je priložen v škatli poleg naprave HP All-in-One, vključite v stensko telefonsko vtičnico, drugega pa v vrata z oznako 1-LINE na hrbtni strani naprave HP All-in-One.

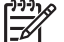

**Opomba** Če za povezavo med stensko telefonsko vtičnico in napravo HP All-in-One ne uporabite priloženega kabla, verjetno ne boste mogli pošiljati faksa. Ta poseben telefonski kabel se razlikuje od telefonskih kablov, ki jih morda že imate doma ali v pisarni.

- 2. Nastavite **Način odgovora** na **Faks**.
- 3. (Izbirno) Nastavitev **Zvonj. do odg.** spremenite na najnižjo (dve zvonjenji).
- 4. Zaženite preizkus faksa.

Ko zazvoni telefon, se bo naprava HP All-in-One samodejno odzvala po številu zvonjenj, ki ste ga nastavili v nastavitvi **Zvonj. do odg.**. Nato bo začela oddajati sprejemne tone faksa oddajnemu faksu in sprejela faks.

#### **Primer B: Nastavitev naprave HP All-in-One z DSL**

Če imate pri telefonskem podjetju vključeno storitev DSL, s pomočjo navodil v tem poglavju filter DSL povežite med telefonsko zidno vtičnico in napravo HP All-in-One. Filter DSL odstrani digitalni signal, ki lahko napravi HP All-in-One onemogoči pravilno delovanje preko telefonske linije, da lahko HP All-in-One pravilno komunicira s telefonsko linijo. (DSL se v vaši državi/regiji lahko imenuje ADSL.)

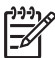

**Opomba** Če imate linijo DSL in ne priključite filtra DSL, z napravo HP All-in-One ne boste mogli pošiljati in sprejemati faksov.

**Dokonč**

**anje namestitve**

<span id="page-29-0"></span>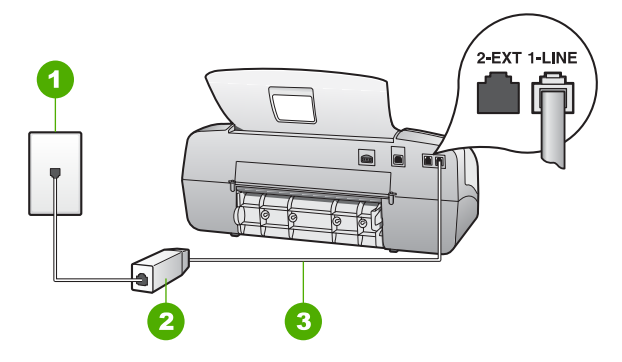

#### **Pogled na hrbtno stran naprave HP All-in-One**

- 1 Telefonska zidna vtičnica
- 2 Filter DSL in kabel, ki ju priskrbi ponudnik storitev DSL
- 3 Telefonski kabel, ki je priložen v škatli poleg naprave HP All-in-One, priključite na vrata »1- LINE«

#### **Nastavitev naprave HP All-in-One z DSL**

- 1. Ponudnik storitev DSL naj vam priskrbi filter DSL.
- 2. En konec telefonskega kabla, ki je priložen v škatli poleg naprave HP All-in-One, vključite v stensko telefonsko vtičnico, drugega pa v vrata z oznako 1-LINE na hrbtni strani naprave HP All-in-One.

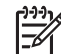

**Opomba** Če za povezavo med stensko telefonsko vtičnico in napravo HP All-in-One ne uporabite priloženega kabla, verjetno ne boste mogli pošiljati faksa. Ta poseben telefonski kabel se razlikuje od telefonskih kablov, ki jih morda že imate doma ali v pisarni.

3. Kabel filtra DSL vključite v telefonsko zidno vtičnico.

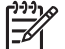

**Opomba** Če je na to telefonsko linijo priključena druga pisarniška oprema ali storitve, kot so značilno zvonjenje, odzivnik ali glasovna pošta, si za dodatna navodila za nameščanje oglejte ustrezno poglavje.

4. Zaženite preizkus faksa.

#### **Primer C: Nastavitev naprave HP All-in-One s telefonskim sistemom PBX ali linijo ISDN**

Če uporabljate telefonski sistem PBX ali pretvornik/terminalski adapter ISDN, poskrbite za naslednje:

Če uporabliate PBX ali pretvornik/terminalski adapter ISDN, napravo HP All-in-One povežite z vrati, ki so prirejena za uporabo faksa in telefona. Če je mogoče, poskrbite, da bo terminalski adapter nastavljen na pravilno vrsto stikala za vašo državo/regijo.

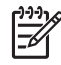

**Opomba** Nekateri sistemi ISDN vam omogočajo konfiguriranje vrat za posebno telefonsko opremo. Ena vrata lahko na primer dodelite telefonu in faksu G3, druga pa različnim namenom. Če imate pri povezovanju prek vrat faksa/telefona pretvornika ISDN težave, se poskusite povezati prek vrat, ki so namenjena za uporabo v različne namene; označena so lahko z nalepko »multi-combi« ali kaj podobnega.

<span id="page-30-0"></span>Če uporabljate telefonski sistem PBX, ton čakajočega klica nastavite na »off (izklop)«.

**Opomba** Številni digitalni sistemi PBX vključujejo ton čakajočega klica, ki je tovarniško nastavljen na »vklopljeno«. Ton čakajočega klica bo motil prenose faksov, tako da ne boste mogli poslati ali sprejeti faksa z naprave HP All-in-One. Za navodila o izklopu tona čakajočega klica si oglejte dokumentacijo telefonskega sistema PBX.

- Če uporabljate telefonski sistem PBX, odtipkajte številko za zunanjo linijo, preden odtipkate številko faksa.
- Za povezavo naprave HP All-in-One z zidno telefonsko vtičnico uporabite priloženi kabel. Če tega ne storite, je lahko pošiljanje faksov neuspešno. Ta posebni telefonski kabel se razlikuje od telefonskih kablov, ki jih morda doma ali v pisarni že imate. Če je priloženi telefonski kabel prekratek, lahko v trgovini z električno opremo kupite spojnik in ga podaljšate.

#### **Primer D: Pošiljanje faksov s storitvijo značilnega zvonjenja na isti liniji**

Če imate (pri telefonskem podjetju) vključeno storitev značilnega zvonjenja, ki vam omogoča več telefonskih številk na eni telefonski liniji, vsako z drugačnim vzorcem zvonjenja, HP All-in-One nastavite, kot je opisano v tem odstavku.

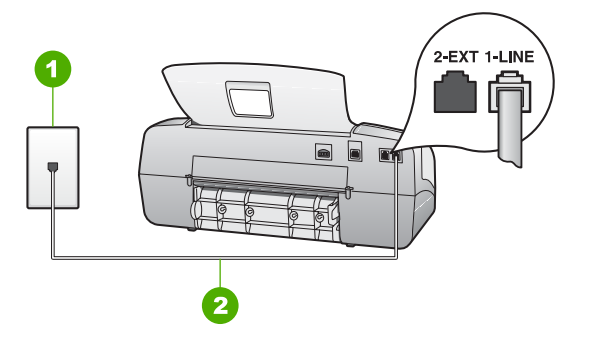

#### **Pogled na hrbtno stran naprave HP All-in-One**

- 1 Telefonska zidna vtičnica
- 2 Telefonski kabel, ki je priložen v škatli poleg naprave HP All-in-One, priključite na vrata »1- LINE«.

#### **Nastavitev HP All-in-One s storitvijo značilnega zvonjenja**

1. En konec telefonskega kabla, ki je priložen v škatli poleg naprave HP All-in-One, vključite v stensko telefonsko vtičnico, drugega pa v vrata z oznako 1-LINE na hrbtni strani naprave HP All-in-One.

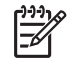

**Opomba** Če za povezavo med stensko telefonsko vtičnico in napravo HP All-in-One ne uporabite priloženega kabla, verjetno ne boste mogli

pošiljati faksa. Ta poseben telefonski kabel se razlikuje od telefonskih kablov, ki jih morda že imate doma ali v pisarni.

- <span id="page-31-0"></span>2. Nastavite **Način odgovora** na **Faks**.
- 3. Nastavitev **Značilno zvonjenje** spremenite v vzorec, ki ga je telefonsko podjetje dodelilo vaši faks številki.
	- **Opomba** Naprava HP All-in-One je tovarniško nastavljena za odziv na vse vzorce zvonjenja. Če ne nastavite **Značilno zvonjenje**, ki ga je telefonsko podjetje dodelilo vaši faks številki, se lahko zgodi, da se bo naprava HP All-in-One odzvala na govorne in faks klice, ali pa se sploh ne bo odzvala.
- 4. (Izbirno) Nastavitev **Zvonj. do odg.** spremenite na najnižjo (dve zvonjenji).
- 5. Zaženite preizkus faksa.

Naprava HP All-in-One bo po številu zvonjenj, ki ste jih izbrali (nastavitev **Zvonj. do odg.**), samodejno odgovorila na dohodne klice z vzorcem zvonjenja, ki ste ga izbrali (nastavitev **Značilno zvonjenje**). Nato bo začela oddajati sprejemne tone faksa oddajnemu faksu in sprejela faks.

#### **Primer E: Govorna/faks linija v skupni rabi**

Če govorne in faks klice sprejemate na isti telefonski številki in na tej telefonski liniji nimate priklopljene nobene druge pisarniške opreme (ali glasovne pošte), HP All-in-One nastavite, kot je opisano v tem odstavku.

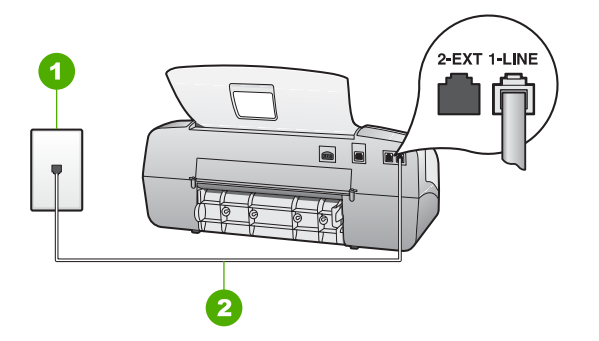

#### **Pogled na hrbtno stran naprave HP All-in-One**

- 1 Telefonska zidna vtičnica
- 2 Telefonski kabel, ki je priložen v škatli poleg naprave HP All-in-One, priključite na vrata »1- LINE«.

#### **Nastavitev naprave HP All-in-One s skupno glasovno/faks linijo**

1. En konec telefonskega kabla, ki je priložen v škatli poleg naprave HP All-in-One, vključite v stensko telefonsko vtičnico, drugega pa v vrata z oznako 1-LINE na hrbtni strani naprave HP All-in-One.

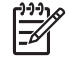

**Opomba** Če za povezavo med stensko telefonsko vtičnico in napravo HP All-in-One ne uporabite priloženega kabla, verjetno ne boste mogli

pošiljati faksa. Ta poseben telefonski kabel se razlikuje od telefonskih kablov, ki jih morda že imate doma ali v pisarni.

- <span id="page-32-0"></span>2. Zdaj se morate odločiti, kako želite z napravo HP All-in-One odgovarjati na klice, samodejno ali ročno:
	- Če napravo HP All-in-One nastavite na **samodejno** odzivanje na klice, se odzove na vse dohodne klice in sprejema fakse. V tem primeru naprava HP All-in-One ne bo ločila med faksnimi in glasovnimi klici; če menite, da gre za glasovni klic, se morate nanj odzvati preden se nanj odzove naprava HP All-in-One. Če želite napravo HP All-in-One nastaviti na samodejno odzivanje na klice, nastavite **Način odgovora** na **Faks**.
	- Če pa napravo HP All-in-One nastavite na **ročno** odzivanje na fakse, morate na dohodne faksne klice odgovoriti osebno, drugače naprava HP All-in-One faksov ne bo mogla sprejeti. Če želite napravo HP All-in-One nastaviti na samodejno odzivanje na klice, nastavite **Način odgovora** na **Tel**.
- 3. Zaženite preizkus faksa.
- 4. Telefon priključite v telefonsko zidno vtičnico.

Če dvignete slušalko, preden se naprava HP All-in-One odzove na klic, in s faksa, ki pošilja, zaslišite znak centrale za faks, se boste morali na faksni klic odzvati ročno.

#### **Primer F: Govorna/faks linija v skupni rabi z glasovno pošto**

Če govorne in faks klice sprejemate na isti telefonski številki in imate pri telefonskem podjetju vključeno storitev glasovne pošte, HP All-in-One nastavite, kot je opisano v tem odstavku.

**Opomba** Faksov ne morete sprejemati samodejno, če imate storitev glasovne pošte na isti telefonski številki, kot jo uporabljate za faks klice. Fakse morate sprejeti ročno; to pomeni, da morate na dohodne faks klice odgovoriti osebno. Če želite samodejno sprejemati fakse, se obrnite na telefonsko podjetje, da vam vključijo storitev razločnega zvonjenja, ali pa si priskrbite ločeno telefonsko linijo za faksiranje.

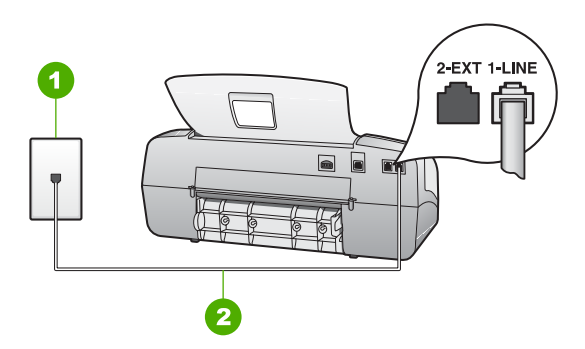

#### **Pogled na hrbtno stran naprave HP All-in-One**

- 1 Telefonska zidna vtičnica
- 2 Telefonski kabel, ki je priložen v škatli poleg naprave HP All-in-One, priključite na vrata »1- LINE«.

<span id="page-33-0"></span>1. En konec telefonskega kabla, ki je priložen v škatli poleg naprave HP All-in-One, vključite v stensko telefonsko vtičnico, drugega pa v vrata z oznako 1-LINE na hrbtni strani naprave HP All-in-One.

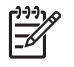

**Opomba** Če za povezavo med stensko telefonsko vtičnico in napravo HP All-in-One ne uporabite priloženega kabla, verjetno ne boste mogli pošiljati faksa. Ta poseben telefonski kabel se razlikuje od telefonskih kablov, ki jih morda že imate doma ali v pisarni.

- 2. Nastavite **Način odgovora** na **Tel**.
- 3. Zaženite preizkus faksa.

Na dohodne fakse se boste morali osebno odzvati, ali pa jih naprava HP All-in-One ne bo mogla sprejeti.

#### **Če želite sprejemati fakse, na napravi HP All-in-One spremenite nastavitve**

Za uspešno sprejemanje faksov morate na napravi HP All-in-One spremeniti nekatere nastavitve. Če niste prepričani, katere nastavitve izbrati za določene možnosti faksa, si oglejte informacije o namestitvi faksa v prejšnjih poglavjih.

- Nastavitev načina odziva
- [Nastavitev števila zvonjenj do odgovora](#page-34-0)
- [Spreminjanje vzorca odzivnega zvonjenja za zna](#page-34-0)čilno zvonjenje

#### **Nastavitev načina odziva**

Način odziva določa, ali naj se naprava HP All-in-One odzove na dohodne klice ali ne. Na voljo so naslednji načini:

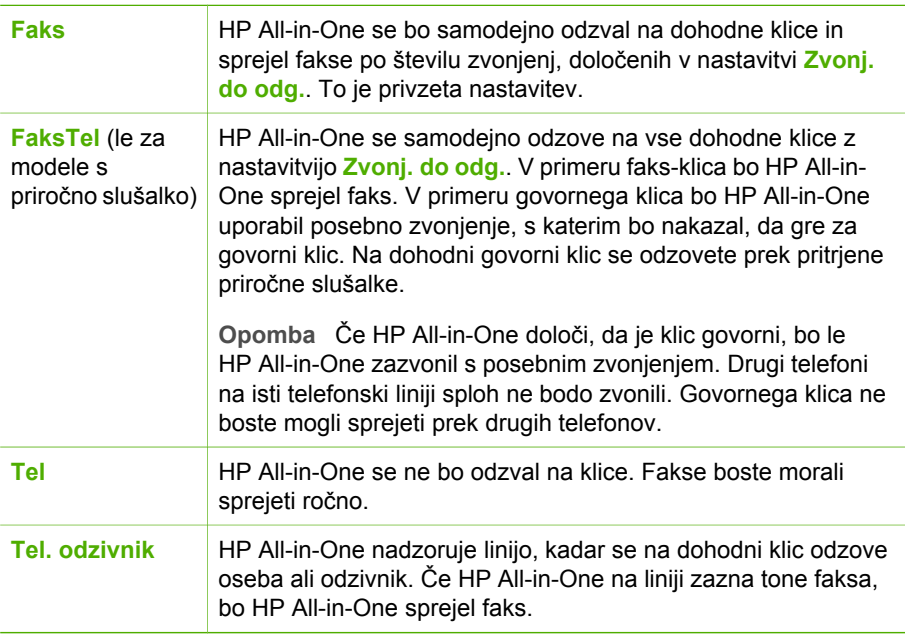

#### <span id="page-34-0"></span>**Nastavitev načina odziva**

- 1. Pritisnite **Način odgovora**, da se premikate skozi načine, ki so na razpolago pri napravi HP All-in-One.
- 2. Ko se na zaslonu prikaže ustrezna možnost za vašo nastavitev, jo izberite s pritiskom na **OK**.

#### **Nastavitev števila zvonjenj do odgovora**

Če **Način odgovora** nastavite na **Faks**, **FaksTel** (le za modele s priročno slušalko) ali **Tel. odzivnik**, lahko določite število zvonjenj, preden se HP All-in-One samodejno odzove na dohodni klic.

Nastavitev **Zvonj. do odg.** je pomembna, če imate odzivnik priključen na isto telefonsko linijo kot HP All-in-One in želite, da se odzivnik odzove pred HP All-in-One. Število zvonjenj za odziv naprave HP All-in-One mora biti večje od števila zvonjenj za odziv odzivnika.

Odzivnik nastavite na primer na nizko število zvonjenj, HP All-in-One pa naj se odzove po najvišjem številu zvonjenj. (Najvišje število zvonjenj se razlikuje glede na državo/regijo.) Pri tej nastavitvi se odzivnik odzove na klic, HP All-in-One pa nadzoruje linijo. Če HP All-in-One zazna tone faksa, bo HP All-in-One sprejel faks. Če gre za govorni klic, bo odzivnik zabeležil dohodno sporočilo.

#### **Nastavitev števila zvonjenj pred odzivom z nadzorne plošče**

- 1. Pritisnite **Nastavitev**.
- 2. Pritisnite **4** in nato **2**. Tako izberete **Osnovna nast. faksa** in nato **Zvonj. do odg.**.
- 3. Prek tipkovnice vnesite ustrezno število zvonjenj ali pa pritisnite  $\triangleleft$  ali  $\triangleright$ , če želite število zvonjenj spremeniti.
- 4. Za potrditev nastavitve pritisnite **OK**.

#### **Spreminjanje vzorca odzivnega zvonjenja za značilno zvonjenje**

Številna telefonska podjetja ponujajo funkcijo značilnega zvonjenja, ki vam omogoča, da imate na eni telefonski liniji več telefonskih številk. Ko ste naročnik te storitve, bo imela vsaka telefonska številka drugačen vzorec zvonjenja. Napravo HP All-in-One lahko nastavite, da se odzove na dohodne klice, ki imajo določen vzorec zvonjenja.

Če napravo HP All-in-One priključite na linijo z značilnim zvonjenjem, naj vam vaše telefonsko podjetje dodeli en vzorec zvonjenja za glasovne klice in drugega za faksne klice. HP vam priporoča, da za številko faksa zahtevate dvojno ali trojno zvonjenje. Ko naprava HP All-in-One zazna določen vzorec zvonjenja, se odzove na klic in sprejme faks.

Če niste uporabnik storitve značilnega zvonjenja, uporabite privzet vzorec zvonjenja, ki je **Vsa zvonjenja**.

#### **Spreminjanje vzorca odzivnega zvonjenja z nadzorne plošče**

- 1. Preverite, ali je **Način odgovora** na napravi HP All-in-One nastavljen na **Faks** ali **FaksTel** (samo za modele s priročno slušalko).
- 2. Pritisnite **Nastavitev**.
- 3. Pritisnite **5**, nato pa **1**.

To izbere **Napred. nast. faksa** in potem izbere **Značilno zvonjenje**.

<span id="page-35-0"></span>4. S pritiskom na leizberite možnost in pritisnite **OK**. Ko telefon zazvoni z vzorcem zvonjenja, ki je dodeljen faks liniji, se HP All-in-One odzove na klic in sprejme faks.

#### **Preizkus nastavitve faksa**

Naredite lahko preizkus nastavitve faksa, da preverite stanje naprave HP All-in-One in se prepričate, ali je za pošiljanje faksov pravilno nastavljena. Preizkus izvedite po končani nastavitvi naprave HP All-in-One za pošiljanje faksov. S preizkusom

- preverite strojno opremo faksa,
- preverite, ali je naprava HP All-in-One povezana s pravim telefonskim kablom,
- preverite, ali je telefonski kabel priključen na prava vrata,
- preverite znak centrale.
- preverite aktivno telefonsko linijo,
- preverite stanje povezave telefonske linije.

Naprava HP All-in-One natisne poročilo z izidi preizkusa. Če preizkus ne uspe, v poročilu poiščite informacije o tem, kako odpraviti težavo, in ponovite preizkus.

#### **Preizkus nastavitve faksa z nadzorne plošče**

- 1. Napravo HP All-in-One za pošiljanje faksov nastavite v skladu z navodili za domačo ali pisarniško nastavitev.
- 2. Tiskalne kartuše in papir polne velikosti vstavite v vhodni pladenj pred preizkusom.
- 3. Pritisnite **Nastavitev**.
- 4. Pritisnite **6** in nato še enkrat **6**. Tako izberete meni **Orodja** in nato še **Zaženi preizkus faksa**. Naprava HP All-in-One na zaslonu prikaže stanje preizkusa in natisne poročilo.
- 5. Preglejte poročilo.
	- Če je preizkus uspel in imate s pošiljanjem faksov še vedno težave, preglejte nastavitve faksa, navedene v poročilu, da preverite, ali so nastavitve pravilne. Prazna ali nepravilna nastavitev faksa lahko povzroči težave pri pošiljanju faksov.
	- Če preizkus ni uspel, v poročilu poiščite dodatne informacije za odpravo najdenih težav.
- 6. Ko od naprave HP All-in-One prejmete poročilo o faksih, pritisnite **OK**. Če je potrebno, odpravite najdene težave in ponovite preizkus.

#### **Nastavitev glave faksa**

S funkcijo Glava faksa se vaše ime in številka faksa natisneta na vrh vsakega poslanega faksa. HP vam priporoča, da glavo faksa nastavite s programsko opremo naprave HP All-in-One, ki ste jo namestili. Glavo faksa lahko nastavite tudi z nadzorne plošče, kot je opisano tukaj.

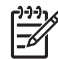

**Opomba** V nekaterih državah/regijah so podatki v glavi faksa pravna zahteva.
#### **Nastavitev privzete glave faksa z nadzorne plošče**

- 1. Pritisnite **Nastavitev**.
- 2. Pritisnite **4** in nato **1**. Tako izberete **Osnovna nast. faksa** in nato **Glava faksa**.
- 3. Vnesite osebno ime ali ime podjetja in nato pritisnite **OK**.
- 4. Prek številčne tipkovnice vnesite številko faksa in nato pritisnite **OK**.

## **4 Nalaganje izvirnikov in papirja**

V napravoHP All-in-One lahko naložite različne vrste in velikosti papirja, vključno s papirjem Letter, A4, foto papirjem, prosojnicami in ovojnicami. Privzeto je naprava HP All-in-One nastavljena tako, da samodejno zazna velikost in vrsto papirja, ki ga naložite v vhodni pladenj, in nato prilagodi svoje nastavitve, da zagotovi najboljšo kakovost tiska za ta papir.

Če uporabljate poseben papir, npr. foto papir, prosojnice, ovojnice ali nalepke ali če so vaši natisi pri uporabi nastavitve **Samodejno** slabe kakovosti, lahko za tiskanje in kopiranje ročno nastavite velikost in vrsto papirja.

- Nalaganje izvirnikov
- [Izbira papirja za tiskanje in kopiranje](#page-38-0)
- [Nalaganje papirja](#page-39-0)
- [Kako se izogniti zagozditvi papirja](#page-44-0)

### **Nalaganje izvirnikov**

Kopirate, optično preberete ali faksirate lahko eno- ali večstranski dokument velikosti Letter, A4 ali Legal tako, da ga položite v pladenj za podajanje dokumentov.

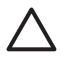

**Previdno** V prostorih z visoko vlago in temperaturo ne nalagajte izvirnih fotografij v samodejni podajalnik dokumentov. Lahko se zagozdijo in poškodujejo.

**Nasvet** Če želite preprečiti praske in druge poškodbe na izvirnih fotografijah, jih, preden jih naložite, dajte v prozorno mapo za fotografije.

#### **Nalaganje izvirnika v pladenj za podajanje dokumentov**

1. Naložite izvirnik z natisnjeno stranjo obrnjeno navzdol in najprej z zgornjim delom v sredino pladnja za podajanje dokumentov. Papir potiskajte v samodejni podajalnik dokumentov, dokler ne zaslišite piska ali dokler se na zaslonu ne pojavi sporočilo, da je HP All-in-One zaznal naložene strani. Samodejni podajalnik dokumentov lahko sprejme največ 20 listov navadnega papirja.

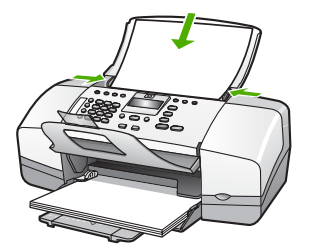

- <span id="page-38-0"></span>**Nasvet** Če pri nalaganju izvirnikov v samodejni podajalnik dokumentov
- potrebujete dodatno pomoč, si oglejte shemo v pladnju za podajanje dokumentov.

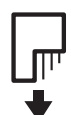

2. Vodili za papir potiskajte skupaj, dokler se ne ustavita na levem in desnem robu papirja.

## **Izbira papirja za tiskanje in kopiranje**

Naprava HP All-in-One omogoča uporabo številnih vrst in velikosti papirja. Če želite najboljšo kakovost tiskanja in kopiranja, si oglejte naslednja priporočila. Ko zamenjate vrsto ali velikost papirja, ne pozabite spremeniti ustreznih nastavitev.

- Priporočene vrste papirja za tiskanje in kopiranje
- Neprimerne vrste papirja

#### **Priporočene vrste papirja za tiskanje in kopiranje**

Za najboljšo kakovost tiskanja HP priporoča uporabo papirja HP, namenjenega posameznim vrstam projektov za tiskanje. Če na primer tiskate fotografije, v vhodni pladenj naložite foto papir HP Premium ali HP Premium Plus.

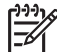

**Opomba 1** Ta naprava podpira samo velikosti papirja 10 x 15 cm (z jezičkom), A4, Letter in Legal (samo ZDA).

**Opomba 2** Če želite brezrobo tiskanje, morate uporabiti papir s perforiranim robom 10 x 15 cm. HP All-in-One tiska do roba treh strani papirja. Če s četrte strani odstranite perforiran rob, dobite brezrobo tiskanje.

Če želite naročiti HP-jev papir in ostale potrebščine, obiščite spletno stran [www.hp.com/learn/suresupply](http://www.hp.com/learn/suresupply). Če se od vas zahteva, izberite državo/regijo, izberite izdelek in nato kliknite na eno od povezav za nakupovanje na spletni strani.

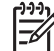

**Opomba** Trenutno je ta del HP-jeve spletne strani na voljo le v angleškem jeziku.

#### **Neprimerne vrste papirja**

Zaradi uporabe predebelega ali pretankega papirja, papirja z gladko teksturo ali pretirano elastičnega papirja se lahko papir zagozdi. Uporaba papirja z grobo teksturo ali takega, ki ne vsrkava črnila, lahko povzroči, da se natisnjene slike razmažejo, da se črnilo razlije ali ne zapolni sike v celoti.

#### <span id="page-39-0"></span>**Neprimeren papir za vse vrste tiskanja in kopiranja**

- Vse velikosti papirja, razen tistih, ki so navedene v poglavju o tehničnih podatkih. Več informacij najdete v poglavju Tehnič[ni podatki.](#page-111-0)
- Papir z izrezi ali perforacijami (razen, če ni posebej namenjen za HP-jeve brizgalne tiskalnike).
- Podlage z močno teksturo, npr. platno. Tiskanje mogoče ne bo enakomerno in takšne vrste papirja lahko vpijejo črnilo.
- Izredno gladke, svetleče ali premazane vrste papirja, ki niso namenjene za napravo HP All-in-One. Povzročijo lahko zagozdenje papirja v napravi HP All-in-One ali ne vsrkajo črnila.
- Večdelni obrazci, kot so dvojniki ali trojniki. Lahko se zmečkajo ali zataknejo, tudi črnilo se hitreje zamaže.
- Ovojnice z zaponkami ali odprtinami. Lahko se zataknejo med valji in povzročijo zagozdenje papirja.
- Transparent.
- 10 x 15 cm foto papir s perforiranim robom ali brez njega.

#### **Drug neprimeren papir za kopiranje**

- Ovojnice.
- Prosojnice, ki niso HP Premium Inkjet Transparency Film (Prosojnice HP Premium Inkjet) ali HP Premium Plus Inkjet Transparency Film (Prosojnice HP Premium Plus Inkjet).
- Iron-On Transfers (Prenosi s papirja z likanjem).
- Papir za voščilnice.

## **Nalaganje papirja**

To poglavje opisuje postopek nalaganja različnih vrst in velikosti papirja za kopije, izpise ali fakse v napravo HP All-in-One.

- **Nasvet** Če želite preprečiti trganje in gubanje papirja ter zavihane ali
- prepognjene robove, papir shranjujte na ravnem v vrečki za shranjevanje. Če papir ni primerno shranjen, se lahko zaradi velikih temperaturnih sprememb in vlage nagrbanči in povzroči napake v napravi HP All-in-One.
- Nalaganje papirja polne velikosti
- [Nalaganje foto papirja velikosti 10 x 15 cm \(4 x 6 palcev\)](#page-41-0)
- [Nalaganje indeksnih kartic](#page-42-0)
- [Nalaganje ovojnic](#page-42-0)
- Nalaganje drugih vrst papiria

#### **Nalaganje papirja polne velikosti**

V vhodni pladenj naprave HP All-in-One lahko naložite več vrst papirja velikosti Letter, A4 ali Legal.

#### **Nalaganje papirja velike velikosti**

1. Potisnite vodilo za širino papirja v skrajni zunanji položaj.

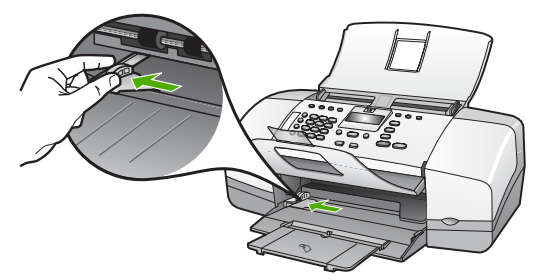

- 2. Spustite sveženj papirja na ravno površino, da poravnate robove, in preverite naslednje:
	- Preverite, da na papirju ni prask, umazanije, gub in da nima nagrbančenih ali prepognjenih robov.
	- Preverite, ali je ves papir v svežnju iste velikosti in vrste.
- 3. Sveženj papirja vstavite v vhodni pladenj s krajšim robom naprej in stranjo tiskanja obrnjeno navzdol. Sveženj papirja potiskajte naprej, dokler se ne ustavi.

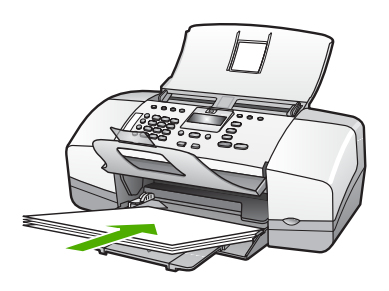

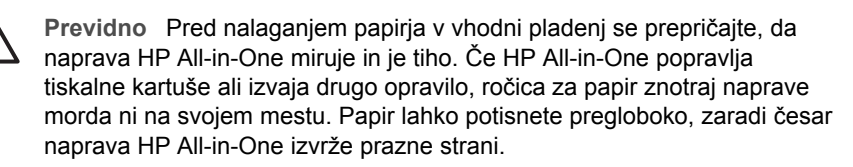

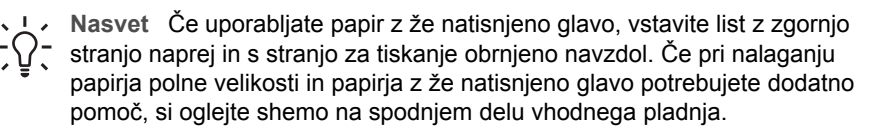

4. Vodilo za širino papirja potisnite proti robu papirja. V vhodni pladenj ne naložite preveč papirja; poskrbite, da se bo sveženj papirja prilegal vhodnemu pladnju in ne bo višji od vrha vodila za širino papirja.

<span id="page-41-0"></span>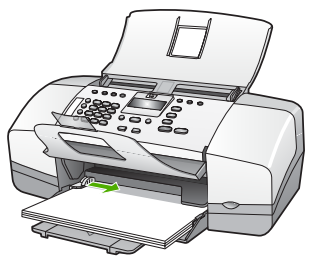

5. Obrnite podaljšek pladnja navzgor proti sebi.

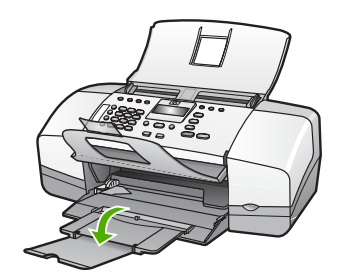

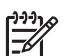

**Opomba** Pri uporabi papirja velikosti »Legal« naj bo podaljšek pladnja zaprt.

#### **Nalaganje foto papirja velikosti 10 x 15 cm (4 x 6 palcev)**

V vhodni pladenj naprave HP All-in-One lahko naložite fotografski papir velikosti 10 x 15 cm. Za najboljše rezultate uporabite perforirani fotografski papir velikosti 10 x 15 cm HP Premium Plus ali HP Premium.

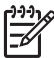

**Opomba** Za brezrobo tiskanje HP All-in-One podpira samo tiskanje na papir velikosti 10 x 15 cm s perforiranim robom.

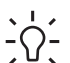

**Nasvet** Če želite preprečiti trganje in gubanje papirja ter zavihane ali

prepognjene robove, papir shranjujte na ravnem v vrečki za shranjevanje. Če papir ni primerno shranjen, se lahko zaradi velikih temperaturnih sprememb in vlage nagrbanči in povzroči napake v napravi HP All-in-One.

#### **Nalaganje fotografskega papirja s perforiranim robom velikosti 10 x 15 cm v vhodni pladenj**

- 1. Iz vhodnega pladnja odstranite ves papir.
- 2. Sveženj fotografskega papirja vstavite povsem na desno stran vhodnega pladnja s krajšim robom naprej in stranjo za tiskanje obrnjeno navzdol. Sveženj fotografskega papirja potiskajte naprej, dokler se ne ustavi. Naložite fotografski papir tako, da bodo perforirani robovi najbližje vam.

**Nasvet** Če pri nalaganju foto papirja majhne velikosti potrebujete

- dodatno pomoč, si oglejte navodila na spodnjem delu vhodnega pladnja za nalaganje foto papirja.
- 3. Vodilo za širino papirja potisnite proti robu papirja.

Če želite najboljše rezultate, nastavite vrsto in velikost papirja še pred kopiranjem ali tiskanjem.

<span id="page-42-0"></span>V vhodni pladenj ne naložite preveč papirja; poskrbite, da se bo sveženj papirja prilegal vhodnemu pladnju in ne bo višji od vrha vodila za širino papirja.

#### **Nalaganje indeksnih kartic**

Če želite tiskati zapiske, recepte in drugo besedilo, lahko v vhodni pladenj naprave HP All-in-One naložite indeksne kartice.

Če želite najboljše rezultate, nastavite vrsto in velikost papirja še pred kopiranjem ali tiskanjem.

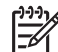

**Opomba** HP All-in-One pušča rob velikosti 1,2 cm na enem od krajših robov. Pred tiskanjem več kartic natisnite eno poskusno, da preverite, ali rob ne odreže besedila.

#### **Nalaganje indeksnih kartic v vhodni pladenj**

- 1. Iz vhodnega pladnja odstranite ves papir.
- 2. Sveženj kartic vstavite s stranjo za tiskanje obrnjeno navzdol povsem na desno stran vhodnega pladnja. Sveženj kartic potiskajte naprej, dokler se ne ustavi.
- 3. Vodilo za širino papirja potiskajte proti svežnju kartic, dokler se ne ustavi. V vhodni pladenj ne nalagajte preveč kartic; poskrbite, da se sveženj kartic prilega vhodnemu pladnju in da ni višji od vrha vodila za širino papirja.

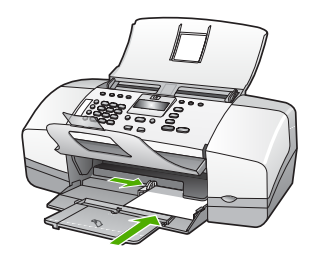

Če želite najboljše rezultate, nastavite vrsto in velikost papirja še pred kopiranjem ali tiskanjem.

#### **Nalaganje ovojnic**

V vhodni pladenj naprave HP All-in-One lahko naložite eno ali več ovojnic. Ne uporabljajte svetlečih ali reliefnih ovojnic ali ovojnic z zaponkami ali okenci.

<span id="page-43-0"></span>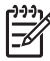

**Opomba** Podrobna navodila o tem, kako oblikovati besedilo, ki ga nameravate natisniti na ovojnice, najdete v datotekah za pomoč v programski opremi za obdelavo besedila. Če želite najboljše rezultate, na ovojnico nalepite nalepko z naslovom pošiljatelja.

#### **Nalaganje ovojnic**

- 1. Iz vhodnega pladnja odstranite ves papir.
- 2. Eno ali več ovojnic vstavite povsem na desno stran vhodnega pladnja, tako da bo pregib ovojnice zgoraj in na levi strani. Sveženj ovojnic potiskajte naprej, dokler se ne ustavi.

**L Nasvet** Če pri nalaganju ovojnic potrebujete dodatno pomoč, si oglejte shemo na spodnjem delu vhodnega predala.

3. Vodilo za širino papirja potiskajte proti svežnju ovojnic, dokler se ne ustavi. V vhodni pladenj ne nalagajte preveč ovojnic; poskrbite, da se sveženj ovojnic prilega vhodnemu pladnju in da ni višji od vrha vodila za širino papirja.

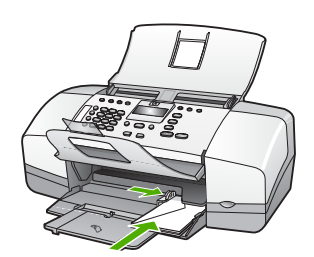

#### **Nalaganje drugih vrst papirja**

Pri nalaganju naslednjih vrst papirja morate biti še posebej pozorni.

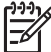

**Opomba** Vseh velikosti in vrst papirja ne morete uporabiti z vsemi funkcijami naprave HP All-in-One. Nekatere velikosti in vrste papirja lahko uporabljate samo, če tiskalni posel zaženete iz pogovornega okna **Print (Tiskanje)** programske aplikacije. Te niso na voljo za kopiranje ali pošiljanje faksa. Vrste papirja, ki jih lahko uporabite le za tiskanje iz programske aplikacije, so navedene.

#### **HP Premium Inkjet Transparency Film (Prosojnice za brizgalnike HP Premium) and HP Premium Plus Inkjet Transparency Film (Prosojnice za brizgalnike HP Premium Plus)**

➔ Prosojnice vstavite tako, da je beli trak na prosojnici (s puščicami in HP-jevim logotipom) na vrhu in gre najprej v vhodni pladenj.

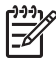

**Opomba** Naprava HP All-in-One samodejno ne zazna velikosti ali vrste papirja. Za najboljše rezultate vrsto papirja pred tiskanjem ali kopiranjem na prosojnico nastavite na prosojnico.

#### <span id="page-44-0"></span>**HP Iron-On Transfer (HP Prenosi z likanjem) (samo za tiskanje)**

1. Pred uporabo list za prenos v celoti poravnajte; ne nalagajte nagrbančenih listov.

**Nasvet** Da bi preprečili grbančenje, liste za prenos do uporabe hranite v  $\Omega$  zaprti originalni embalaži.

2. Modri trak namestite na tisto stran papirja za prenos, na katero se ne bo tiskalo, in nato v vhodni pladenj ročno vstavljajte po en list naenkrat, tako da je stran z modrim trakom obrnjena navzgor.

#### **HP Greeting Cards (Voščilnice HP), HP Photo Greeting Cards (Voščilnice za fotografije HP) ali HP Textured Greeting Cards (Voščilnice s teksturo HP) (samo za tiskanje):**

➔ V vhodni pladenj naložite manjši sveženj papirja za voščilnice HP s stranjo za tiskanje obrnjeno navzdol; sveženj kartic potiskajte naprej, dokler se ne ustavi.

**Nasvet** Poskrbite, da boste papir v vhodni pladenj vstavili tako, da bo del lista, na katerega želite tiskati, spredaj in obrnjen navzdol.<br>- Q - lista, na katerega želite tiskati, spredaj in obrnjen navzdol.

#### **Nalepke za brizgalnike HP (samo za tiskanje)**

- 1. Vedno uporabljajte liste z nalepkami velikosti Letter ali A4, ki so namenjeni HPjevim brizgalnikom (kot so nalepke za brizgalnike HP) in se prepričajte, da nalepke niso starejše od dveh let. Nalepke na starejših listih se lahko odlepijo, ko gre papir skozi napravo HP All-in-One, kar posledično povzroči zagozdenje papirja.
- 2. Prepihajte sveženj nalepk, da strani ne bodo zlepljene.
- 3. Sveženj listov z nalepkami položite na navaden papir polne velikosti v vhodni pladenj, tako da je stran z nalepkami obrnjena navzdol. Ne vstavljajte vsakega lista z nalepkami posebej.

Če želite najboljše rezultate, nastavite vrsto in velikost papirja še pred kopiranjem ali tiskanjem.

## **Kako se izogniti zagozditvi papirja**

Če se želite izogniti zastojem papirja, sledite tem navodilom.

- Z izhodnega pladnja pogosto odstranite natisnjen papir.
- Nagrbančenost ali zgubanost papirja preprečite tako, da neuporabljen papirj shranite v vrečo, ki jo lahko zatisnete.
- Poskrbite, da bo papir ravno položen v vhodni pladenj in da robovi ne bodo prepognjeni ali natrgani.
- V vhodni pladenj ne nalagajte različnih vrst in velikosti papirja; cel sveženj papirja v vhodnem pladnju mora biti iste velikosti in vrste.
- Prilagodite vodilo za širino papirja v vhodnem pladnju, da se bo tesno prilegalo ob ves papir. Poskrbite, da vodilo ne bo upogibalo papirja v vhodnem pladnju.
- Papirja ne potiskajte preveč naprej v vhodni pladenj.
- Uporabite vrste papirja, ki jih priporočamo za napravo HP All-in-One.

# **5 Tiskanje z računalnikom**

Napravo HP All-in-One lahko uporabljate z vsako programsko aplikacijo, ki omogoča tiskanje. Tiskate lahko široko paleto projektov, npr: slike brez roba, biltene, voščilnice, prenose z likanjem in plakate.

- Tiskanje iz programske aplikacije
- [Sprememba nastavitev tiskanja](#page-46-0)
- [Zaustavitev tiskalnega posla](#page-47-0)

## **Tiskanje iz programske aplikacije**

Večino nastavitev tiskanja samodejno upravlja programska aplikacija, iz katere tiskate, ali HP-jeva tehnologija ColorSmart. Nastavitve morate ročno spremeniti samo v primeru, ko spremenite kakovost tiskanja, ko tiskate na posebne vrste papirja ali prosojnic ali uporabljate posebne funkcije.

#### **Tiskanje iz programske aplikacije (Windows)**

- 1. Preverite, ali je papir naložen v vhodni pladenj.
- 2. v meniju **File (Datoteka)** v programski aplikaciji kliknite **Print (Natisni)**.
- 3. Preverite, ali je naprava HP All-in-One izbrani tiskalnik.
- 4. Če morate spremeniti nastavitve, kliknite gumb za odpiranje pogovornega okna **Properties (Lastnosti)**.

Odvisno od programske aplikacije se ta gumb lahko imenuje **Properties (Lastnosti)**, **Options (Možnosti)**, **Printer Setup (Nastavitev tiskalnika)**, **Printer (Tiskalnik)** ali **Preferences (Nastavitve)**.

- 5. Izberite ustrezne možnosti za tiskanje s pomočjo funkcij na karticah **Advanced (Dodatno)**, **Paper/Quality (Papir/Kakovost)**, **Effects (Učinki)**, **Finishing (Dovršitev)** in **Color (Barva)**.
- 6. Kliknite **OK (V redu)**, da bi zaprli pogovorno okno **Properties (Lastnosti)**.
- 7. Za začetek tiskanja kliknite **Print (Natisni)** ali **OK (V redu)**.

#### **Tiskanje iz programske aplikacije (Mac)**

- 1. Preverite, ali je papir naložen v vhodni pladenj.
- 2. V meniju **File (Datoteka)** v programski aplikaciji izberite **Page Setup (Nastavitev strani)**.
- 3. Preverite, ali je naprava HP All-in-One izbrani tiskalnik.
- 4. Določite atribute strani:
	- Izberite velikost papirja.
	- Izberite orientacijo.
	- Vnesite skalirni odstotek.
- 5. Kliknite **OK (V redu)**.
- 6. V meniju **File (Datoteka)** v programski aplikaciji izberite **Print (Natisni)**. Prikaže se pogovorno okno **Print (Tiskanje)** in odpre plošča **Copies & Pages (Kopije in strani)**.
- <span id="page-46-0"></span>7. Glede na projekt spremenite nastavitve tiskanja za vsako možnost v pojavnem meniju.
- 8. Za začetek tiskanja kliknite **Print (Natisni)**.

## **Sprememba nastavitev tiskanja**

Nastavitve tiskanja HP All-in-One lahko prilagodite za skoraj vse naloge tiskanja.

#### **Uporabniki operacijskega sistema Windows**

Pred spremembo nastavitev tiskanja se odločite, ali želite spremeniti nastavitve le za trenutno tiskanje ali želite nastavitve privzeti za vsa prihodnja tiskalna opravila. Prikaz nastavitev tiskanja je odvisen od tega, ali želite spremembo uporabiti za vsa prihodnja tiskanja ali pa le za trenutno.

#### **Sprememba nastavitev tiskanja za vse naslednje naloge**

- 1. V programu **HP Solution Center** kliknite **Settings (Nastavitve)**, pokažite na **Print Settings (Nastavitve tiskanja)**, nato pa kliknite **Printer Settings (Nastavitve tiskalnika)**.
- 2. Spremenite nastavitve tiskanja in kliknite **OK (V redu)**.

#### **Sprememba nastavitev tiskanja za trenutno nalogo tiskanja**

- 1. v meniju **File (Datoteka)** v programski aplikaciji kliknite **Print (Natisni)**.
- 2. Preverite, ali je naprava HP All-in-One izbrani tiskalnik.
- 3. Kliknite gumb, ki odpira pogovorno okno **Properties (Lastnosti)**. Odvisno od programske aplikacije se ta gumb lahko imenuje **Properties (Lastnosti)**, **Options (Možnosti)**, **Printer Setup (Nastavitev tiskalnika)**, **Printer (Tiskalnik)** ali **Preferences (Nastavitve)**.
- 4. Spremenite nastavitve tiskanja in kliknite **OK**.
- 5. Za začetek tiskanja kliknite **Print (Natisni)** ali **OK** v pogovornem oknu **Print (Natisni)**.

#### **Uporabniki računalnikov Mac**

Za spremembo nastavitev za tiskanje uporabite pogovorni okni **Page Setup (Nastavitev strani)** in **Print (Natisni)**. Uporabljeno pogovorno okno je odvisno od nastavitve, ki jo želite spremeniti.

#### **Če želite spremeniti velikost papirja, orientacijo ali skalirni odstotek**

- 1. V meniju **File (Datoteka)** v programski aplikaciji izberite **Page Setup (Nastavitev strani)**.
- 2. Preverite, ali je naprava HP All-in-One izbrani tiskalnik.
- 3. Spremenite velikost papirja, orientacijo in skalirni odstotek ter kliknite **OK (V redu)**.

#### **Če želite spremeniti katerokoli drugo nastavitev tiskanja**

- 1. V meniju **File (Datoteka)** v programski aplikaciji izberite **Print (Natisni)**.
- 2. Preverite, ali je naprava HP All-in-One izbrani tiskalnik.
- 3. Spremenite nastavitve tiskanja in za tiskanje kliknite **Print (Natisni)**.

## <span id="page-47-0"></span>**Zaustavitev tiskalnega posla**

Čeprav lahko tiskanje zaustavite z napravo HP All-in-One ali računalnikom, vam HP, če želite najboljše rezultate, priporoča, da ga zaustavite z napravo HP All-in-One.

#### **Zaustavitev tiskanja z naprave HP All-in-One**

➔ Na nadzorni plošči pritisnite **Prekliči**. Če se tiskanje ne konča, ponovno pritisnite **Prekliči**.

Preklic tiskanja lahko traja nekaj časa.

Poglavje 5

## **6 Funkcije za pošiljanje faksov**

Z napravo HP All-in-One lahko pošiljate in sprejemate fakse, vključno z barvnimi faksi. Nastavite lahko vnose hitrega izbiranja pogosto uporabljenih številk za hitro in preprosto pošiljanje faksov. Z nadzorne plošče lahko nastavite tudi več možnosti pošiljanja faksov, kot je ločljivost in kontrast osvetlitve pri faksih, ki jih boste poslali.

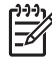

**Opomba** Preden začnete s pošiljanjem faksov, se prepričajte, da ste napravo HP All-in-One za pošiljanje faksov pravilno nastavili. To ste lahko z nadzorno ploščo ali programsko opremo, ki je bila priložena napravi HP All-in-One, že izvedli v okviru začetne nastavitve.

To, da je faks pravilno nastavljen, lahko preverite tako, da z nadzorne plošče zaženete preizkus nastavitve faksa. Ta preskus lahko zaženete iz menija nastavitev.

- Pošiljanje faksa
- [Sprejemanje faksa](#page-52-0)
- [Tiskanje poro](#page-57-0)čil
- [Zaustavitev pošiljanja faksa](#page-58-0)

## **Pošiljanje faksa**

Faks lahko pošiljate na različne načine. Z nadzorne plošče lahko z naprave HP All-in-One pošljete črno-bel ali barvni faks. Faks lahko pošljete tudi ročno z dodatnega telefona. Tako lahko s prejemnikom govorite, preden pošljete faks.

- Pošiljanje osnovnega faksa
- Roč[no pošiljanje faksa](#page-50-0)
- [Pošiljanje faksa z nadzornim izbiranjem](#page-51-0)

#### **Pošiljanje osnovnega faksa**

Eno- ali večstranski črno-beli faks lahko preprosto pošljete z nadzorne plošče, kot je opisano tukaj.

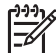

**Opomba** Če potrebujete natisnjeno potrdilo o uspešno poslanih faksih, omogočite potrditev faksa **preden** fakse pošljete.

- **Nasvet** Faks lahko pošljete tudi ročno s telefona ali z nadzorom izbiranja. Te
- možnosti vam omogočajo nadzor hitrosti izbiranja. Koristne so tudi, ko želite za plačevanje klica uporabiti klicno kartico in se morate med izbiranjem odzvati na zvočne pozive.

#### **Pošiljanje navadnega faksa z nadzorne plošče**

- 1. Naložite izvirnike z natisnjeno stranjo obrnjeno navzdol in najprej z zgornjim delom v sredino pladnja za podajanje dokumentov.
- 2. Pritisnite **Faks**. Prikaže se poziv **Vnos številke**.

<span id="page-50-0"></span>3. S pomočjo številčne tipkovnice vnesite številko faksa, pritisnite **Hitro izbiranje** ali gumb za hitro izbiranje z eno tipko, da izberete vnos hitrega izbiranja, ali pa pritisnite **Ponovno izbiranje/premor** za ponovno izbiro zadnje klicane številke.

**Nasvet** Če želite številki faksa, ki jo vnašate, dodati vezaj, pritisnite **Ponovno izbiranje/premor** ali večkrat zaporedoma gumb **Simboli (\*)**, dokler se na zaslonu ne prikaže vezaj (**-**).

- 4. Pritisnite **Začni črno-belo**.
	- **Nasvet** Če prejemnik pošlje, da ima zaradi slabe kakovosti poslanega faksa težave, lahko poskusite spremeniti ločljivost ali kontrast svojega faksa.

#### **Ročno pošiljanje faksa**

Ročno pošiljanje faksa vam omogoča, da pokličete prejemnika in govorite z njim, preden pošljete faks. To je uporabno, če želite prejemnika obvestiti, da mu boste poslali faks, preden ga pošljete. Ko ročno pošiljate faks, lahko prek slušalke telefona slišite znake centrale, telefonske pozive ali druge zvoke. Tako je uporaba klicne kartice za pošiljanje faksa enostavna.

Odvisno od nastavitve faksa prejemnika se lahko prejemnik oglasi na telefon ali pa klic sprejme faks. Če se oseba oglasi na telefon, lahko govorite s prejemnikom, preden pošljete faks. Če klic sprejme faks, lahko faks pošljete neposredno na faks, ko s prejemnikovega faksa slišite tone faksa.

#### **Ročno pošiljanje faksa s priključenega telefona**

- 1. Naložite izvirnike z natisnjeno stranjo obrnjeno navzdol in najprej z zgornjim delom v sredino pladnja za podajanje dokumentov.
- 2. Številko izberite s tipkovnico na telefonu, ki je povezan z napravo HP All-in-One.

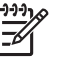

**Opomba** Ne uporabljajte tipkovnice na nadzorni plošči naprave HP All-in-One. Za izbiranje prejemnikove številke morate uporabiti številčno tipkovnico na telefonu.

3. Če prejemnik dvigne slušalko, pred pošiljanjem faksa lahko govorite z njim.

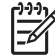

**Opomba** Če se faks odzove na klic, boste s faksa, na katerega pošiljate, slišali znak centrale za faks. Če želite faks prenesti, pojdite na naslednji korak.

4. Ko ste pripravljeni na pošiljanje faksa, pritisnite **Začni črno-belo** ali **Začni barvno**.

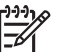

**Opomba** Če se od vas zahteva, pritisnite **1**, da izberete **Pošlji faks**, in nato še enkrat pritisnite **Začni črno-belo** ali **Začni barvno**.

Če pred pošiljanjem faksa govorite s prejemnikom, mu naročite, da naj, ko sliši tone faksa, na faksu pritisne gumb Start.

Telefonska linija med prenosom faksa onemi. Takrat lahko odložite telefon. Če želite nadaljevati pogovor s prejemnikom, ostanite na zvezi, dokler prenos faksa ni končan.

#### <span id="page-51-0"></span>**Ročno pošiljanje faksa s telefona s pritrjeno priročno slušalko (samo za modele s priročno slušalko)**

- 1. Naložite izvirnike z natisnjeno stranjo obrnjeno navzdol in najprej z zgornjim delom v sredino pladnja za podajanje dokumentov.
- 2. Dvignite slušalko, ki je pritrjena na HP All-in-One, in zavrtite številko s pomočjo tipk na nadzorni plošči.
- 3. Če prejemnik dvigne slušalko, lahko pred pošiljanjem faksa govorite z njim.

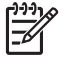

**Opomba** Če se faks odzove na klic, boste s faksa, na katerega pošiljate, slišali znak centrale za faks. Če želite faks prenesti, pojdite na naslednji korak.

4. Ko ste pripravljeni na pošiljanje faksa, pritisnite **Začni črno-belo** ali **Začni barvno**.

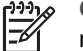

**Opomba** Če se od vas zahteva, pritisnite **1**, da izberete **Pošlji faks**, in nato še enkrat pritisnite **Začni črno-belo** ali **Začni barvno**.

Če pred pošiljanjem faksa govorite s prejemnikom, ga obvestite, da naj, ko zasliši tone faksa, na faksu pritisne gumb Start.

Telefonska linija med prenosom faksa onemi. Takrat lahko odložite telefon. Če želite nadaljevati pogovor s prejemnikom, ostanite na zvezi, dokler prenos faksa ni končan.

#### **Pošiljanje faksa z nadzornim izbiranjem**

Nadzor izbiranja vam omogoča izbiranje številke z nadzorne plošče, kot bi klicali z običajnega telefona. Ko pošiljate faks z nadzorom izbiranja, lahko iz zvočnikov naprave HP All-in-One slišite znak centrale, telefonske pozive ali druge zvoke. Tako se lahko odzovete na pozive med izbiranjem in tudi nadzirate hitrost izbiranja.

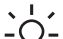

**Nasvet** Če PIN-a klicne kartice ne vnesete dovolj hitro, se lahko zgodi, da bo naprava HP All-in-One znak centrale za faks začela pošiljati prezgodaj in tako služba za klicne kartice vašega PIN-a ne bo prepoznala. V tem primeru lahko naredite vnos hitrega izbiranja in shranite PIN za svojo klicno kartico.

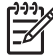

**Opomba** Poskrbite, da bo zvok vklopljen, v nasprotnem primeru ne boste slišali znaka centrale.

#### **Pošiljanje faksa z uporabo nadzora izbiranja z nadzorne plošče**

- 1. Naložite izvirnike z natisnjeno stranjo obrnjeno navzdol in najprej z zgornjim delom v sredino pladnja za podajanje dokumentov.
- 2. Pritisnite **Začni črno-belo** ali **Začni barvno**.
- 3. Ko zaslišite znak centrale, vnesite številko prek številčne tipkovnice na nadzorni plošči.
- 4. Upoštevajte vse morebitne pozive.
	- **Nasvet** Če za pošiljanje faksa uporabljate klicno kartico in ste svoj PIN
	- klicne kartice shranili pod hitro izbiranje, za izbiro vnosa hitrega izbiranja,
		- v katerega ste shranili svoj PIN, pritisnite **Hitro izbiranje** ali gumb za hitro izbiranje z eno tipko, ko se to od vas zahteva.

Faks se pošlje, ko se sprejemna faks naprava odzove.

## <span id="page-52-0"></span>**Sprejemanje faksa**

Glede na nastavitev **Način odgovora**, ki jo izberete, lahko naprava HP All-in-One fakse sprejme samodejno ali ročno. Če izberete **Faks** (privzeta nastavitev), način **FaksTel** ali **Tel. odzivnik**, se bo naprava HP All-in-One samodejno odzvala na vhodne klice in sprejela fakse po številu zvonjenj, določenih v nastavitvi **Zvonj. do odg.**. (Privzeta nastavitev **Zvonj. do odg.** je pet zvonjenj.) Če je naprava HP All-in-One nastavljena na način **Tel**, boste morali fakse sprejeti ročno.

Fakse lahko sprejemate ročno s telefona, ki je:

- Neposredno priključen na HP All-in-One (prek vrat 2-EXT)
- Na isti telefonski liniji, a ni neposredno priključen na napravo HP All-in-One

Če sprejemate faks velikosti Legal in HP All-in-One ni nastavljen za uporabo papirja te velikosti, naprava pomanjša faks tako, da ustreza velikosti papirja, ki je naložen v HP All-in-One. Če ste onemogočili funkcijo **Samodejno zmanjšanje**, bo naprava HP All-in-One faks natisnila na dve strani.

- Ročno sprejemanje faksa
- [Nastavitev varnostne kopije faksa](#page-53-0)
- [Ponovno tiskanje sprejetih faksov iz pomnilnika](#page-53-0)
- [Posredovanje faksov na drugo številko](#page-54-0)
- [Blokiranje številk neželenega faksa](#page-55-0)

#### **Ročno sprejemanje faksa**

Ko telefonirate, vam lahko sogovornik pošlje faks, ko ste še na liniji. To se imenuje ročno pošiljanje faksa. Navodila za sprejemanje ročno poslanega faksa najdete v tem poglavju.

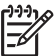

**Opomba** Če ima naprava HP All-in-One priročno slušalko, jo lahko dvignete in govorite ali poslušate znake faksa.

#### **Ročno sprejemanje faksa**

- 1. Preverite, ali je HP All-in-One vklopljen in papir naložen v vhodni predal.
- 2. Iz pladnja za podajanje dokumentov odstranite vse izvirnike.
- 3. Nastavitev **Zvonj. do odg.** nastavite na visoko število, da imate možnost odgovoriti na dohodni klic pred odzivom naprave HP All-in-One. Lahko pa pritiskate **Način odgovora**, dokler se ne prikaže način **Tel**, da naprava HP All-in-One ročno sprejme faks.
- 4. Če govorite po telefonu s pošiljateljem, mu naročite, naj na faksu pritisne gumb Start.
- 5. Ko slišite znake faksa pošiljatelja, naredite naslednje:
	- a. Pritisnite **Začni črno-belo** ali **Začni barvno** na nadzorni plošči naprave HP All-in-One.
	- b. Ob pozivu pritisnite **2** za izbiro **Sprejem faksa**.
	- c. Ko HP All-in-One začne prejemati faks, lahko odložite slušalko ali ostanete na zvezi. Med prenosom faksa je telefon nem.

**Faks**

#### <span id="page-53-0"></span>**Nastavitev varnostne kopije faksa**

Odvisno od vaših želja in varnostnih zahtev, lahko napravo HP All-in-One nastavite tako, da shrani vse prejete fakse, samo tiste fakse, ki jih naprava sprejme v času napake na napravi, ali nobenega sprejetega faksa.

Na voljo so naslednji načini **Varnostna kopija faksa**: **Vklop**, **Samo ob napaki** in **Izklop**.

● **Vklop** je privzeta nastavitev. Ko je način **Varnostna kopija faksa** nastavljen na **Vklop**, naprava HP All-in-One shrani vse sprejete fakse v pomnilnik. Tako lahko ponovno natisnete enega ali vse nazadnje natisnjene fakse, če so ti še vedno shranjeni v pomnilniku.

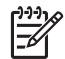

**Opomba 1** Ko je pomnilnik poln, HP All-in-One ob sprejemu novih faksov prepiše najstarejše natisnjene fakse. Če pomnilnik napolnijo nenatisnjeni faksi, bo HP All-in-One prenehal sprejemati dohodne faks klice.

**Opomba 2** Če prejmete prevelik faks, na primer zelo natančno barvno fotografijo, morda ne bo shranjena v pomnilniku zaradi omejitev pomnilnika.

- V načinu **Samo ob napaki** naprava HP All-in-One shranjuje fakse v pomnilnik le v primeru, ko je prišlo do napake, ki napravi HP All-in-One preprečuje tiskanje faksov (na primer, če v napravi HP All-in-One zmanjka papirja). Naprava HP Allin-One bo shranjevala dohodne fakse tako dolgo, dokler pomnilnik ni poln. (Če je pomnilnik poln, se naprava HP All-in-One ne bo več odzivala na dohodne faksne klice.) Ko napako odpravite, naprava fakse, ki so shranjeni v pomnilniku, samodejno natisne in jih nato izbriše iz pomnilnika.
- V načinu **Izklop** naprava faksov v nobenem primeru ne shrani v pomnilnik. (Morda boste na primer iz varnostnih razlogov želeli način **Varnostna kopija faksa** izklopiti.) Če pride do napake, ki napravi HP All-in-One preprečuje tiskanje (če na primer v napravi HP All-in-One zmanjka papirja), se naprava HP All-in-One ne bo odzivala na dohodne faksne klice.

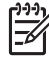

**Opomba** Če ste način **Varnostna kopija faksa** onemogočili in napravo HP All-in-One izklopite, se bodo vsi v pomnilniku shranjeni faksi, vključno z vsemi nenatisnjenimi faksi, ki ste jih morda sprejeli, ko je naprava HP All-in-One zaznala napako, izbrisali. Če boste želeli, da vam pošiljatelji ponovno pošljejo nenatisnjene fakse, se boste morali obrniti na njih. Če želite seznam faksov, ki ste jih prejeli, natisnite **Dnevnik faksa**. Ko je naprava HP All-in-One izključena, se **Dnevnik faksa** ne izbriše.

#### **Nastavitev varnostne kopije faksa z nadzorne plošče**

- 1. Pritisnite **Nastavitev**.
- 2. Pritisnite **5** in nato še enkrat **5**. Tako izberete **Napred. nast. faksa** in nato **Varnostna kopija faksa**.
- 3. Če želite izbrati **Vklop**, **Samo ob napaki** ali **Izklop**, pritisnite .
- 4. Pritisnite **OK**.

#### **Ponovno tiskanje sprejetih faksov iz pomnilnika**

Če nastavite način **Varnostna kopija faksa** na **Vklop**, naprava HP All-in-One shrani sprejete fakse v pomnilnik, ne glede na to ali je pri napravi prišlo do napake ali ne.

<span id="page-54-0"></span>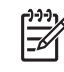

**Opomba** Ko je pomnilnik poln, naprava HP All-in-One ob sprejemu novih faksov prepiše najstarejše natisnjene fakse. Če vseh shranjenih faksov niste natisnili, z napravo HP All-in-One ne boste mogli več sprejemati faksnih klicev, dokler faksov ne natisnete ali jih izbrišete iz pomnilnika. Morda bi morali fakse iz pomnilnika izbrisati tudi iz varnostnih ali osebnih razlogov.

Ponovno lahko natisnete enega ali vse nazadnje natisnjene fakse, če so ti še vedno shranjeni v pomnilniku. Morda boste na primer morali ponovno natisniti fakse, če ste izgubili kopijo zadnjega tiskanja.

#### **Za ponovno tiskanje faksov v pomnilniku z nadzorne plošče**

- 1. Preverite, ali je papir naložen v vhodni pladenj.
- 2. Pritisnite **Nastavitev**.
- 3. Pritisnite **6** in nato **5**. Tako izberete **Orodja** in nato **Ponovno natis. fakse v pomn.**. Faksi se tiskajo v obratnem vrstnem redu, kot so bili prejeti, tako da se najprej natisne najnovejši faks, itd.
- 4. Pritiskajte , dokler se ne prikaže **En faks** ali **Vsi faksi** in potem pritisnite **OK**.
- 5. Če želite ustaviti ponovno tiskanje faksov v pomnilniku, pritisnite **Prekliči**.

#### **Brisanje vseh faksov iz pomnilnika z nadzorne plošče**

➔ Napravo HP All-in-One izklopite s pritiskom na gumb **Vklop**. Ko izklopite napravo HP All-in-One, se bodo vsi faksi, ki so shranjeni v pomnilniku, izbrisali.

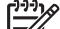

**Opomba** Prav tako lahko iz pomnilnika izbrišete kateri koli faks, tako da v meniju **Orodja** izberete možnost **Izbriši dnevnik faksa**. Če to želite, pritisnite **Nastavitev**, nato **6** in nato še **7**.

#### **Posredovanje faksov na drugo številko**

Napravo HP All-in-One lahko nastavite tako, da fakse posreduje na drugo številko faksa. Če sprejmete barvni faks, naprava HP All-in-One posreduje faks v črno-beli tehniki.

HP vam priporoča, da preverite, ali je številka, na katero posredujete, delujoča faks linija. Pošljite preizkusni faks, da se prepričate, da faks lahko sprejme posredovane fakse.

#### **Posredovanje faksov z nadzorne plošče**

- 1. Pritisnite **Nastavitev**.
- 2. Pritisnite **5** in nato **8**.

Tako izberete **Napred. nast. faksa** in nato **Samo črno-belo posred. faksov**.

- 3. Pritiskajte , dokler se ne prikaže **Vklopljeno posreduj** ali **Vklopljeno natisni in posreduj** in nato pritisnite **OK**.
	- Če želite faks posredovati drugi številki, ne da bi naprava HP All-in-One natisnila varnostno kopijo, izberite možnost **Vklopljeno - posreduj**.

<span id="page-55-0"></span>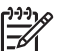

**Opomba** Če z napravo HP All-in-One faksa ne morete posredovati določenemu faksu (na primer, če ni vklopljen), bo naprava HP All-in-One faks natisnila. Če ste napravo HP All-in-One nastavili tako, da za sprejete fakse natisne poročila o napakah, bo natisnila tudi poročilo o napaki.

- Če želite, da naprava HP All-in-One natisne varnostno kopijo, medtem ko faks posredujete drugi številki, izberite možnost **Vklopljeno - natisni in posreduj**.
- 4. Vnesite številko faksa, ki bo sprejela posredovane fakse, ko bo naprava to od vas zahtevala.
- 5. Vnesete datum in uro začetka in konca, ko bo naprava to od vas zahtevala.
- 6. Pritisnite **OK**.

Na zaslonu se prikaže **Posredovanje faksov**.

Če naprava HP All-in-One po namestitvi **Posredovanje faksov** ostane brez napajanja, HP All-in-One shrani nastavitev **Posredovanje faksov** in telefonsko številko. Ko je napajanje naprave ponovno vzpostavljeno, je nastavitev **Posredovanje faksov** še vedno **Vklop**.

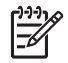

**Opomba** Posredovanje faksa lahko prekličete tako, da na nadzorni plošči pritisnete **Prekliči**, ko je na zaslonu izpisano sporočilo **Posredovanje faksov**, ali pa v meniju **Samo črno-belo posred. faksov** izberete možnost **Izklop**.

#### **Blokiranje številk neželenega faksa**

Če ste naročnik storitve ID klicatelja prek ponudnika telefonskih storitev, lahko blokirate določene številke faksa, tako da naprava HP All-in-One v prihodnje sprejetih faksov s teh številk ne bo natisnila. Ko naprava HP All-in-One sprejme dohodni faksni klic, primerja številko s seznamom številk neželenih faksov, za katere ste nastavili blokado klicev. Če se številka ujema s številko v seznamu neželenih faksov, naprava faksa ne bo natisnila. (Najvišje število številk faksa, ki jih lahko blokirate, se razlikuje glede na model.)

- Nastavitev načina za neželene fakse
- [Dodaj številke na seznam neželenih faksov.](#page-56-0)
- [Brisanje številk s seznama neželenih faksov.](#page-56-0)

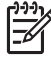

**Opomba** Ta funkcija ni podprta v vseh državah/regijah. Če v vaši državi/regiji ni podprta, se možnost **Nastav. blokiranja nežel. faksov** v meniju **Osnovna nast. faksa** ne pojavi.

#### **Nastavitev načina za neželene fakse**

Način **Blokiranje neželenih faksov** je privzeto nastavljen na **Vklop**. Če prek vašega telefonskega operaterja niste naročeni na storitev ID klicatelja ali te funkcije ne želite uporabljati, lahko izklopite to nastavitev.

#### **Nastavitev načina za neželene fakse**

- 1. Pritisnite **Nastavitev**.
- 2. Pritisnite **4** in nato **6**.

Tako izberete **Osnovna nast. faksa** in nato **Nastav. blokiranja nežel. faksov**.

- <span id="page-56-0"></span>3. Pritisnite **4**, da izberete možnost **Blokiranje neželenih faksov**.
- 4. Pritisnite , da izberete možnost **Vklop** ali **Izklop**, in nato pritisnite **OK**.

#### **Dodaj številke na seznam neželenih faksov.**

Številko lahko na seznam neželenih številk dodate na dva načina. Številke lahko izberete iz zgodovine ID klicatelja ali pa vnesete novo številko. Številke v seznamu neželenih številk boste blokirali, če boste način **Blokiranje neželenih faksov** nastavili na **Vklop**.

#### **Izbira številke iz seznama ID klicatelja**

- 1. Pritisnite **Nastavitev**.
- 2. Pritisnite **4** in nato **6**. Tako izberete **Osnovna nast. faksa** in nato **Nastav. blokiranja nežel. faksov**.
- 3. Pritisnite **1** in nato **1**. Tako izberete **Dodaj št. na seznam nežel.** in nato **Izbira št.**.
- 4. Med številkami, od katerih ste sprejeli faks, se pomikate s pritiskanjem  $\blacktriangleright$ . Ko se izpiše številka, ki jo želite blokirati, jo potrdite s pritiskom na **OK**.
- 5. Ko se izpiše poziv **Izbira drugega?**, izberite med naslednjima možnostma:
	- **Če želite na seznam številk neželenega faksa dodati novo številko**, pritisnite **1**, da izberete **Da**, in nato ponovite 4. korak za vsako številko, ki jo želite blokirati.
	- **Če ste končali**, pritisnite **2**, da izberete **Ne**.

#### **Ročno vnašanje številke, ki jo želite blokirati**

- 1. Pritisnite **Nastavitev**.
- 2. Pritisnite **4** in nato **6**. Tako izberete **Osnovna nast. faksa** in nato **Nastav. blokiranja nežel. faksov**.
- 3. Pritisnite **1** in nato **2**. Tako izberete **Dodaj št. na seznam nežel.** in nato **Vnos številke**.
- 4. Številko faksa, ki jo želite blokirati vnesite prek številčne tipkovnice in nato pritisnite **OK**.

Vnesti morate številko faksa, ki se izpiše na zaslonu in ne številko, ki je izpisana v glavi sprejetega faksa, saj sta številki lahko različni.

- 5. Ko se prikaže poziv **Vnos drugega?**, izberite med naslednjima možnostma:
	- **Če želite na seznam številk neželenega faksa dodati novo številko**, pritisnite **1**, da izberete **Da**, in nato ponovite 4. korak za vsako številko, ki jo želite blokirati.
	- **Če ste končali**, pritisnite **2**, da izberete **Ne**.

#### **Brisanje številk s seznama neželenih faksov.**

Če želite številko faksa odblokirati, jo lahko izbrišete s seznama neželenih številk.

#### **Odstranjevanje številk s seznama številk neželenega faksa**

- 1. Pritisnite **Nastavitev**.
- 2. Pritisnite **4** in nato **6**.

Tako izberete **Osnovna nast. faksa** in nato **Nastav. blokiranja nežel. faksov**.

- <span id="page-57-0"></span>3. Pritisnite **2**. Tako izberete možnost **Odstrani št. s seznama nežel.**.
- 4. Med številkami, ki ste jih blokirali, se pomikate s pritiskanjem  $\blacktriangleright$ . Ko se izpiše številka, ki jo želite odstraniti, jo potrdite s pritiskom na **OK**.
- 5. Ko se prikaže poziv **Še brišem?**, izberite med naslednjima možnostma:
	- **Če želite s seznama številk neželenega faksa odstraniti še eno številko**, pritisnite **1**, da izberete **Da**, in nato ponovite 4. korak za vsako številko, ki jo želite blokirati.
	- **Če ste končali**, pritisnite **2**, da izberete **Ne**.

### **Tiskanje poročil**

Napravo HP All-in-One lahko nastavite tako, da samodejno natisne poročila o napakah in potrditvi za vsak poslan in sprejet faks. Prav tako lahko ročno natisnete tudi poročila o sistemu, če jih potrebujete; ta poročila vsebujejo koristne informacije o sistemu naprave HP All-in-One.

Privzeto je naprava HP All-in-One nastavljena tako, da natisne poročilo le, če je prišlo do težave pri pošiljanju ali sprejemanju faksa. Sporočilo o potrditvi, ki pove, ali je bil faks uspešno poslan, se po vsakem pošiljanju za trenutek prikaže na zaslonu.

- Tiskanje poročila o potrditvi faksa
- Tiskanje poroč[il o napakah faksov](#page-58-0)

#### **Tiskanje poročila o potrditvi faksa**

Če potrebujete natisnjeno potrdilo o uspešno poslanih faksih, sledite tem navodilom, da omogočite potrditev faksa, **preden** pošljete fakse. Izberite **Ob pošilj. faksa** ali **Pošlji in sprej.**.

Privzeta nastavitev potrditve faksa je **Izklop**. To pomeni, da naprava HP All-in-One ne bo natisnila poročila o potrditvi za vsak prejet ali poslan faks. Potrditveno sporočilo, ki prikazuje, ali je bil faks uspešno poslan, se po vsakem pošiljanju za trenutek prikaže na zaslonu.

#### **Omogočanje potrditve faksa z nadzorne plošče**

- 1. Pritisnite **Nastavitev**.
- 2. Pritisnite **2**, in potem pritisnite **1**.

To izbere **Natisni poročilo** in potem izbere **Potrditev faksa**.

3. S pritiskom na **i**zberite eno od možnosti in pritisnite **OK**.

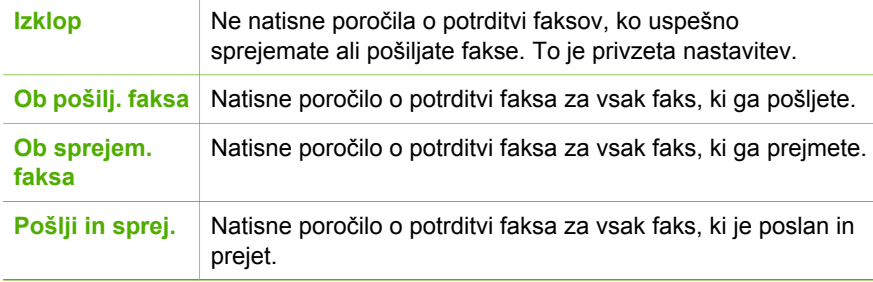

- **Nasvet** Če izberete možnosti **Ob pošilj. faksa** ali **Pošlji in sprej.** in faks
- <span id="page-58-0"></span>optično preberete in shranite za pošiljanje iz pomnilnika, lahko vključite<br>-  $\bigcap$  - optično preberete in shranite za pošiljanje iz pomnilnika, lahko vključite sliko prve strani faksa v poročilu **Potrditev poslanega faksa**. Pritisnite **Nastavitev**, **2** in nato še enkrat **2**. V meniju **Slika na por. poš. faksa** izberite možnost **Vklop**.

#### **Tiskanje poročil o napakah faksov**

Napravo HP All-in-One lahko konfigurirate tako, da v primeru napake med prenosom ali sprejemom samodejno natisne poročilo.

#### **Nastavitev naprave HP All-in-One za samodejno tiskanje poročil o napakah faksov**

- 1. Pritisnite **Nastavitev**.
- 2. Pritisnite **2** in nato **3**.
	- Tako izberete **Natisni poročilo** in nato **Poročilo o napaki faksa**.
- 3. S pritiskanjem izberite eno izmed naslednjih možnosti in nato pritisnite OK.

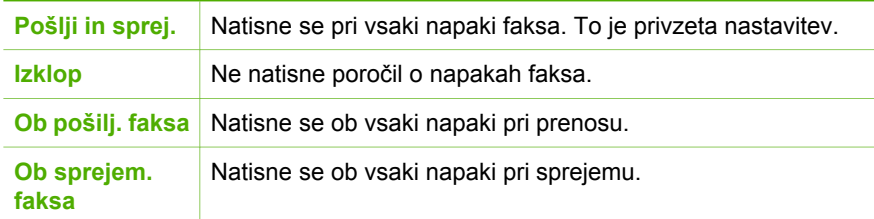

## **Zaustavitev pošiljanja faksa**

Faks, ki ga pošiljate ali sprejemate, lahko kadarkoli prekličete.

#### **Zaustavitev pošiljanja faksov z nadzorne plošče**

→ Za zaustavitev faksa, ki ga pošiljate ali sprejemate, na nadzorni plošči pritisnite **Prekliči**. Če naprava HP All-in-One ne ustavi pošiljanja faksa, ponovno pritisnite **Prekliči**.

Naprava HP All-in-One do konca natisne strani, ki jih je začela tiskati, in nato prekliče tiskanje preostalih strani faksa. To lahko traja nekaj časa.

#### **Preklic klicane številke**

➔ Če želite preklicati trenutno klicano številko, pritisnite **Prekliči**.

## **7 Uporaba funkcij kopiranja**

HP All-in-One omogoča izdelavo kakovostnih barvnih in črno-belih kopij na različnih vrstah papirja, vključno s prosojnicami. Izvirnik lahko povečate ali pomanjšate tako, da ustreza določeni velikosti papirja, uravnavate zatemnjenost kopije in uporabite posebne funkcije za izdelavo kakovostnih kopij fotografij.

**Nasvet** Za najboljši učinek pri običajnih opravilih kopiranja velikost papirja nastavite na **Letter** ali **A4**, vrsto papirja na **Navaden papir**, kakovost kopiranja pa na **Hitro**.

- Kopiranje
- Sprememba nastavitev za kopiranje
- [Zaustavitev kopiranja](#page-60-0)

## **Kopiranje**

Kakovostne kopije lahko naredite z nadzorne plošče.

#### **Kopiranje z nadzorne plošče**

- 1. Preverite, ali je papir naložen v vhodni pladenj.
- 2. Naložite izvirnike z natisnjeno stranjo obrnjeno navzdol in najprej z zgornjim delom v sredino pladnja za podajanje dokumentov. Strani položite tako, da vstavljanje začnete z zgornjim robom dokumenta.
- 
- 3. Pritisnite **Kopiranje**, nato storite nekaj od naslednjega:
	- Pritisnite **Začni črno-belo** za črno-belo kopiranje. – Pritisnite **Začni barvno** za barvno kopiranje.
	-

**Opomba** Če je izvirnik barvni, lahko naredite črno-belo kopijo barvnega izvirnika tako, da izberete možnost **Začni črno-belo**, in barvno kopijo barvnega izvirnika, da izberete možnost **Začni barvno**.

### **Sprememba nastavitev za kopiranje**

Nastavitve za tiskanje s HP All-in-One lahko prilagodite za skoraj vsa tiskalna opravila.

Ko spremenite nastavitve za kopiranje, le-te veljajo le za trenutno nalogo kopiranja. Da bi spremenjene nastavitve veljale za vse nadaljnje naloge kopiranja, jih morate shraniti kot privzete.

#### **Sprememba nastavitev kopiranja za trenutno nalogo tiskanja**

- 1. Večkrat pritisnite **Kopiranje**, da se prikaže ustrezni meni. Na voljo so naslednje možnosti.
	- **Število kopij**
	- **Poveč./pomanjš.**
	- **Kakovost kopir.**
	- **Velik. kop. pap.**
	- **Vrsta papirja**

**Kopiranje**

- <span id="page-60-0"></span>– **Svetleje/temneje**
- **Izboljšave**
- **Nove priv. vred.**
- 2. Pritiskajte ▶, dokler se ne prikaže ustrezna nastavitev.
- 3. Storite nekaj izmed naslednjega:
	- Če želite spremeniti več nastavitev, pritisnite **Kopiranje**. Tako bodo izbrane trenutne nastavitve in prikazana naslednja možnost.
	- Če želite začeti s kopiranjem, pritisnite **Začni barvno** ali **Začni črno-belo**.

#### **Shranjevanje trenutnih nastavitev za privzete pri vseh naslednjih nalogah**

- 1. Vse potrebne spremembe nastavitev naredite v **Meni Kopiranje**.
- 2. Pritiskajte **Kopiranje**, dokler se ne prikaže **Nove priv. vred.**.
- 3. Pritiskajte , dokler se ne prikaže **Da** in nato pritisnite **OK**.

## **Zaustavitev kopiranja**

#### **Zaustavitev kopiranja**

➔ Na nadzorni plošči pritisnite **Prekliči**.

# **8 Funkcije optičnega branja**

Optično branje je postopek pretvarjanja besedil in slik v elektronsko obliko za računalnik. Z napravo HP All-in-One lahko optično preberete skoraj kar koli (fotografije, članke iz revij in besedila).

S funkcijami optičnega branja naprave HP All-in-One lahko delate tole:

- Optično preberete besedilo članka v urejevalnik besedil in ga navedete v poročilu.
- Tiskate vizitke in brošure tako, da optično preberete logotip in ga uporabite v programski opremi za tiskanje.
- Prijateljem in sorodnikom pošiljate fotografije tako, da optično preberete najljubše natise in jih vključite v e-poštna sporočila.
- Ustvarjate slikovno inventuro hiše ali pisarne.
- Dragocene fotografije shranjujete v elektronski album.
- Optično branje slike
- [Zaustavitev opti](#page-62-0)čnega branja

### **Optično branje slike**

Optično branje lahko zaženete iz računalnika ali z napravo HP All-in-One. V tem poglavju je opisano samo optično branje z nadzorne plošče naprave HP All-in-One.

Če želite uporabiti funkcije optičnega branja, morata biti HP All-in-One in računalnik povezana in vklopljena. Programska oprema HP Photosmart (Windows) ali HP Photosmart Mac (Mac) mora biti nameščena v računalnik in zagnana pred optičnim branjem.

● V računalniku z operacijskim sistemom Windows v sistemski vrstici poiščite ikono **HP Digital Imaging Monitor** (na spodnjem desnem delu zaslona blizu ure) in tako preverite, ali je programska oprema zagnana.

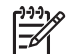

**Opomba** Zapiranje programa **HP Digital Imaging Monitor** v sistemski vrstici okolja Windows lahko povzroči, da HP All-in-One izgubi nekaj funkcionalnosti optičnega branja in da se prikaže sporočilo o napaki **Ni povezave**. Če se to zgodi, lahko povrnete polno funkcionalnost tako, da ponovno zaženete računalnik ali zaženete programsko opremo HP Photosmart.

- V operacijskem sistemu Mac je programska oprema vedno zagnana.
- **Nasvet** Za optično branje sli, tudi panoramskih slik, uporabite programsko opremo HP Photosmart (Windows) ali programsko opremo HP Photosmart Mac (Mac). S to programsko opremo lahko tudi urejate in tiskate optično prebrane slike ali jih izmenjujete. Več informacij najdete v elektronski pomoči, ki je priložena napravi HP All-in-One.

#### <span id="page-62-0"></span>**Optično branje v računalnik**

- 1. Naložite izvirnike z natisnjeno stranjo obrnjeno navzdol in najprej z zgornjim delom v sredino pladnja za podajanje dokumentov.
- 2. Pritisnite **Optično branje**. Na zaslonu se prikaže meni **Optično branje v**.
- 3. Pritisnite **OK** za izbiro privzete aplikacije za prejemanje optično prebranih datotek ali pa uporabite puščične gumbe, da označite drugo aplikacijo, in nato pritisnite **OK**.

**Nasvet** Za črno-belo optično branje dokumentov pritisnite **Začni črnobelo** namesto **OK**.

HP All-in-One pošlje optično prebran dokument v izbrano aplikacijo.

## **Zaustavitev optičnega branja**

#### **Zaustavitev optičnega branja**

➔ Na nadzorni plošči pritisnite **Prekliči**.

## **9 Vzdrževanje naprave HP All-in-One**

Za HP All-in-One zadostuje minimalno vzdrževanje. Občasno očistite stekleni trak v samodejnem podajalniku dokumentov, da ohranite čistost kopij in optično prebranih dokumentov. Občasno boste morali tudi zamenjati, poravnati ali očistiti tiskalne kartuše. V tem poglavju najdete navodila o tem, kako ohranite napravo HP All-in-One v brezhibnem stanju. Po potrebi opravite naslednje enostavne vzdrževalne postopke.

- Čiščenje naprave HP All-in-One
- Tiskanje poroč[ila o samopreizkusu](#page-66-0)
- [Delo s tiskalnimi kartušami](#page-67-0)

## **Čiščenje naprave HP All-in-One**

Kopije in optično prebrane dokumente ohranite jasne tako, da očistite stekleni ali beli trak v samodejnem podajalniku dokumentov. Očistite lahko tudi zunanjost naprave HP All-in-One.

- Čiščenje steklenega traku
- Čišč[enje belega traku](#page-64-0)
- Čišč[enje ohišja](#page-66-0)

#### **Čiščenje steklenega traku**

Na steklenem traku v samodejnem podajalniku dokumentov se lahko naberejo majhni delci. To lahko povzroči težave s kakovostjo tiskanja, npr. na kopijah se lahko pojavijo proge ali črte.

#### **Čiščenje steklenega traku v samodejnem podajalniku dokumentov**

1. Izklopite HP All-in-One in odklopite napajalni kabel.

**Opomba** Odvisno od tega, kako dolgo je bila naprava HP All-in-One izklopljena, se datum in ura lahko izbrišeta. Datum in uro boste morda morali ponovno nastaviti pozneje, ko boste ponovno vključili napajalni kabel.

2. Dvignite pokrov samodejnega podajalnika dokumentov.

<span id="page-64-0"></span>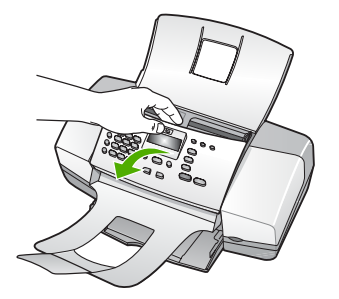

Pod samodejnim podajalnikom dokumentov je stekleni trak.

3. Stekleni trak očistite z mehko krpo ali gobico, ki jo rahlo navlažite z blagim čistilom za steklo.

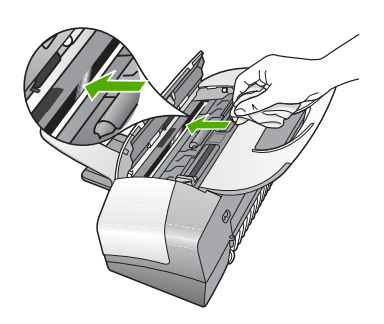

**Previdno** Na steklu ne uporabljajte jedkih sredstev, acetona, benzena ali ogljikovega tetraklorida, ker ga lahko poškodujejo. Tekočin ne zlivajte ali pršite neposredno na steklo. Tekočina lahko steče pod steklo in napravo poškoduje.

- 4. Zaprite pokrov samodejnega podajalnika dokumentov.
- 5. Vključite napajalni kabel in vklopite HP All-in-One.

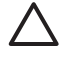

**Previdno** Preden naložite papir ali originale, zaprite pokrov samodejnega podajalnika dokumentov. Če ne boste zaprli pokrova, lahko poškodujete mehanizem.

#### **Čiščenje belega traku**

Na belem traku v samodejnem podajalniku dokumentov se lahko naberejo majhni delci.

#### **Čiščenje belega traku**

1. Izklopite HP All-in-One in odklopite napajalni kabel.

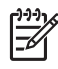

**Opomba** Odvisno od tega, kako dolgo je bila naprava HP All-in-One izklopljena, se datum in ura lahko izbrišeta. Datum in uro boste morda morali ponovno nastaviti pozneje, ko boste ponovno vključili napajalni kabel.

2. Dvignite pokrov samodejnega podajalnika dokumentov.

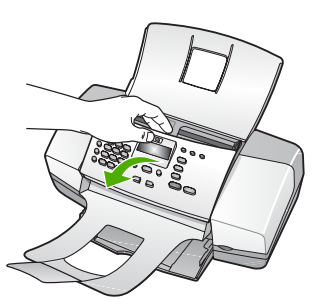

3. Bel trak očistite z mehko krpo ali gobico, ki jo rahlo navlažite z blagim milom in toplo vodo.

Trak očistite nežno, da odstranite delce. Ne drgnite ga premočno.

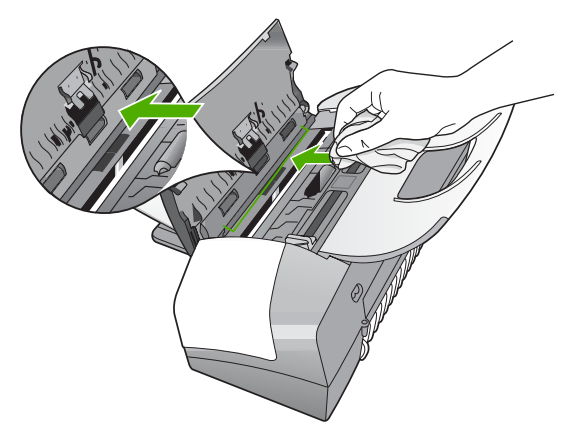

4. Če je potrebno dodatno čiščenje, postopek ponovite in pri tem uporabljajte izopropilni (čistilni) alkohol, nato pa trak temeljito obrišite z vlažno krpo, da odstranite vse ostanke alkohola.

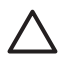

**Previdno** Pazite, da ne polijete alkohola na steklo ali ohišje naprave HP All-in-One, saj to lahko napravo poškoduje.

- 5. Zaprite pokrov samodejnega podajalnika dokumentov.
- 6. Vključite napajalni kabel in vklopite HP All-in-One.

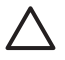

**Previdno** Preden naložite papir ali originale, zaprite pokrov samodejnega podajalnika dokumentov. Če ne boste zaprli pokrova, lahko poškodujete mehanizem.

### <span id="page-66-0"></span>**Čiščenje ohišja**

Umazanijo, sledi in madeže z ohišja obrišite z mehko krpo ali malce navlaženo gobico. Notranjosti naprave HP All-in-One ni potrebno čistiti. Pazite, da tekočina ne pride v stik z nadzorno ploščo in notranjostjo naprave HP All-in-One.

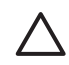

**Previdno** Če ne želite poškodovati ohišja naprave HP All-in-One, ne uporabljajte alkoholnih ali na alkoholni osnovi narejenih čistilnih sredstev.

## **Tiskanje poročila o samopreizkusu**

Če pri tiskanju naletite na težave, preden zamenjate tiskalni kartuši, natisnite poročilo o samopreizkusu. V tem poročilu so koristne informacije o različnih rečeh, povezanih z napravo, vključno s tiskalnimi kartušami.

#### **Tiskanje poročila o samopreizkusu**

- 1. V vhodni pladenj naložite še neuporabljen navaden bel papir velikosti Letter, A4 ali Legal.
- 2. Pritisnite **Nastavitev**.
- 3. Pritisnite **2** in nato **4**.

Tako izberete možnost **Natisni poročilo** in nato **Poročilo o samopreizkusu**. HP All-in-One natisne poročilo o samopreizkusu, na podlagi katerega lahko ugotovite vzrok težave pri tiskanju. Vzorec področja preizkušanja črnila iz poročila je prikazan spodaj.

4. Preverite, ali se barvne črte raztezajo prek strani.

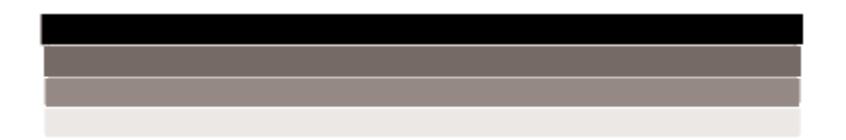

Če črne črte ni, je obledela, progasta ali so v njej vidne črte, to lahko pomeni težavo s črno tiskalno kartušo v desni reži.

Če manjka katera izmed treh preostalih črt ali je obledela, progasta ali so v njej vidne črte, to utegne nakazovati težave s tribarvno kartušo v levi reži.

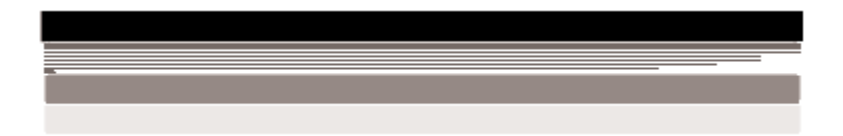

Če barvni pasovi niso črne, sinje, vijoličaste in rumene barve, morate morda očistiti tiskalne kartuše. Če s čiščenjem tiskalnih kartuš ne odpravite težave, jih morda morate zamenjati.

## <span id="page-67-0"></span>**Delo s tiskalnimi kartušami**

Da zagotovite najboljšo kakovost tiskanja z napravo HP All-in-One, morate izvesti nekaj preprostih vzdrževalnih postopkov in, ko se na zaslonu prikaže poziv, zamenajti tiskalne kartuše.

- Ravnanje s tiskalnimi kartušami
- Zamenjava tiskalnih kartuš
- [Poravnava tiskalnih kartuš](#page-70-0)
- Čišč[enje tiskalnih kartuš](#page-71-0)
- Čišč[enje kontaktov tiskalne kartuše](#page-72-0)

#### **Ravnanje s tiskalnimi kartušami**

Preden se lotite menjave ali čiščenja tiskalne kartuše, morate poznati imena delov in način ravnanja s tiskalnimi kartušami.

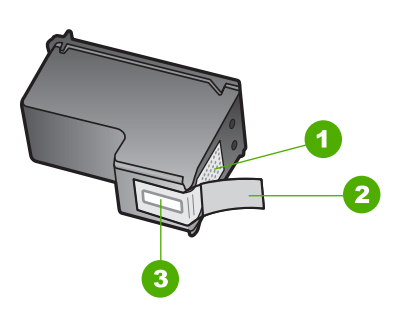

- 1 Bakreni kontakti
- 2 Plastičen trak z rožnatim jezičkom za poteg (odstraniti ga je treba pred namestitvijo)
- 3 Brizgalne šobe pod trakom

Kartuše primite za črni plastični stranici, tako da je nalepka na vrhu. Ne dotikajte se bakrenih kontaktov ali brizgalnih šob.

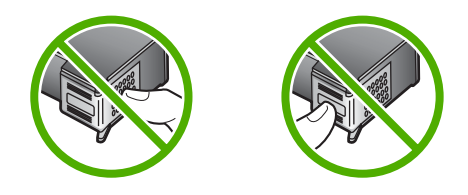

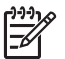

**Opomba** S tiskalnimi kartušami delajte previdno. Padec ali stresanje kartuš lahko povzroči začasne težave pri tiskanju ali celo trajno poškodbo.

#### **Zamenjava tiskalnih kartuš**

Ko primanjkuje črnila, sledite tem navodilom.

**Opomba** Ko je raven črnila v tiskalni kartuši nizka, vas o tem obvesti sporočilo, ki se prikaže na zaslonu. Raven črnila lahko preverite tudi tako, da uporabite programsko opremo, ki ste jo namestili za napravo HP All-in-One.

Ko prejmete opozorilno sporočilo, da primanjkuje črnila, preverite, ali imate na voljo nadomestno tiskalno kartušo. Tiskalni kartuši morate zamenjati tudi, ko je besedilo bledo ali v primeru težav s kakovostjo tiskanja, ki so povezane s tiskalnima kartušama.

Če želite za napravo HP All-in-One naročiti tiskalne kartuše, obiščite spletno stran [www.hp.com/learn/suresupply](http://www.hp.com/learn/suresupply). Če se od vas zahteva, izberite državo/regijo, izberite izdelek in nato kliknite na eno od povezav za nakupovanje na spletni strani.

Seznam številk tiskalnih kartuš najdete na zadnji platnici tega priročnika.

#### **Za zamenjavo tiskalnih kartuš**

- 1. Preverite, ali je HP All-in-One vklopljen.
	-

**Previdno** Če je naprava HP All-in-One, ko odprete vratca za dostop do tiskalnih kartuš izklopljena, naprava HP All-in-One kartuš za zamenjavo ne bo sprostila. Če se kartuše med odstranjevanjem ne premaknejo varno na desno stran, lahko napravo HP All-in-One poškodujete.

2. Odprite vratca tiskalne kartuše.

Nosilec kartuš se mora pomakniti povsem na desno stran naprave HP All-in-One. Če se nosilec kartuš ne pomakne na desno stran, zaprite vrata. Nato napravo HP All-in-One izklopite in jo ponovno vklopite.

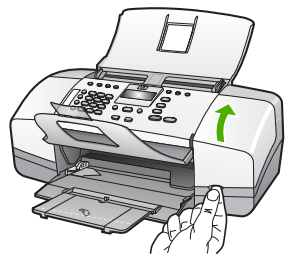

3. Počakajte, da se nosilec kartuš ustavi in utihne, nato pa rahlo pritisnite tiskalno kartušo, da jo sprostite. Če menjate tribarvno tiskalno kartušo, jo odstranite iz reže na levi. Če zamenjujete črno tiskalno kartušo ali kartušo za tiskanje fotografij, jo

odstranite iz reže na levi.

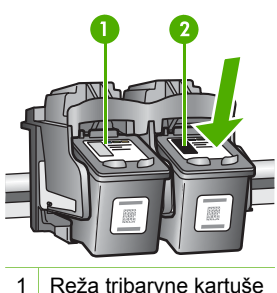

- 2 Reža črne kartuše
- 4. Potegnite kartušo proti sebi iz reže.
- 5. Če tiskalno kartušo odstranjujete, ker ima malo črnila ali je povsem brez črnila, jo reciklirajte. HP-jev program recikliranja tiskalnih kartuš je na voljo v mnogih državah/regijah in vam omogoča brezplačno recikliranje uporabljenih kartuš. Za dodatne informacije obiščite naslednjo stran: [www.hp.com/](http://www.hp.com/recycle)recycle
- 6. Novo kartušo izvlecite iz embalaže, pazite, da se dotikate le črne plastike in z nje previdno odstranite plastičen trak, tako da potegnete rožnat jeziček.

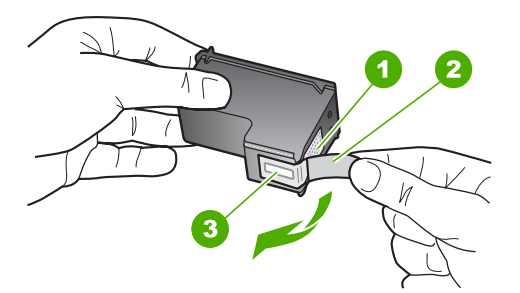

- 1 Bakreno obarvani kontakti
- 2 Plastičen trak z rožnatim jezičkom (pred vstavitvijo kartuše ga je potrebno odstraniti)
- 3 Brizgalne šobe pod trakom

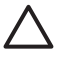

**Previdno** Ne dotikajte se bakrenih kontaktov ali brizgalnih šob. Dotikanje teh delov lahko povzroči zamašitev, nepravilno brizganje črnila in slabo električno povezavo.

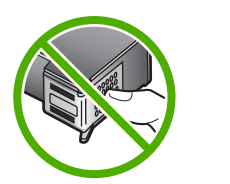

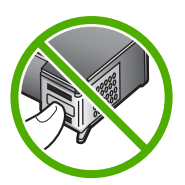

7. Novo tiskalno kartušo potisnite v prazno režo. Nato tiskalno kartušo na njenem zgornjem delu nežno potisnite naprej, dokler se ne zaskoči na mesto. Če nameščate tribarvno tiskalno kartušo, jo potisnite v levo režo. Če nameščate črno tiskalno kartušo, jo potisnite v desno režo.

<span id="page-70-0"></span>8. Zaprite vratca za dostop do tiskalne kartuše.

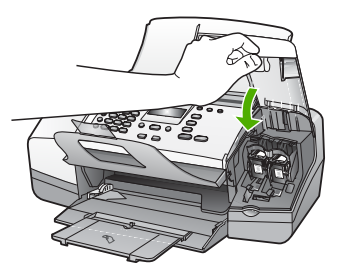

- 9. Če ste namestili novo kartušo, se zažene postopek poravnave tiskalne kartuše.
- 10. V vhodni pladenj naložite navadni papir in pritisnite **OK**. Naprava HP All-in-One natisne list za poravnavo tiskalne kartuše.
- 11. Naložite list za poravnavo tiskalne kartuše z natisnjeno stranjo navzdol in z zgornjim delom naprej v sredino pladnja za podajanje dokumentov in potem pritisnite **OK**.

Naprava HP All-in-One poravna tiskalne kartuše. List za poravnavo tiskalne kartuše dajte v reciklažo ali ga zavrzite.

#### **Poravnava tiskalnih kartuš**

Naprava HP All-in-One vas pozove, da kartuši poravnate vsakokrat, ko vstavite ali zamenjate tiskalni kartušo. Tiskalni kartuši lahko prav tako poravnate kadarkoli z nadzorne plošče ali s programsko opremo, ki je nameščena v napravi HP All-in-One. Poravnava tiskalnih kartuš zagotavlja kakovostne izpise.

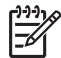

**Opomba** Če odstranite in ponovno namestite isto tiskalno kartušo, naprava HP All-in-One od vas ne bo zahtevala, da poravnate kartuše. HP All-in-One si zapomni vrednosti poravnave za tisto tiskalno kartušo, tako da vam tiskalnih kartuš ni treba ponovno poravnati.

#### **Poravnava tiskalnih kartuš z nadzorne plošče ob pozivu**

1. V vhodni pladenj naložite še neuporabljen navaden bel papir velikosti Letter, A4 ali Legal.

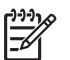

**Opomba** Če je ob poravnavi tiskalnih kartuš v vhodnem pladnju naložen barvni papir, poravnava ne bo uspela. V vhodni pladenj naložite še neuporabljen navaden bel papir in poskusite znova.

Če poravnava ponovno ne uspe, je morda poškodovan senzor ali tiskalna kartuša. Obrnite se na HP-jevo službo za podporo. Obiščite spletno stran [www.hp.com/support](http://h20180.www2.hp.com/apps/Nav?h_pagetype=prodhomes&h_lang=sl&h_cc=all&h_product=hpofficeje1138381&h_page=hpcom). Če se od vas zahteva, izberite državo/regijo in

kliknite **Contact HP (Obrnite se na HP)**, če želite informacije o klicanju tehnične podpore.

HP All-in-One natisne list za poravnavo tiskalne kartuše.

<span id="page-71-0"></span>2. Naložite list za poravnavo tiskalne kartuše z natisnjeno stranjo navzdol in z zgornjim delom naprej v sredino pladnja za podajanje dokumentov in potem pritisnite **OK**.

HP All-in-One izvede poravnavo tiskalnih kartuš. Reciklirajte ali zavrzite list za poravnavo tiskalnih kartuš.

#### **Poravnava tiskalnih kartuš z nadzorne plošče ob katerem koli času**

1. V vhodni pladenj naložite še neuporabljen navaden bel papir velikosti Letter, A4 ali Legal.

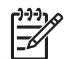

**Opomba** Če je ob poravnavi tiskalnih kartuš v vhodnem pladnju naložen barvni papir, poravnava ne bo uspela. V vhodni pladenj naložite še neuporabljen navaden bel papir in poskusite znova.

Če poravnava ponovno ne uspe, je morda poškodovan senzor ali tiskalna kartuša. Obrnite se na HP-jevo službo za podporo. Obiščite spletno stran [www.hp.com/support](http://h20180.www2.hp.com/apps/Nav?h_pagetype=prodhomes&h_lang=sl&h_cc=all&h_product=hpofficeje1138381&h_page=hpcom). Če se od vas zahteva, izberite državo/regijo in kliknite **Contact HP (Obrnite se na HP)**, če želite informacije o klicanju tehnične podpore.

- 2. Pritisnite **Nastavitev**.
- 3. Pritisnite **6**, nato pa **2**. To izbere **Orodja** in potem izbere **Poravnaj tiskalno kartušo**. HP All-in-One natisne list za poravnavo tiskalne kartuše.
- 4. Naložite list za poravnavo tiskalne kartuše z natisnjeno stranjo navzdol in z zgornjim delom naprej v sredino pladnja za podajanje dokumentov in potem pritisnite **OK**.

HP All-in-One izvede poravnavo tiskalnih kartuš. Reciklirajte ali vrzite stran list za poravnavo tiskalnih kartuš.

#### **Čiščenje tiskalnih kartuš**

To funkcijo uporabite takrat, ko se na poročilu o samopreizkusu pokažejo proge, bele črte na katerem izmed barvnih pasov ali, ko je barva po prvi namestitvi tiskalne kartuše nejasna. Tiskalnih kartuš ne čistite brez razloga, saj tako trošite črnilo in krajšate življenjsko dobo brizgalnih šob.

#### **Čiščenje tiskalnih kartuš z nadzorne plošče**

- 1. V vhodni pladenj naložite še neuporabljen navaden bel papir velikosti Letter, A4 ali Legal.
- 2. Pritisnite **Nastavitev**.
- 3. Pritisnite **6** in nato **1**.

Tako izberete možnost **Orodja** in nato **Očisti tiskalno kartušo**. Naprava HP All-in-One natisne stran, ki jo lahko reciklirate ali zavržete. Če je kakovost kopij ali izpisov po tem, ko ste očistili tiskalne kartuše, še vedno slaba, očistite kontakte tiskalne kartuše, preden jo zamenjate.
# <span id="page-72-0"></span>**Čiščenje kontaktov tiskalne kartuše**

Kontakte tiskalne kartuše očistite le, če se na zaslonu izpisujejo ponavljajoča se sporočila, da morate preveriti tiskalno kartušo, ko ste tiskalne kartuše že očistili ali poravnali.

Pred čiščenjem kontaktov tiskalne kartuše kartušo izvlecite in preverite, da kontaktov kartuše nič ne prekriva, nato pa kartušo ponovno vstavite. Če še naprej dobivate sporočila, da morate preveriti tiskalne kartuše, očistite kontakte kartuše.

Za čiščenje potrebujete naslednje:

suhe penaste blazinice, gladko krpo ali mehak material, ki ne razpada in za seboj ne pušča vlaken;

**Nasvet** Filtri za kavo so mehki in primerni za čiščenje tiskalnih kartuš. -Q-

● destilirano, filtrirano ali ustekleničeno vodo (voda iz vodovoda lahko vsebuje škodljiva sredstva, ki lahko poškodujejo tiskalne kartuše).

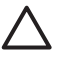

**Previdno** Za čiščenje kontaktov tiskalne kartuše **ne** uporabljajte kovinskih predmetov ali alkohola. Z njimi lahko poškodujete kartušo ali napravo HP All-in-One.

## **Čiščenje kontaktov tiskalne kartuše**

- 1. Vklopite napravo HP All-in-One in odprite vratca tiskalne kartuše. Nosilec kartuš se pomakne povsem na desno stran naprave HP All-in-One.
- 2. Počakajte, da se nosilec kartuše ustavi in utihne, nato pa izvlecite napajalni kabel s hrbtne strani naprave HP All-in-One.

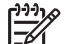

- **Opomba** Odvisno od tega, kako dolgo je bila naprava HP All-in-One izklopljena, se datum in ura lahko izbrišeta. Datum in uro boste morda morali ponovno nastaviti pozneje, ko boste ponovno vključili napajalni kabel.
- 3. Tiskalno kartušo pritisnite rahlo navzdol, da jo sprostite, nato pa jo iz reže potegnite proti sebi.

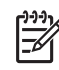

**Opomba** Ne odstranjujte obeh tiskalnih kartuš hkrati. Vsako tiskalno kartušo odstranite in očistite posebej. Tiskalne kartuše ne puščajte zunaj naprave HP All-in-One dlje kot 30 minut.

- 4. Preverite, ali so se na kontaktih tiskalne kartuše nabrali črnilo in drobci.
- 5. Čisto penasto blazinico ali gladko krpo pomočite v destilirano vodo in jo ožemite.
- 6. Tiskalno kartušo primite ob straneh.
- 7. Očistite le bakrene kontakte. Tiskalna kartuša naj se suši približno deset minut.

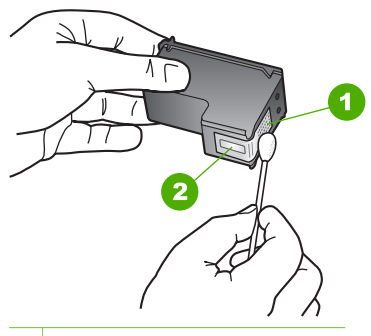

- 1 Bakreni kontakti
- 2 Brizgalne šobe (teh ne čistite)
- 8. Kartušo potisnite nazaj v režo. Tiskalno kartušo potiskajte naprej, dokler se ne zaskoči na svoje mesto.
- 9. Po potrebi postopek ponovite še z drugo tiskalno kartušo.
- 10. Nežno zaprite vratca tiskalne kartuše in napajalni kabel priključite na hrbtno stran naprave HP All-in-One.

**Vzdrževanje naprave HP All-in-**Vzdrževanje naprave HP All-in-<br>|<br>|

#### Poglavje 9

# **10 Naročanje potrebščin**

HP-jeve izdelke, kot so priporočene vrste papirja in tiskalne kartuše, lahko prek interneta naročite na HP-jevem spletnem mestu.

- Naročanje papirja ali drugega medija
- Naročanje tiskalnih kartuš
- Naroč[anje drugih potrebš](#page-76-0)čin

# **Naročanje papirja ali drugega medija**

Če želite naročiti HP-jev papir in ostale potrebščine, npr. HP Premium Photo Papers (Fotografski papir HP Premium Photo) ali HP All-in-One Paper (Večnamenski papir HP), obiščite spletno stran [www.hp.com/learn/suresupply.](http://www.hp.com/learn/suresupply) Če se od vas zahteva, izberite državo/regijo, nato izberite izdelek in kliknite na eno od povezav za nakupovanje na spletni strani.

# **Naročanje tiskalnih kartuš**

Seznam številk tiskalnih kartuš najdete na zadnji strani naslovnice tega priročnika. S programsko opremo, ki je bila priložena napravi HP All-in-One, lahko tudi poiščete naročniško številko za vse tiskalne kartuše. Tiskalne kartuše lahko naročite prek interneta na HP-jevem spletnem mestu. Poleg tega se lahko, če želite izvedeti ustrezne naročniške številke tiskalnih kartuš za svojo napravo in kupiti tiskalne kartuše, obrnete na krajevnega zastopnika za HP.

Če želite naročiti HP-jev papir in ostale potrebščine, obiščite spletno stran [www.hp.com/learn/suresupply](http://www.hp.com/learn/suresupply). Če se od vas zahteva, izberite državo/regijo, izberite izdelek in nato kliknite na eno od povezav za nakupovanje na spletni strani.

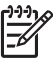

**Opomba** Naročanje tiskalnih kartuš prek interneta ni na voljo v vseh državah/ regijah. Če v vaši državi/regiji ni na voljo, se za informacije o nakupu tiskalnih kartuš obrnite na domačega zastopnika za HP.

## **Naročanje tiskalnih kartuš s programsko opremo HP Photosmart**

1. V **HP Solution Center** kliknite **Settings (Nastavitve)**, pokažite na **Print Settings (Nastavitve tiskanja)** in nato kliknite **Printer Toolbox (Orodjarna tiskalnika)**.

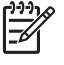

**Opomba Printer Toolbox (Orodjarno tiskalnika)** lahko odprete tudi iz pogovornega okna **Print Properties (Lastnosti tiskanja)**. V pogovornemu oknu **Print Properties (Lastnosti tiskanja)** kliknite jeziček **Services (Storitve)** in nato **Service this device (Servisiraj napravo)**.

- 2. Kliknite jeziček **Estimated Ink Levels (Ocenjene ravni črnila)**.
- 3. Kliknite **Print Cartridge Ordering Information (Informacije o naročanju tiskalnih kartuš)**.

Prikažejo se številke za naročanje tiskalnih kartuš.

4. Kliknite **Order Online (Naročilo prek spleta)**.

<span id="page-76-0"></span>HP pošlje podrobne informacije o tiskalniku, vključno s številko modela, serijsko številko in količino črnila, pooblaščenemu spletnemu prodajalcu. Potrebščine, ki jih potrebujete, so vnaprej izbrane; spremenite lahko količino in dodate ali odstranite predmete ter se nato odjavite.

#### **Iskanje številke za naročanje s programsko opremo HP Photosmart Mac**

- 1. V opravilni vrstici programa HP Photosmart Studio kliknite **Devices (Naprave)**. Prikaže se okno **HP Device Manager (Upravitelj naprav HP)**.
- 2. Prepričajte se, da je v pojavnem meniju **Devices (Naprave)** izbrana naprava HP All-in-One.
- 3. V pojavnem meniju **Information and Settings (Podatki in nastavitve)** izberite **Maintain Printer (Vzdrževanje tiskalnika)**. Prikaže se okno **Select Printer (Izbira tiskalnika)**.
- 4. Če se prikaže pogovorno okno **Select Printer (Izberi tiskalnik)**, izberite HP All-in-One in kliknite **Launch Utility (Pripomoček za zagon)**. Prikaže se okno **HP Printer Utility (Pripomoček za tiskalnik HP)**.
- 5. Na seznamu **Configuration Settings (Konfiguracijske nastavitve)** kliknite možnost **Supply Info (Podatki za dobavo)**. Prikažejo se številke za naročanje tiskalnih kartuš.
- 6. Če želite naročiti tiskalne kartuše, kliknite **Supplies Status (Stanje potrebščin)** v področju**Configuration Settings (Konfiguracijske nastavitve)**, nato pa kliknite **Order HP Supplies (Naročanje potrebščin HP)**.

# **Naročanje drugih potrebščin**

Če želite naročiti druge potrebščine, na primer programsko opremo za napravo HP Allin-One, kopijo uporabniškega priročnika, navodila za nameščanje ali druge dele, ki jih lahko zamenjajo uporabniki, pokličite na telefonsko številko svoje države/regije.

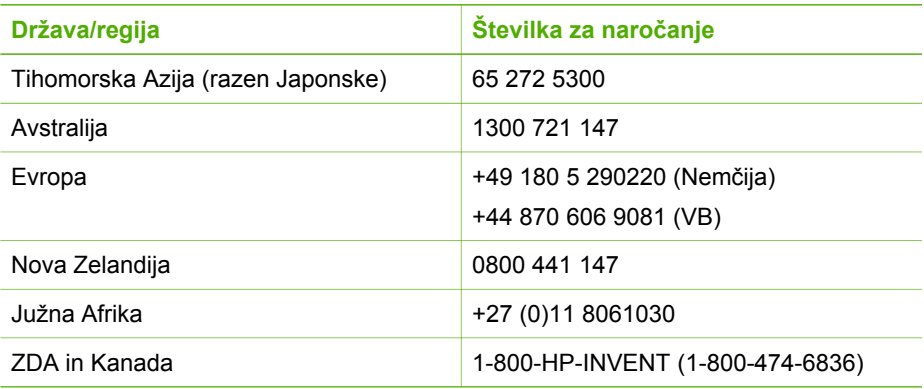

Če želite naročiti potrebščine iz držav/regij, ki jih ni na seznamu, obiščite spletno stran [www.hp.com/support](http://h20180.www2.hp.com/apps/Nav?h_pagetype=prodhomes&h_lang=sl&h_cc=all&h_product=hpofficeje1138381&h_page=hpcom). Če se od vas zahteva, izberite svojo državo/regijo in nato kliknite **Contact HP (Obrni se na HP)**, če želite dobiti kontaktne informacije za tehnično podporo.

# **11 Informacije o odpravljanju težav**

To poglavje vsebuje informacije o odpravljanju težav za napravo HP All-in-One. Navedene so določene informacije o napakah pri nameščanju in konfiguraciji ter nekaj tem o delovanju. Če želite dodatne informacije o odpravljanju težav, si oglejte elektronsko pomoč, ki ste jo dobili s programsko opremo.

Do številnih težav pride, ko je naprava HP All-in-One priključena v računalnik s kablom USB, preden v računalnik namestite programsko opremo HP All-in-One. Če ste napravo HP All-in-One priključili v računalnik, preden vas je k temu pozval zaslon za nameščanje programske opreme, morate slediti tem korakom:

#### **Odpravljanje značilnih težav pri nameščanju**

- 1. kabel USB izključite iz računalnika.
- 2. Odstranite programsko opremo (če ste jo že namestili).
- 3. Ponovno zaženite računalnik.
- 4. Izklopite HP All-in-One, počakajte eno minuto, nato pa ga ponovno zaženite.
- 5. Ponovno namestite programsko opremo HP All-in-One.

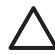

**Previdno** Kabla USB ne povežite z računalnikom, dokler vas za to ne pozove zaslon za namestitev programske opreme.

Informacije o odstranjevanju in ponovnem nameščanju programske opreme najdete v poglavju [Odstranjevanje in ponovno nameš](#page-86-0)čanje programske opreme.

Če želite informacije o temah, ki jih vsebuje to poglavje, si oglejte spodnji seznam.

#### **Dodatne teme o odpravljanju težav v tem uporabniškem priročniku:**

- Odpravljanje napak pri nastavitvi: Vsebuje informacije o nastavitvi strojne opreme, nameščanju programske opreme in informacije o odpravljanju napak pri nastavitvah faksa.
- **Odpravljanje težav pri uporabi**: Vsebuje informacije o težavah, do katerih lahko pride med običajno uporabo možnosti HP All-in-One.

Na voljo so tudi dodatni viri informacij, ki so vam lahko v pomoč pri odpravljanju morebitnih težav z napravo HP All-in-One ali s programsko opremo HP Photosmart. Glejte poglavje Več [informacij.](#page-15-0)

Če težave ne rešite z elektronsko pomočjo ali pomočjo HP-jevih spletnih strani, pokličite HP-jevo službo za podporo na telefonsko številko v vaši državi/regiji.

# <span id="page-78-0"></span>**Ogled datoteke Readme**

Več informacij o zahtevah sistema in morebitnih težavah pri namestitvi najdete v datoteki Readme (Berime).

- V računalniku s programom Windows lahko odprete datoteko Readme (Berime), tako da kliknete **Start**, pokažete na **Programi** ali **Vsi programi**, pokažete na **HP**, **OfficeJet All-In-One 4300 series** in nato kliknete **Readme (Berime)**.
- V operacijskem sistemu Mac lahko datoteko Readme (Berime) odprete tako, da dvokliknete ikono v najvišji mapi programske opreme za CD-ROM naprave HP Allin-One.

# **Odpravljanje težav pri nastavitvi**

To poglavje vsebuje nasvete za odpravo težav pri namestitvi in konfiguriranju za nekaj najbolj pogostih težav pri nastavitvi strojne opreme, programske opreme in nastavitvah faksa.

## **Odpravljanje težav pri nastavitvi strojne opreme**

Ta odstavek uporabite za reševanje kakršnih koli težav, do katerih lahko pride pri nastavitvi strojne opreme HP All-in-One.

#### **Naprava HP All-in-One se ne vklopi.**

**Vzrok** Naprava HP All-in-One ni pravilno priključena na napajanje.

#### **Rešitev**

Napajalni kabel mora biti čvrsto vključen v napravo HP All-in-One in napajalni vmesnik. Napajalni kabel vključite v ozemljeno vtičnico, prenapetostno zaščito ali napajalni vodnik.

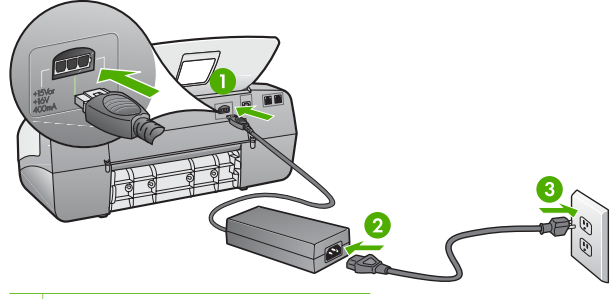

- 1 Napajalni priključek
- 2 Napajalni kabel in vmesnik
- 3 Ozemljena vtičnica za napajanje
- Če uporabljate napajalni vodnik, preverite, ali je vključen; ali pa napravo HP All-in-One priključite neposredno v ozemljeno vtičnico.

Odpravljanje težav **Odpravljanje težav**

- Vtičnico preizkusite, da se prepričate ali deluje. Priključite napravo, za katero veste, da deluje, in preverite, ali deluje. Če ne, je težava lahko v vtičnici.
- Če ste priključili napravo HP All-in-One v vtičnico s stikalom, preverite, ali je vtičnica vključena. Če je vključena in naprava še zmeraj ne deluje, je težava lahko v vtičnici.

**Vzrok** Gumb **Vklop** ste prehitro pritisnili.

**Rešitev** Lahko se zgodi, da se naprava HP All-in-One ne odzove, če gumb **Vklop** prehitro pritisnete. Pritisnite tipko **Vklop** enkrat. Lahko traja nekaj minut, preden se naprava HP All-in-One vklopi. Če v tem času pritisnete gumb **Vklop** znova, lahko napravo izklopite.

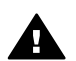

**Opozorilo** Če se naprava HP All-in-One še vedno ne vključi, gre morda za mehansko okvaro. Izključite napravoHP All-in-One in se obrnite na podjetje HP. Obiščite spletno stran

#### [www.hp.com/support](http://h20180.www2.hp.com/apps/Nav?h_pagetype=prodhomes&h_lang=sl&h_cc=all&h_product=hpofficeje1138381&h_page=hpcom)

Če se od vas zahteva, izberite državo/regijo in nato kliknite **Contact HP (Obrnite se na HP)** , če želite doobiti telefonsko številko za tehnično pomoč.

#### **Povezal sem kabel USB, a imam težave z uporabo naprave HP All-in-One z računalnikom**

**Rešitev** Preden priključite kabel USB morate najprej namestiti programsko opremo, ki je priložena napravi HP All-in-One. Med nameščanjem ne vklapljajte kabla USB, dokler to od vas ne zahtevajo navodila na zaslonu. Če boste kabel USB priključili preden se to od vas zahteva, lahko pride do napak.

Ko namestite programsko opremo, je povezovanje računalnika z napravo HP Allin-One prek kabla USB preprosto. En konec kabla USB priključite na zadnji strani računalnika, drug konec pa na zadnji strani naprave HP All-in-One. Povezava je mogoča s vsemi vrati USB na zadnji strani računalnika.

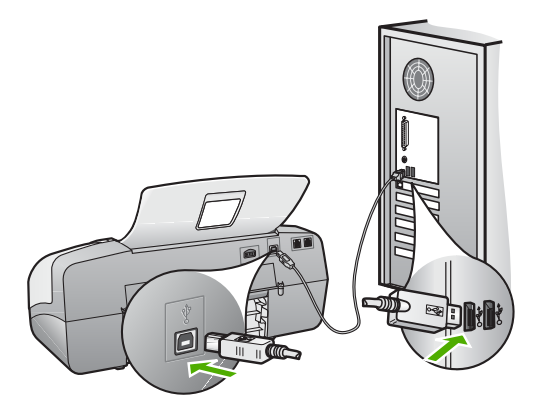

Več informacij o namestitvi programske opreme in povezavi prek kabla USB najdete v priročniku za namestitev, ki so priložena napravi HP All-in-One.

#### **Na zaslonu se je prikazalo sporočilo o namestitvi maske nadzorne plošče**

**Rešitev** To lahko pomeni, da maska nadzorne plošče ni nameščena ali pa ni nameščena pravilno. Masko nadzorne plošče namestite v zatiča na vrhu naprave HP All-in-One, da se zaskoči na mesto. Pazite, da noben gumb ni skrit pod pokrovom, da so vsi vidni in poravnani v isti višini.

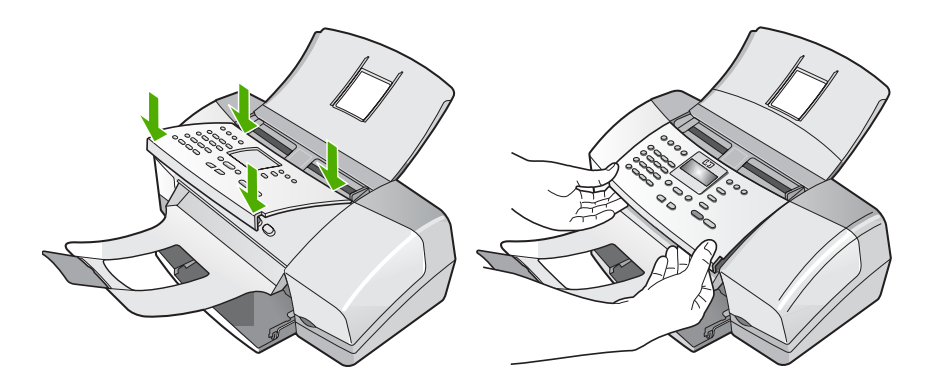

Več informacij o namestitvi sprednje nadzorne plošče najdete v priročniku za namestitev, ki so priložena napravi HP All-in-One.

#### **Na zaslonu je prikazan napačen jezik**

**Rešitev** Nastavitve jezika lahko kadarkoli spremenite v meniju **Meni Nastavitve**. Več informacij najdete v poglavju [Nastavitev jezika in države/regije.](#page-23-0)

#### **V menijih na zaslonu se prikazujejo napačne mere**

**Rešitev** Pri nastavitvi naprave HP All-in-One, ste morda izbrali napačno državo/ regijo. Z izbrano državo/regijo določite velikosti papirja, prikazane na zaslonu.

Če želite spremeniti državo/regijo, morate ponastaviti nastavitve jezika. Nastavitve jezika lahko kadarkoli spremenite v meniju **Meni Nastavitve**. Več informacij najdete v poglavju [Nastavitev jezika in države/regije.](#page-23-0)

#### **Na zaslonu se je izpisalo sporočilo za poravnavo kartuš**

**Rešitev** Naprava HP All-in-One od vas zahteva, da poravnate kartuše vsakokrat, ko vstavite novo tiskalno kartušo. Več informacij najdete v poglavju [Poravnava tiskalnih kartuš](#page-70-0).

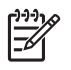

**Opomba** Če odstranite in ponovno namestite isto tiskalno kartušo, naprava HP All-in-One od vas ne bo zahtevala, da poravnate kartuše. HP All-in-One si zapomni vrednosti poravnave za tisto tiskalno kartušo, tako da vam tiskalnih kartuš ni treba ponovno poravnati.

#### **Na zaslonu se je izpisalo sporočilo o neuspeli poravnavi tiskalnih kartuš**

**Vzrok** V vhodni pladenj ste naložili napačno vrsto papirja (na primer barvni papir, papir z besedilom ali določno vrsto recikliranega papirja).

**Rešitev** V vhodni pladenj naložite neuporabljen navaden bel papir velikosti Letter ali A4 in poskusite znova izvesti poravnavo kartuš.

Če je poravnava ponovno neuspešna, je morda okvarjen senzor ali tiskalna kartuša. Obrnite se na službo za podporo HP. Obiščite spletno stran [www.hp.com/](http://h20180.www2.hp.com/apps/Nav?h_pagetype=prodhomes&h_lang=sl&h_cc=all&h_product=hpofficeje1138381&h_page=hpcom) [support](http://h20180.www2.hp.com/apps/Nav?h_pagetype=prodhomes&h_lang=sl&h_cc=all&h_product=hpofficeje1138381&h_page=hpcom). Če se od vas to zahteva, izberite državo/regijo in kliknite **Contact HP (Obrnite se na HP)** če želite informacije o tem, kam klicati za tehnično podporo.

**Vzrok** Tiskalni kartuši prekriva zaščitni trak.

**Rešitev** Preverite obe tiskalni kartuši. Lahko, da ste trak z bakrenih kontaktov odstranili, vendar morda brizgalne šobe še vedno niso proste. Če trak še vedno pokriva brizgalne šobe, ga previdno odstranite. Ne dotikajte se brizgalnih šob ali bakrenih kontaktov.

Kartuši ponovno vstavite in preverite, ali sta povsem vstavljeni in ali sta se zaskočili na svoje mesto.

Več informacij o namestitvi tiskalnih kartuš najdete v poglavju [Zamenjava](#page-67-0) [tiskalnih kartuš.](#page-67-0)

**Vzrok** Kontakti tiskalne kartuše niso v stiku s kontakti nosilca kartuš.

**Rešitev** Kartuši odstranite in ju nato znova vstavite. Preverite, ali sta povsem vstavljeni in ali sta se zaskočili na svoje mesto.

Več informacij o namestitvi tiskalnih kartuš najdete v poglavju [Zamenjava](#page-67-0) [tiskalnih kartuš.](#page-67-0)

**Vzrok** Okvarjena je tiskalna kartuša ali senzor.

**Rešitev** Obrnite se na službo za podporo HP. Obiščite spletno stran [www.hp.com/support](http://h20180.www2.hp.com/apps/Nav?h_pagetype=prodhomes&h_lang=sl&h_cc=all&h_product=hpofficeje1138381&h_page=hpcom). Če se to od vas zahteva, izberite svojo državo/regijo in nato kliknite **Contact HP (Obrnite se na HP)**, če želite informacije o tem, kam klicati za tehnično podporo.

### **HP All-in-One ne tiska**

**Rešitev** Če naprava HP All-in-One in računalnik ne komunicirata med sabo, poskusite naslednje:

- Poglejte na zaslon naprave HP All-in-One. Če je zaslon prazen in lučka ob gumbu **Vklop** ne sveti, je naprava HP All-in-One izklopljena. Poskrbite, da bo napajalni kabel čvrsto vključen v HP All-in-One in v vtičnico. S pritiskom gumba **Vklop** vklopite napravo HP All-in-One.
- Preverite, ali ste namestili tiskalne kartuše.
- Preverite, ali je papir naložen v vhodni pladenj.
- Preverite, da v napravi HP All-in-One ni prišlo do zagozdenja papirja.
- Preverite, ali se je nosilec kartuš zataknil. Odprite vrata za dostop do tiskalnih kartuš, da boste lahko prišli do nosilca tiskalnih kartuš. Odstranite vse ovire, ki blokirajo nosilec kartuš, tudi vse morebitne kose embalaže. Napravo HP All-in-One izklopite in jo ponovno vklopite.
- Preverite, da čakalna vrsta za tiskanje pri napravi HP All-in-One ni prekinjena (Windows) ali zaustavljena (Mac). Če je, izberite ustrezno nastavitev za nadaljevanje tiskanja. Več informacij o dostopanju do čakalne vrste za tiskanje najdete v dokumentaciji, priloženi operacijskemu sistemu, ki je nameščen v računalniku.
- Preverite kabel USB. Če imate starejši kabel, morda ne bo deloval pravilno. Povežite ga z drugo napravo, da bi preverili njegovo delovanje. V primeru težav boste morda morali zamenjati kabel USB. Preverite tudi, da kabel ni daljši od 3 metrov.
- Preverite, ali vaš računalnik podpira USB. Nekateri operacijski sistemi, kot sta Windows 95 in Windows NT, ne podpirajo povezav USB. Več informacij najdete v dokumentaciji, ki je priložena operacijskemu sistemu.
- Preverite povezavo med napravo HP All-in-One in računalnikom Preverite, ali je kabel USB priključen na vrata USB na zadnji strani naprave HP All-in-One Drugi konec kabla USB mora biti priključen na vrata USB na računalniku. Ko je kabel pravilno priključen, izklopite napravo HP All-in-One in jo nato ponovno vklopite.

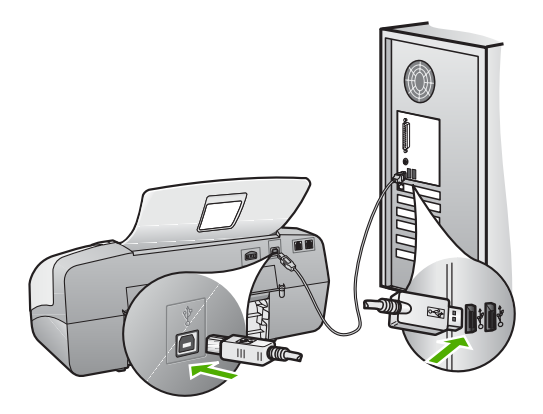

- Če napravo HP All-in-One povezujete prek vozlišča USB, mora biti vozlišče vklopljeno. Če je vozlišče vklopljeno, ga poskusite povezati neposredno z računalnikom.
- Preverite druge tiskalnike ali optične bralnike. Morda boste morali z računalnika odklopiti starejše naprave.
- Poskusite priključiti kabel USB na druga vrata USB na vašem računalniku. Ko preverite povezave, poskusite ponovno zagnati računalnik. Napravo HP All-in-One izklopite in jo ponovno vklopite.
- Ko preverite povezave, poskusite ponovno zagnati računalnik. Napravo HP All-in-One izklopite in jo ponovno vklopite.
- Če je potrebno, odstranite in nato ponovno namestite programsko opremo, ki ste jo namestili v napravo HP All-in-One. Več informacij najdete v poglavju [Odstranjevanje in ponovno nameš](#page-86-0)čanje programske opreme.

Več informacij o nastavitvi naprave HP All-in-One in povezovanju z računalnikom najdete v priročniku za namestitev, ki so priložena napravi HP All-in-One.

#### **Na zaslonu se je izpisalo sporočilo o zagozdenem papirju ali blokiranem nosilcu**

**Rešitev** Če se na zaslonu prikaže sporočilo o napaki zaradi zagozdenja papirja ali blokiranega nosilca kartuše, je morda v napravi HP All-in-One kos embalaže.. Preverite notranjost tiskalnika in tudi vratca za dostop do tiskalnih kartuš.

Če odstranjujete embalažo, napravo HP All-in-One izklopite in jo nato ponovno vklopite.

#### **Odpravljanje težav pri nameščanju programske opreme**

Če med nameščanjem programske opreme naletite na težave, si v nadaljevanju preberite možne rešitve. Če med nastavitvijo naletite na težave s strojno opremo, si oglejte [Odpravljanje težav pri nastavitvi strojne opreme.](#page-78-0)

Med običajnim nameščanjem programske opreme za HP All-in-One se zgodi naslednje:

- 1. CD-ROM s programsko opremo za HP All-in-One se zažene samodejno.
- 2. Programska oprema se namesti.
- 3. Datoteke so kopirane na računalnik.
- 4. Sledi poziv za povezavo HP All-in-One z računalnikom.
- 5. Na zaslonu čarovnika za namestitev se prikažeta zeleni OK (V redu) in kljukica.
- 6. Sledi poziv za ponoven zagon računalnika.
- 7. Izvaja se **Fax Setup Wizard (Čarovnik za namestitev faksa)** (Windows) ali **Fax Setup Utility (Pripomoček za nastavitev faksa)** (Macintosh).
- 8. Začne se postopek registracije.

Če se kaj od navedenega ne prikaže, je morda prišlo do težave pri namestitvi.

Če želite preveriti namestitev v računalniku z OS Windows, preverite naslednje:

● Zaženite **HP Solution Center** in preverite, ali se pojavijo naslednji gumbi: **Scan Picture (Skeniraj fotografijo)**, **Scan Document (Skeniraj dokument)**, **Send Fax (Pošlji faks)**. Če se ikone ne pojavijo takoj, počakajte nekaj trenutkov, da se HP All-in-One poveže z računalnikom. V nasprotnem primeru si oglejte [Nekateri](#page-85-0) [gumbi manjkajo v HP Solution Center \(Windows\).](#page-85-0)

- Odprite pogovorno okno **Printers (Tiskalniki)** in preverite, ali je HP All-in-One naveden.
- V sistemski vrstici na skrajni desni strani opravilne vrstice Windows poiščite ikono HP All-in-One. To je znak, da je naprava HP All-in-One pripravljena.

#### **Ko CD-ROM vstavim v pogon CD-ROM računalnika, se ne zgodi nič**

**Rešitev** Če se nastavitev ne zažene samodejno, jo lahko zaženete ročno.

#### **Za zagon namestitve z računalnika z OS Windows**

- 1. V meniju **Start** okolja Windows kliknite **Run (Zaženi)**.
- 2. V pogovornem oknu **Run (Zaženi)** vnesite **d:\setup.exe**, nato kliknite **OK (V redu)**.

Če »D« ni črka pogona vašega pogona CD-ROM, vnesite ustrezno črko pogona.

#### **Za zagon namestitve z računalnika z OS Macintosh**

- 1. Dvokliknite ikono CD plošče na namizju, da si ogledate vsebino CD plošče.
- 2. Dvokliknite ikono za namestitev.

#### **Prikaže se zaslon za preverjanje minimalnih sistemskih zahtev (Windows)**

**Rešitev** Vaš sistem ne ustreza minimalnim zahtevam za namestitev programske opreme. Kliknite **Details (Podrobnosti)**, da bi ugotovili vzrok, nato pa težavo odpravite, preden poskusite namestiti programsko opremo.

Namesto tega lahko poskusite namestiti HP Photosmart Essential. Programska oprema HP Photosmart Premier je manj učinkovita kot HP Photosmart Essential, a zahteva manj prostora in pomnilnika v računalniku.

Več informacij o namestitvi programske opreme HP Photosmart Essential najdete v priročniku za namestitev, ki je priložen napravi HP All-in-One.

#### **Na pozivu za priključitev USB povezave se prikaže rdeč X.**

**Rešitev** Običajno se prikaže zelena kljukica, ki pomeni, da sta bila priključitev in zagon uspešna. Rdeč X pa pomeni, da sta bila priključitev in zagon neuspešna.

Naredite naslednje:

- 1. Preverite, ali je sprednja plošča nadzorne plošče čvrsto nameščena, izključite napajalni kabel naprave HP All-in-One in ga nato ponovno vključite.
- 2. Preverite, ali sta kabel USB in napajalni kabel priključena.

Odpravljanje težav **Odpravljanje težav**

<span id="page-85-0"></span>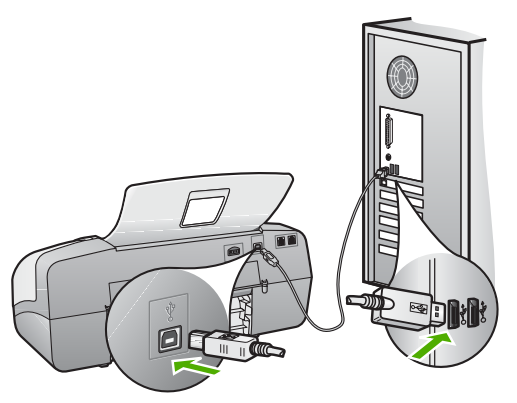

- 3. Kliknite **Retry (Poskusi znova)**, da bi ponovno poskusili z nastavitvijo vstavi in poženi. Če to ne pomaga, nadaljujte z naslednjim korakom.
- 4. Prepričajte se, da bo USB kabel pravilno nastavljen, kot je opisano v nadaljevanju:
	- USB kabel izključite in ga ponovno vključite.
	- USB kabla ne povezujte s tipkovnico ali zvezdiščem, ki ni pod napetostjo.
	- USB kabel naj ne bo daljši od 3 metrov.
	- Če imate v računalnik vključenih več USB naprav, bi jih bilo morda med namestitvijo dobro izključiti.
- 5. Nadaljujte z namestitvijo in ob pozivu ponovno zaženite računalnik.
- 6. Če uporabljate računalnik z operacijskim sistemom Windows, odprite **HP Solution Center** in poiščite bistvene ikone (**Scan Picture (Skeniranje slike)**, **Scan Document (Skeniranje dokumenta)** in **Send a Fax (Pošiljanje faksa)**). Če se te ikone ne prikažejo, odstranite programsko opremo in jo ponovno namestite. Za več informacij si oglejte [Odstranjevanje](#page-86-0) in ponovno namešč[anje programske opreme](#page-86-0).

#### **Prejeto sporočilo o neznani napaki**

**Rešitev** Poskusite nadaljevati z nameščanjem. Če to ni mogoče, nameščanje prekinite in poskusite znova ter sledite navodilom na zaslonu. Če pride do napake, boste morda morali programsko opremo odstraniti in ponovno namestiti. Datotek aplikacije HP All-in-One ne izbrišite z računalnika. Poskrbite, da jih boste z ustreznimi pripomočki za odstranjevanje, ki ste jih namestili skupaj s programsko opremo, priloženo napravi HP All-in-One, pravilno odstranili.

Več informacij najdete v poglavju [Odstranjevanje in ponovno nameš](#page-86-0)čanje [programske opreme.](#page-86-0)

#### **Nekateri gumbi manjkajo v HP Solution Center (Windows)**

Če se bistvene ikone ne prikažejo (**Scan Picture (Skeniranje slike)**, **Scan Document (Skeniranje dokumenta)** in **Send a Fax (Pošiljanje faksa)**), namestitev morda ni popolna.

<span id="page-86-0"></span>**Rešitev** Če namestitev ni popolna, boste morda morali programsko opremo odstraniti in ponovno namestiti. Datotek aplikacije HP All-in-One, ki so na vašem trdem disku, ne izbrišite. Pazite, da jih pravilno odstranite z ustreznimi pripomočki v programskem kompletu naprave HP All-in-One. Več informacij najdete v poglavju Odstranjevanje in ponovno nameščanje programske opreme.

#### **Fax Setup Wizard (Čarovnik za namestitev faksa) (Windows) ali Fax Setup Utility (Pripomoček za nastavitev faksa) (Macintosh) se ne zažene**

**Rešitev** Aplikacijo **Fax Setup Wizard (Čarovnik za namestitev faksa)** (Windows) ali **Fax Setup Utility (Pripomoček za nastavitev faksa)** (Macintosh) lahko za dokončanje namestitve naprave HP All-in-One zaženete ročno.

**Zagon Fax Setup Wizard (Čarovnik za namestitev faksa) (Windows)**

➔ V **HP Solution Center** kliknite **Settings (Nastavitve)**, pokažite na **Fax Settings & Setup (Nastavitve in namestitev faksa)** in nato kliknite **Fax Log (Dnevnik faksa)**.

#### **Za zagon Fax Setup Utility (Pripomoček za nastavitev faksa) (Macintosh)**

- 1. V opravilni vrstici programa HP Photosmart Studio kliknite **Devices (Naprave)**. Prikaže se okno **HP Device Manager (Upravitelj naprav HP)**.
- 2. V pojavnem meniju **Devices (Naprave)** izberite HP All-in-One.
- 3. V pojavnem meniju **Information and Settings (Podatki in nastavitve)** izberite **Fax Setup Utility (Orodje za pripravo faksa)**.

#### **Registracijski zaslon se ne prikaže (Windows)**

**Rešitev** Okno za registracijo (Prijava zdaj) lahko odprete iz opravilne vrstice Windows, tako da kliknete **Start**, pokažete na **Programi** ali **Vsi programi**, **HP**, **OfficeJet All-In-One 4300 series** in nato kliknete **Product Registration (Registracija izdelka)**.

#### **HP Digital Imaging Monitor se ne prikaže v sistemski vrstici (Windows)**

**Rešitev** Če se **Digital Imaging Monitor (Nadzor digitalnih slik)** ne prikaže v sistemski vrstici (običajno se nahaja v spodnjem desnem kotu namizja), zaženite program **HP Solution Center** in preverite, ali so bistvene ikone tam ali ne.

Več informacij o manjkajočih bistvenih gumbih programa **HP Solution Center** najdete v poglavju [Nekateri gumbi manjkajo v HP Solution Center \(Windows\)](#page-85-0).

#### **Odstranjevanje in ponovno nameščanje programske opreme**

Če namestitev ni popolna, ali če ste kabel USB priključili na računalnik, preden je namestitveni program od vas to zahteval, boste morda morali programsko opremo odstraniti in jo znova namestiti. Datotek aplikacije HP All-in-One ne izbrišite z računalnika. Poskrbite, da jih boste z ustreznimi pripomočki za odstranjevanje, ki ste jih namestili skupaj s programsko opremo, priloženo napravi HP All-in-One, pravilno odstranili.

Ponovna namestitev lahko traja 20 do 40 minut. Obstajajo tri metode za odstranitev programske opreme v računalniku z operacijskim sistemom Windows in ena metoda za odstranitev v računalniku z operacijskim sistemom Macintosh.

#### **Odstranjevanje iz računalnika z OS Windows, 1. način**

- 1. Prekinite povezavo med napravo HP All-in-One in računalnikom. Naprave HP Allin-One ne povežite z računalnikom, dokler ponovno ne namestite programske opreme.
- 2. Napravo HP All-in-One izklopite s pritiskom na gumb **Vklop**.
- 3. V opravilni vrstici Windows kliknite **Start**, **Programs (Programi)** ali **All Programs (Vsi programi)**, **HP**, **OfficeJet All-In-One 4300 series**, **Uninstall (Odstrani)**.
- 4. Sledite elektronskim navodilom.
- 5. Če se pojavi vprašanje, če želite odstraniti datoteke v skupni rabi, kliknite **No (Ne)**. Če izbrišete te datoteke, utegnejo drugi programi, ki uporabljajo te datoteke, delovati nepravilno.
- 6. Ponovno zaženite računalnik.

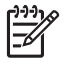

**Opomba** Pomembno je, da odklopite HP All-in-One, preden ponovno zaženete računalnik. Naprave HP All-in-One ne povežite z računalnikom, dokler ponovno ne namestite programske opreme.

- 7. Za ponovno namestitev programske opreme vstavite CD-ROM HP All-in-One v pogon CD-ROM računalnika in sledite elektronskim navodilom ter navodilom v Priročniku za namestitev, ki so priložena napravi HP All-in-One.
- 8. Po namestitvi programske opreme povežite HP All-in-One z računalnikom.
- 9. Napravo HP All-in-One vklopite s pritiskom gumba **Vklop**. Pri priključitvi in vklopu naprave HP All-in-One boste morda morali počakati nekaj minut, da se končajo vsi postopki Plug and Play.
- 10. Sledite elektronskim navodilom.

Ko je namestitev programske opreme končana, se v sistemski vrstici Windows prikaže ikona **HP Digital Imaging Monitor (Nadzor digitalnih slik HP)**.

Če želite preveriti, ali je programska oprema pravilno nameščena, dvokliknite ikono **HP Solution Center** na namizju. Če se v programu **HP Solution Center** prikažejo bistvene ikone (**Scan Picture (Optično branje slike)**, **Scan Document (Optično branje dokumenta)** in **Send a Fax (Pošiljanje faksa)**, ste programsko opremo pravilno namestili.

#### **Odstranjevanje iz računalnika z OS Windows, 2. način**

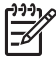

**Opomba** To metodo uporabite, če možnost **Odstrani** ni na voljo v meniju Start operacijskega sistema Windows.

- 1. V opravilni vrstici okolja Windows kliknite **Start**, **Settings (Nastavitve)**, **Control Panel (Nadzorna plošča)**.
- 2. Dvokliknite **Add/Remove Programs (Dodaj/Odstrani programe)**.
- 3. Izberite **HP PSC & OfficeJet 6.0** in kliknite **Change/Remove (Spremeni/odstrani)**.

Sledite elektronskim navodilom.

- 4. Prekinite povezavo med napravo HP All-in-One in računalnikom.
- 5. Ponovno zaženite računalnik.

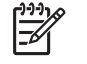

**Opomba** Pomembno je, da odklopite HP All-in-One, preden ponovno zaženete računalnik. Naprave HP All-in-One ne povežite z računalnikom, dokler ponovno ne namestite programske opreme.

- 6. V pogon CD-ROM vstavite CD ploščo HP All-in-One in zaženite program za namestitev.
- 7. Sledite navodilom na zaslonu in navodilom v Priročniku za namestitev, ki je priložen napravi HP All-in-One.

#### **Odstranjevanje iz računalnika z OS Windows, 3. način**

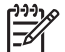

**Opomba** To metodo uporabite, če možnost **Odstrani** ni na voljo v meniju Start operacijskega sistema Windows.

- 1. V pogon CD-ROM vstavite CD ploščo HP All-in-One in zaženite program za namestitev.
- 2. Izberite **Uninstall (Odstrani)** in sledite elektronskim navodilom.
- 3. Prekinite povezavo med napravo HP All-in-One in računalnikom.
- 4. Ponovno zaženite računalnik.

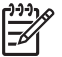

**Opomba** Pomembno je, da odklopite HP All-in-One, preden ponovno zaženete računalnik. Naprave HP All-in-One ne povežite z računalnikom, dokler ponovno ne namestite programske opreme.

- 5. Ponovno zaženite program za namestitev naprave HP All-in-One.
- 6. Izberite **Ponovna namestitev**.
- 7. Sledite navodilom na zaslonu in navodilom v Priročniku za namestitev, ki je priložen napravi HP All-in-One.

#### **Za odstranitev z računalnika Mac**

- 1. Prekinite povezavo med HP All-in-One in računalnikom.
- 2. Dvokliknite mapo **Applications (Aplikacije)**: **Hewlett-Packard**.
- 3. Dvokliknite **HP Uninstaller (HP Odstranjevalec)**. Sledite navodilom na zaslonu.
- 4. Potem, ko je programska oprema odstranjena, izključite napravo HP All-in-One in ponovno zaženite računalnik.

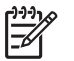

**Opomba** Pomembno je, da odklopite HP All-in-One, preden ponovno zaženete računalnik. Naprave HP All-in-One ne povežite z računalnikom, dokler ponovno ne namestite programske opreme.

5. Za ponovno namestitev programske opreme vstavite HP All-in-One CD-ROM v pogon CD-ROM v računalniku.

- 6. Na namizju odprite CD-ROM in nato dvokliknite **HP All-in-One Installer (Namestitveni program HP All-in-One)**.
- 7. Sledite navodilom na zaslonu in navodilom v Priročniku za namestitev, ki je priložen napravi HP All-in-One.

#### **Odpravljanje težav pri nastavitvi faksa**

Ta del vsebuje informacije o odpravljanju napak pri nastavitvi faksa za HP All-in-One. Če HP All-in-One ni pravilno nastavljen za faksiranje, lahko pride do težav pri pošiljanju ali sprejemanju faksov ali obojem.

Če imate težave s faksiranjem, lahko natisnete poročilo o preizkusu faksa in preverite stanje naprave HP All-in-One. Preizkus ne bo uspešen, če naprava HP All-in-One ni pravilno nastavljena za faksiranje. Preizkus izvedite po končani nastavitvi naprave HP All-in-One za pošiljanje faksov. Če želite več informacij, si oglejte [Preizkus](#page-35-0) [nastavitve faksa.](#page-35-0)

Če je preizkus neuspešen, v poročilu poiščite informacije za odpravo odkritih težav. Za dodatne informacije si lahko ogledate tudi naslednji odstavek, Preizkus faksa ni uspel.

#### **Preizkus faksa ni uspel**

Če ste zagnali preizkus faksa in le-ta ni bil uspešen, v poročilu poiščite osnovne informacije o napaki. Za podrobnejše informacije v poročilu preverite, kateri del preizkusa ni bil uspešen in nato v ustrezni temi v tem razdelku poiščite morebitne rešitve:

- »Preizkus strojne opreme faksa« ni uspel
- Preizkus »V delujočo telefonsko zidno vtič[nico povezan faks« ni uspel](#page-90-0)
- [Preizkus »V ustrezna vrata faksa vklju](#page-91-0)čen telefonski kabel« ni uspel
- [Preizkus »Uporaba pravilne vrste telefonskega kabla s faksom« ni uspel](#page-91-0)
- [Preizkus »Zaznavanje znaka centrale« ni uspel](#page-92-0)
- [Preizkus »Stanje faks linije« ni uspel](#page-93-0)

#### **»Preizkus strojne opreme faksa« ni uspel**

#### **Rešitev**

- S pritiskom na gumb **Vklop** na nadzorni plošči napravo HP All-in-One izklopite, nato pa izvlecite napajalni kabel iz zadnje strani naprave HP All-in-One. Po nekaj sekundah napajalni kabel ponovno vključite in vklopite napravo. Ponovno zaženite preizkus. Če preizkus ponovno ne uspe, nadaljujte s pregledovanjem informacij o odpravljanju napak v tem poglavju.
- Poskusite poslati ali sprejeti poskusni faks. Če lahko uspešno pošljete ali sprejmete faks, morda ni težave.
- Če preizkus izvajate s programom **Fax Setup Wizard (Čarovnik za namestitev faksa)** (Windows) ali **Fax Setup Utility (Orodje za pripravo faksa)** (Mac), preverite, da naprava HP All-in-One ne izvaja drugega opravila, npr.: sprejema faks ali kopira. Preverite, ali je na zaslonu prikazano sporočilo o tem, da naprava HP All-in-One izvaja opravilo. Če ga, počakajte, da ga dokonča in se ustavi, nato pa zaženite preizkus.
- <span id="page-90-0"></span>Uporabite telefonski kabel, ki je priložen napravi HP All-in-One. Če naprave HP All-in-One ne boste povezali prek telefonske zidne vtičnice s priloženim telefonskim kablom, morda ne boste mogli poslati ali sprejeti faksa. Ko priključite telefonski kabel, ki je priložen napravi HP All-in-One, ponovno zaženite preizkus faksa.
- Če uporabljate telefonski razdelilnik, se lahko pojavijo težave pri pošiljanju faksov. (Razdelilnik je konektor za dva kabla, ki se vključi v telefonsko zidno vtičnico.) Razdelilnik odstranite in napravo HP All-in-One priklopite neposredno prek telefonske zidne vtičnice.

Ko odpravite vse težave, ponovno zaženite preizkus faksa, da se prepričate, ali deluje in ali naprava HP All-in-One lahko pošlje faks. Če **Preizkus strojne opreme faksa** še vedno ne uspe in imate pri pošiljanju faksov težave, se obrnite na HP-jevo službo za podporo. Obiščite spletno stran [www.hp.com/support.](http://h20180.www2.hp.com/apps/Nav?h_pagetype=prodhomes&h_lang=sl&h_cc=all&h_product=hpofficeje1138381&h_page=hpcom) Če se od vas zahteva, izberite svojo državo/regijo in nato kliknite **Contact HP (Obrni se na HP)**, če želite informacije o tem, kam klicati za tehnično podporo.

#### **Preizkus »V delujočo telefonsko zidno vtičnico povezan faks« ni uspel**

#### **Rešitev**

- Preverite povezavo med telefonsko zidno vtičnico in napravo HP All-in-One in se prepričajte, da je telefonski kabel zavarovan.
- Uporabite telefonski kabel, ki je priložen napravi HP All-in-One. Če naprave HP All-in-One ne boste povezali prek telefonske zidne vtičnice s priloženim telefonskim kablom, morda ne boste mogli poslati ali sprejeti faksa. Ko priključite telefonski kabel, ki je priložen napravi HP All-in-One, ponovno zaženite preizkus faksa.
- Prepričajte se, da ste napravo HP All-in-One pravilno povezali prek telefonske zidne vtičnice. En konec telefonskega kabla, ki je priložen v škatli skupaj z napravo HP All-in-One, priključite v zidno telefonsko vtičnico, drugi konec pa na vrata z oznako 1-LINE na zadnji strani naprave HP All-in-One. Več informacij o nastavitvi naprave HP All-in-One za pošiljanje faksov najdete v poglavju [Nastavitev faksa](#page-26-0).
- Če uporabljate telefonski razdelilnik, se lahko pojavijo težave pri pošiljanju faksov. (Razdelilnik je konektor za dva kabla, ki se vključi v telefonsko zidno vtičnico.) Razdelilnik odstranite in napravo HP All-in-One priklopite neposredno prek telefonske zidne vtičnice.
- Delujoči telefon s telefonskim kablom priključite v telefonsko zidno vtičnicoin, ki ste jo namenili napravi HP All-in-One, in preverite znak centrale. Če ne slišite znaka centrale, se obrnite na telefonsko podjetje, da bo preverilo linijo.
- Poskusite poslati ali sprejeti poskusni faks. Če lahko uspešno pošljete ali sprejmete faks, morda ni težave.

Ko odpravite vse težave, ponovno zaženite preizkus faksa, da se prepričate, ali deluje in ali naprava HP All-in-One lahko pošlje faks.

#### <span id="page-91-0"></span>**Preizkus »V ustrezna vrata faksa vključen telefonski kabel« ni uspel**

**Rešitev** Telefonski kabel vključite v prava vrata.

1. En konec telefonskega kabla, ki je priložen v škatli skupaj z napravo HP Allin-One, priključite v zidno telefonsko vtičnico, drugega pa na vrata z oznako 1-LINE na zadnji strani naprave HP All-in-One.

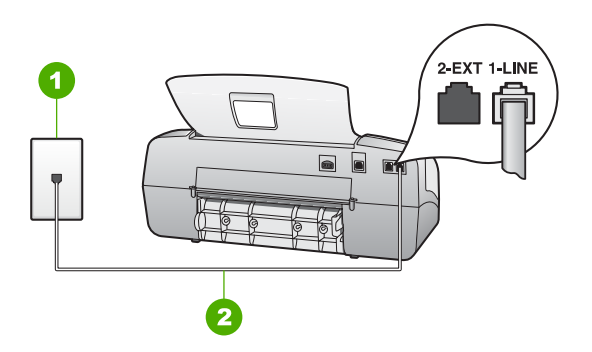

#### **Pogled na hrbtno stran naprave HP All-in-One**

- 1 Telefonska zidna vtičnica
- 2 Telefonski kabel, ki je priložen v škatli poleg naprave HP All-in-One, priključite na vrata »1-LINE«
- 2. Ko telefonski kabel priključite v vrata z oznako 1-LINE, ponovno zaženite preizkus faksa, da se prepričate, ali deluje in ali je naprava HP All-in-One pripravljena za pošiljanje faksa.
- 3. Poskusite poslati ali sprejeti poskusni faks.
- Uporabite telefonski kabel, ki je priložen napravi HP All-in-One. Če naprave HP All-in-One ne boste povezali prek telefonske zidne vtičnice s priloženim telefonskim kablom, morda ne boste mogli poslati ali sprejeti faksa. Ko priključite telefonski kabel, ki je priložen napravi HP All-in-One, ponovno zaženite preizkus faksa.
- Če uporabljate telefonski razdelilnik, se lahko pojavijo težave pri pošiljanju faksov. (Razdelilnik je konektor za dva kabla, ki se vključi v telefonsko zidno vtičnico.) Razdelilnik odstranite in napravo HP All-in-One priklopite neposredno prek telefonske zidne vtičnice.

#### **Preizkus »Uporaba pravilne vrste telefonskega kabla s faksom« ni uspel**

#### **Rešitev**

Napravo povežite prek telefonske zidne vtičnice s telefonskim kablom, ki je priložen v škatli poleg naprave HP All-in-One. En konec telefonskega kabla priključite na vrata z oznako 1-LINE na zadnji strani naprave HP All-in-One, drugi konec pa v telefonsko zidno vtičnico, kot je prikazano spodaj.

<span id="page-92-0"></span>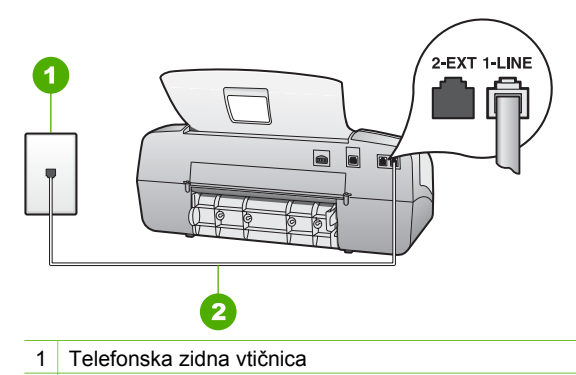

2 Telefonski kabel, ki je priložen v škatli poleg naprave HP All-in-One, priključite na vrata »1-LINE«.

Če priloženi telefonski kabel ni dovolj dolg, ga lahko podaljšate. Informacije najdete v poglavju [Telefonski kabel, priložen napravi HP All-in-One, ni dovolj](#page-97-0) [dolg](#page-97-0).

- Preverite povezavo med telefonsko zidno vtičnico in napravo HP All-in-One in se prepričajte, da je telefonski kabel zavarovan.
- Uporabite telefonski kabel, ki je priložen napravi HP All-in-One. Če naprave HP All-in-One ne boste povezali prek telefonske zidne vtičnice s priloženim telefonskim kablom, morda ne boste mogli poslati ali sprejeti faksa. Ko priključite telefonski kabel, ki je priložen napravi HP All-in-One, ponovno zaženite preizkus faksa.
- Če uporabljate telefonski razdelilnik, se lahko pojavijo težave pri pošiljanju faksov. (Razdelilnik je konektor za dva kabla, ki se vključi v telefonsko zidno vtičnico.) Razdelilnik odstranite in napravo HP All-in-One priklopite neposredno prek telefonske zidne vtičnice.

#### **Preizkus »Zaznavanje znaka centrale« ni uspel**

#### **Rešitev**

- Druga oprema, ki je priključena na isto telefonsko linijo kot naprava HP All-in-One, je morda vzrok za neuspele preizkuse. Če želite izvedeti, ali težave povzroča druga oprema, vso opremo izklopite s telefonske linije in ponovno zaženite preizkus. Če preizkus **Preizkus zaznavanja znaka centrale** uspe brez priključene druge opreme, težave povzroča en ali več delov opreme; poskusite vsakega posebej ponovno priključiti in vsakič ponovno zaženite preizkus, dokler ne boste ugotovili, kateri del opreme povzroča težavo.
- Delujoči telefon s telefonskim kablom priključite v telefonsko zidno vtičnicoin, ki ste jo namenili napravi HP All-in-One, in preverite znak centrale. Če ne slišite znaka centrale, se obrnite na telefonsko podjetje, da bo preverilo linijo.
- Prepričajte se, da ste napravo HP All-in-One pravilno povezali prek telefonske zidne vtičnice. En konec telefonskega kabla, ki je priložen v škatli skupaj z napravo HP All-in-One, priključite v zidno telefonsko vtičnico, drugi konec pa na vrata z oznako 1-LINE na zadnji strani naprave HP All-in-One.
- <span id="page-93-0"></span>Če uporabljate telefonski razdelilnik, se lahko pojavijo težave pri pošiljanju faksov. (Razdelilnik je konektor za dva kabla, ki se vključi v telefonsko zidno vtičnico.) Razdelilnik odstranite in napravo HP All-in-One priklopite neposredno prek telefonske zidne vtičnice.
- Če vaš telefonski sistem ne uporablja standardnega znaka centrale, kot so nekateri sistemi naročniške centrale, lahko to pripelje do neuspelega preizkusa. To ne bo povzročalo težav pri pošiljanju ali sprejemanju faksa. Poskusite poslati ali sprejeti preizkusni faks.
- Preverite, ali je nastavitev države/regije pravilno nastavljena za vašo državo/ regijo. Če nastavitev države/regije ni nastavljena ali je nastavljena napačno, je lahko to vzork za neuspel preizkusa in lahko boste imeli težave pri pošiljanju in sprejemanju faksov.
- Napravo HP All-in-One priključite na analogno telefonsko linijo, drugače ne boste mogli pošiljati ali sprejemati faksov. Če želite preveriti, ali je telefonska linija digitalna, na linijo priključite običajni analogni telefon in poslušajte znak centrale. Če ne slišite normalnega znaka centrale, je telefonska linija morda nastavljena za digitalne telefone. Napravo HP All-in-One priključite na analogno telefonsko linijo in poskusite poslati ali sprejeti faks.
- Uporabite telefonski kabel, ki je priložen napravi HP All-in-One. Če naprave HP All-in-One ne boste povezali prek telefonske zidne vtičnice s priloženim telefonskim kablom, morda ne boste mogli poslati ali sprejeti faksa. Ko priključite telefonski kabel, ki je priložen napravi HP All-in-One, ponovno zaženite preizkus faksa.

Ko odpravite vse težave, ponovno zaženite preizkus faksa, da se prepričate, ali deluje in ali naprava HP All-in-One lahko pošlje faks. Če preizkus **Dial Tone Detection (Zaznavanja znaka centrale)** še vedno ne uspe, se obrnite na svoje telefonsko podjetje in naj preveri linijo.

#### **Preizkus »Stanje faks linije« ni uspel**

#### **Rešitev**

- Napravo HP All-in-One priključite na analogno telefonsko linijo, drugače ne boste mogli pošiljati ali sprejemati faksov. Če želite preveriti, ali je telefonska linija digitalna, na linijo priključite običajni analogni telefon in poslušajte znak centrale. Če ne slišite normalnega znaka centrale, je telefonska linija morda nastavljena za digitalne telefone. Napravo HP All-in-One priključite na analogno telefonsko linijo in poskusite poslati ali sprejeti faks.
- Preverite povezavo med telefonsko zidno vtičnico in napravo HP All-in-One in se prepričajte, da je telefonski kabel zavarovan.
- Prepričajte se, da ste napravo HP All-in-One pravilno povezali prek telefonske zidne vtičnice. En konec telefonskega kabla, ki je priložen v škatli skupaj z napravo HP All-in-One, priključite v zidno telefonsko vtičnico, drugi konec pa na vrata z oznako 1-LINE na zadnji strani naprave HP All-in-One.
- Vzrok za neuspele preizkuse je morda druga oprema, ki je priključena na isto telefonsko linijo kot naprava HP All-in-One. Če želite izvedeti, ali težave

povzroča druga oprema, izklopite vse s telefonske linije in ponovno zaženite preizkus.

- Če preizkus **Preizkušanje stanja faks linije** uspe brez priključene druge opreme, težave povzroča en ali več delov opreme; poskusite vsakega posebej ponovno priključiti in vsakič ponovno zaženite preizkus, dokler ne boste ugotovili, kateri del opreme povzroča težavo.
- Če preizkus **Preizkušanje stanja faks linije** brez druge opreme ne uspe, napravo HP All-in-One priklopite na delujočo telefonsko linijo in preglejte informacije o odpravljanju napak v tem poglavju.
- Če uporabljate telefonski razdelilnik, se lahko pojavijo težave pri pošiljanju faksov. (Razdelilnik je konektor za dva kabla, ki se vključi v telefonsko zidno vtičnico.) Razdelilnik odstranite in napravo HP All-in-One priklopite neposredno prek telefonske zidne vtičnice.
- Uporabite telefonski kabel, ki je priložen napravi HP All-in-One. Če naprave HP All-in-One ne boste povezali prek telefonske zidne vtičnice s priloženim telefonskim kablom, morda ne boste mogli poslati ali sprejeti faksa. Ko priključite telefonski kabel, ki je priložen napravi HP All-in-One, ponovno zaženite preizkus faksa.

Ko odpravite vse težave, ponovno zaženite preizkus faksa, da se prepričate, ali deluje in ali naprava HP All-in-One lahko pošlje faks. Če preizkus **Fax Line Condition (Stanje faks linije)** še vedno ne uspe in imate pri pošiljanju faksov težave, se obrnite na telefonsko podjetje in naj preveri telefonsko linijo.

#### **Na zaslonu je vedno prikazano sporočilo »Tel. v uporabi«.**

**Rešitev** Uporabljate napačno vrsto telefonskega kabla. Napravo priključite na telefonsko linijo s telefonskim kablom, ki je priložen napravi HP All-in-One. Več informacij najdete v poglavju [Preizkus »Uporaba pravilne vrste telefonskega](#page-91-0) [kabla s faksom« ni uspel.](#page-91-0)

#### **Naprava HP All-in-One ima težave pri pošiljanju in sprejemanju faksov**

**Rešitev** Poskrbite, da bo naprava HP All-in-One vklopljena. Poglejte na zaslon naprave HP All-in-One. Če je zaslon prazen in lučka **Vklop** ne sveti, je naprava HP All-in-One izklopljena. Preverite, ali je napajalni kabel čvrsto vključen v napravo HP All-in-One in v vtičnico. Napravo HP All-in-One vklopite s pritiskom na gumb **Vklop**.

Ko napravo HP All-in-One vklopite, HP priporoča, da pred pošiljanjem ali sprejemanjem faksa počakate pet minut. Naprava HP All-in-One med inicializacijo po vklopu ne more pošiljati ali sprejemati faksov.

#### **Z napravo HP All-in-One ne more sprejemati faksov, lahko pa jih pošiljate.**

#### **Rešitev**

● Če uporabljete storitev značilnega zvonjenja, preverite ali je unkcija **Značilno zvonjenje** napreve HP All-in-One nastavljena na **Vsa zvonjenja**. Informacije

najdete v poglavju [Spreminjanje vzorca odzivnega zvonjenja za zna](#page-34-0)čilno zvonienie.

- Če je funkcija **Samodejni odgov.** nastavljena na **Tel**, boste morali fakse sprejemati ročno; v nasprotnem primeru naprava HP All-in-One faksa ne bo sprejela. Informacije o ročnem sprejemanju faksov najdete v poglavju [Ro](#page-52-0)čno [sprejemanje faksa](#page-52-0).
- Če imate storitev glasovne pošte priključeno na isto telefonsko številko, ki jo uporabljate za faksne klice, morate fakse sprejemati ročno, ne samodejno. To pomeni, da morate na dohodne faksne klice odgovoriti osebno. Informacije o nastavitvi naprave HP All-in-One, ko uporabljate storitev glasovne pošte, najdete v poglavju [Nastavitev faksa.](#page-26-0) Informacije o ročnem sprejemanju faksov najdete v poglavju Roč[no sprejemanje faksa.](#page-52-0)
- Če imate računalniški klicni modem priključen na isto telefonsko linijo kot napravo HP All-in-One, preverite, da programska oprema, ki je bila priložena modemu, ni nastavljena za samodejno sprejemanje faksov. Modemi, ki so nastavljeni na samodejno sprejemanje faksov, prevzamejo telefonsko linijo za sprejemanje vseh dohodnih faksov, kar napravi HP All-in-One prepreči sprejemanje faksnih klicev.
- Če sta odzivnik in naprava HP All-in-One priključena na isto telefonsko linijo, lahko naletite na eno od naslednjih težav:
	- Odhodno sporočilo je morda predolgo ali preglasno, da bi naprava HP All-in-One lahko zaznala ton faksa, in faks, ki pošilja, utegne prekiniti povezavo.
	- Odzivnik morda po odhodnem sporočilu ni imel na razpolago dovolj tišine, da bi napravi HP All-in-One omogočil zaznati ton faksa. Ta težava je najpogostejša pri digitalnih odzivnikih.

Z naslednjimi dejanji utegnete rešiti te težave.

- Poskrbite, da bo naprava HP All-in-One nastavljena na samodejno sprejemanje faksov. Informacije o nastavitvi naprave HP All-in-One na samodejno sprejemanje faksov najdete v poglavju [Nastavitev na](#page-33-0)čina [odziva](#page-33-0).
- Nastavitev **Zvonj. do odg.** mora biti nastavljena na večje število zvonjenj kot za odzivnik. Več informacij najdete v poglavju [Nastavitev](#page-34-0) [števila zvonjenj do odgovora.](#page-34-0)
- Izklopite odzivnik in nato poskušajte sprejeti faks. Če ste faks uspešno poslali brez odzivnika, morda težave povzroča odzivnik.
- Ponovno priklopite odzivnik in ponovno posnemite odhodno sporočilo. Posnemite sporočilo, dolgo približno 10 sekund. Ko snemate sporočilo, govorite počasi in tiho. Na koncu sporočila pustite vsaj 5 sekund tišine. Ko snemate tišino, ne sme biti šuma v ozadju. Poskusite ponovno sprejeti faks.

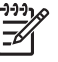

**Opomba** Pri nekaterih digitalnih odzivnikih se utegne zgoditi, da se tišina na koncu odhodnega sporočila ne ohrani. Predvajajte odhodno sporočilo, da preverite.

Če je naprava HP All-in-One priključena na isto telefonsko linijo kot druga telefonska oprema, npr.: odzivnik, računalniški klicni modem ali večvratna stikalna naprava, je lahko signal faksa slabši. Signal je lahko slabši tudi, če uporabljate razdelilnik ali za podaljšanje telefonskega kabla priključite

dodatne kable. Slabši signal faksa lahko povzroči težave med sprejemanjem faksa.

Če želite izvedeti, ali povzroča težave druga oprema, izklopite s telefonske linije vse, razen naprave HP All-in-One, in poskusite sprejeti faks. Če faks lahko uspešno sprejmete brez druge opreme, potem je vzrok težav ena ali več naprav; nazaj jih priklapljajte posamično in vsakokrat poskušajte sprejeti faks, dokler ne ugotovite, katera naprava povzroča težave.

Če imate za telefonsko številko faksa poseben vzorec zvonjenja (uporabljate storitev značilnega zvonjenja prek telefonskega podjetja), se mora funkcija **Značilno zvonjenje** naprave HP All-in-One z njo ujemati. Več informacij najdete v poglavju [Spreminjanje vzorca odzivnega zvonjenja za zna](#page-34-0)čilno [zvonjenje](#page-34-0).

#### **Z napravo HP All-in-One faksov ne morete pošiljati, lahko pa jih sprejemate.**

#### **Rešitev**

- Naprava HP All-in-One morda začne z izbiranjem prehitro ali prezgodaj. Morda boste morali v zaporedje številk vnesti presledke. Če boste, na primer, potrebovali dostop do zunanje linije, vstavite presledek za številko za dostop, preden zavrtite telefonsko številko. Če je vaša številka 95555555, številka 9 pa omogoča dostop do zunanje linije, boste morda morali vnesti presledke tako: 9-555-5555. Če želite pri številki faksa, ki jo vnašate, vnesti presledek, pritisnite **Ponovno izbiranje/premor** ali večkrat zaporedoma gumb **Presledek (#)**, dokler se na zaslonu ne prikaže vezaj (**-**). Faks lahko pošljete tudi z nadzorom izbiranja. Tako lahko med izbiranjem poslušate telefonsko linijo. Lahko nastavite hitrost izbiranja in se med izbiranjem odzivate na pozive. Več informacij najdete v poglavju [Pošiljanje](#page-51-0) [faksa z nadzornim izbiranjem.](#page-51-0)
- Številka, ki ste jo vnesli, ko ste pošiljali faks, ni v ustreznem formatu ali pa obstajajo težave s sprejemnim faksom. Da bi preverili, s telefona pokličite številko faksa in poslušajte tone faksa. Če ne slišite tonov faksa, sprejemni faks morda ni vklopljen ali povezan ali pa storitev glasovne pošte moti prejemnikova telefonska linija. Lahko vprašate prejemnika, naj preveri, ali niso težave pri prejemnikovem faksu.

#### **Toni faksa se posnamejo na moj odzivnik**

#### **Rešitev**

- Naprava HP All-in-One mora biti nastavljena na samodejno sprejemanje faksov in nastavitev **Zvonj. do odg.** mora biti pravilna. Število zvonjenj, na katere se odziva naprava HP All-in-One, mora biti večje od števila zvonjenj, na katere se odziva odzivnik. Če sta odzivnik in naprava HP All-in-One nastavljena na isto število zvonjenj, na katere se odzivata, se bosta na klic odzvali obe napravi, toni faksa pa se bodo posneli na odzivnik.
- Odzivnik nastavite na nizko število zvonjenj, naparavo HP All-in-One pa na najvišje možno število zvonjenj za odziv, ki ga naprava še podpira. (Najvišje

<span id="page-97-0"></span>število zvonjenj je odvisno od države/regije.) Pri tej nastavitvi se odzivnik odzove na klic, naprava HP All-in-One pa nadzoruje linijo. Če naprava HP Allin-One zazna tone faksa, bo naprava HP All-in-One sprejela faks. Če gre za glasovni klic, bo odzivnik zabeležil dohodno sporočilo. Več informacij najdete v poglavju [Nastavitev števila zvonjenj do odgovora](#page-34-0).

#### **Telefonski kabel, priložen napravi HP All-in-One, ni dovolj dolg**

**Rešitev** Če telefonski kabel, ki je priložen napravi HP All-in-One, ni dovolj dolg, ga lahko podaljšate s spojnikom. Spojnik lahko kupite v trgovini z električno opremo in dodatno opremo za telefone. Rabili boste tudi dodaten telefonski kabel, ki je lahko standarden telefonski kabel, ki ga morda že imate doma ali v pisarni.

#### **Za podaljšanje telefonskega kabla**

- 1. En konec telefonskega kabla, ki je priložen v škatli skupaj z napravo HP Allin-One, priključite na spojnik, drugi konec pa na vrata z oznako 1-LINE na zadnji strani naprave HP All-in-One.
- 2. Drug telefonski kabel pa vključite v odprta vrata spojnika in v telefonsko zidno vtičnico, kot je prikazano spodaj.

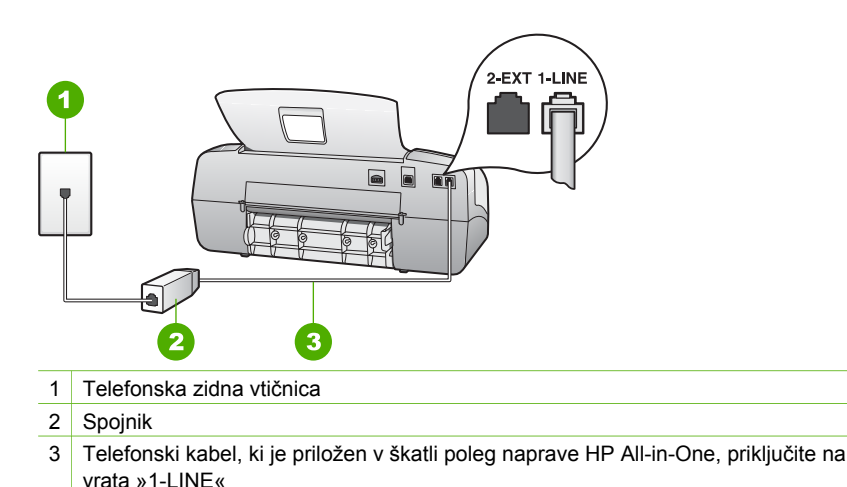

# **Odpravljanje težav pri delovanju**

To poglavje vsebuje informacije o odpravljanju težav s papirjem in tiskalnimi kartušami.

Odstavek o odpravljanju težav v elektronski pomoči vsebuje več nasvetov za odpravljanje nekaterih najpogostejših težav v zvezi z napravo HP All-in-One. Če želite dodatne informacije, si oglejte [Uporaba elektronske pomo](#page-16-0)či.

Če imate dostop do interneta, lahko dobite pomoč na spletni strani HP [www.hp.com/](http://h20180.www2.hp.com/apps/Nav?h_pagetype=prodhomes&h_lang=sl&h_cc=all&h_product=hpofficeje1138381&h_page=hpcom) [support](http://h20180.www2.hp.com/apps/Nav?h_pagetype=prodhomes&h_lang=sl&h_cc=all&h_product=hpofficeje1138381&h_page=hpcom). Na spletni strani najdete tudi odgovore na pogosto zastavljena vprašanja.

### **Odpravljanje težav zaradi papirja**

Zagozditvam papirja se izognete, če uporabljate vrste papirja, priporočene za napravo HP All-in-One. Če želite seznam priporočenih vrst papirja, si oglejte ali pojdite na [www.hp.com/support](http://h20180.www2.hp.com/apps/Nav?h_pagetype=prodhomes&h_lang=sl&h_cc=all&h_product=hpofficeje1138381&h_page=hpcom).

V vhodni pladenj ne nalagajte zgubanega ali nagrbančenega papirja ali papirja, ki ima prepognjene ali natrgane robove.

Če se papir zagozdi, sledite tem navodilom, da ga odstranite.

#### **Odstranjevanje zagozdenega papirja**

Če ste papir naložili v vhodni pladenj, boste morda morali odstraniti zagozden papir iz vrat na zadnji strani.

Papir se lahko zagozdi tudi v samodejnem podajalniku dokumentov. Zagozditev papirja v samodejnem podajalniku dokumentov lahko povzroči naslednje:

- Če v pladenj za podajanje dokumentov naložite preveč papirja. Pladenj podajalnika dokumentov lahko sprejme največ 20 listov navadnega papirja.
- Uporaba predebelega ali pretankega papirja za napravo HP All-in-One.
- Dodajanje papirja v pladenj podajalnika dokumentov medtem ko naprava HP Allin-One pobira liste.

#### **Odstranjevanje zagozdenega papirja skozi vrata na zadnji strani**

1. Pritisnite zatič levo od vrat na zadnji strani, da jih sprostite. Odstranite jih tako, da jih potegnete stran od naprave HP All-in-One.

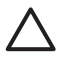

**Previdno** Če boste poskušali odstraniti zagozden papir s sprednje strani naprave HP All-in-One, lahko poškodujete tiskalni mehanizem. Zagozden papir vedno odstranjujte skozi vrata na zadnji strani.

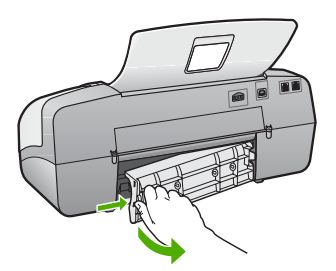

2. Papir nežno potegnite iz valjev.

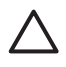

**Previdno** Če se papir ob odstranjevanju iz valjev trga, preverite, ali je med valjema in gonili znotraj naprave ostal natrgan kos papirja. Če iz naprave HP All-in-One ne odstranite vsega papirja, obstaja verjetnost, da se bo papir zagozdil.

- 3. Vrata na zadnji strani ponovno namestite nazaj. Nežno jih potiskajte naprej, dokler se ne zaskočijo.
- 4. Če želite nadaljevati opravilo, ki se trenutno izvaja, pritisnite **OK**.

Odpravljanje težav **Odpravljanje težav**

#### **Odstranjevanje papirja, zagozdenega v samodejnem podajalniku dokumentov**

1. Dvignite pokrov samodejnega podajalnika dokumentov.

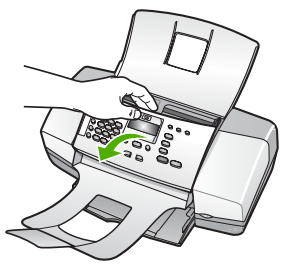

- 2. Papir nežno potegnite iz valjev.
	-

**Previdno** Če se papir ob odstranjevanju iz valjev trga, preverite, ali je med valjema in gonili znotraj naprave ostal natrgan kos papirja. Če iz naprave HP All-in-One ne odstranite vsega papirja, obstaja verjetnost, da se bo papir zagozdil.

3. Zaprite pokrov samodejnega podajalnika dokumentov.

#### **Samodejni podajalnik dokumentov pobere preveč listov ali nobenega.**

**Vzrok** Ločevalno blazinico ali valja znotraj samodejnega podajalnika dokumentov je treba morda očistiti. Grafit, vosek ali črnilo se lahko po dolgotrajni uporabi nakopičijo na valjih in ločevalni blazinici ali, če kopirate na roko napisane izvirnike ali izvirnike, ki so prepojeni s črnilom.

- Če samodejni podajalnik dokumentov ne pobere nobenega lista, morate valja znotraj samodejnega podajalnika dokumentov očistiti.
- Če samodejni podajalnik dokumentov pobere več listov namesto enega, morate očistiti ločevalno blazinico znotraj samodejnega podajalnika dokumentov.

**Rešitev** V podajalnik dokumentov naložite en ali dva lista neuporabljenega navadnega belega papirja velike velikosti in pritisnite **Začni črno-belo**. Ko gre list navadnega papirja skozi samodejni podajalnik dokumentov, se papir sprosti ter z valjev in ločevalne blazinice pobere delce.

**Nasvet** Če samodejni podajalnik dokumentov ne pobere navadnega papirja, poskusite očistiti sprednji valj. Valj obrišite z mehko gladko krpo, ki jo navlažite z destilirano vodo.

Če se težave nadaljujejo ali samodejni podajalnik dokumentov ne pobira navadnega papirja, lahko valja in ločevalno blazinico očistite ročno.

#### **Čiščenje valjev ali ločevalne blazinice**

- 1. Iz pladnja za podajanje dokumentov odstranite vse izvirnike.
- 2. Dvignite pokrov samodejnega podajalnika dokumentov (1). Tako lahko enostavno pridete do valjev (2) in ločevalne blazinice (3), kot je prikazano spodaj.

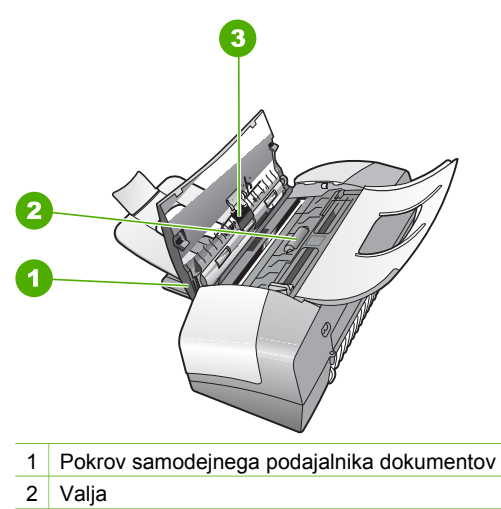

- 3 Ločevalna blazinica
- 3. Čisto gladko krpico pomočite v destilirano vodo, nato pa iz nje ožemite odvečno tekočino.
- 4. Z vlažno krpo z valjev ali ločevalne blazinice obrišite vse sledi.

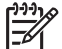

**Opomba** Če sledi ni mogoče odstraniti z destilirano vodo, poskusite z izopropilnim (čistilnim) alkoholom.

5. Zaprite pokrov samodejnega podajalnika dokumentov.

## **Odpravljanje težav zaradi tiskalnih kartuš**

Če imate težave pri tiskanju, je morda vzrok težav ena od tiskalnih kartuš.

#### **Odpravljanje težav pri tiskalnih kartušah**

1. Iz reže na desni strani odstranite črno tiskalno kartušo. Ne dotikajte se brizgalnih šob ali bakrenih kontaktov. Preverite, ali so bakreni kontakti ali brizgalne šobe morda poškodovani.

Preverite, ali ste odstranili plastični trak. Če plastični trak še vedno prekriva šobe za črnilo, potegnite rožnati jeziček in ga previdno odstranite.

2. Tiskalno kartušo ponovno vstavite tako, da jo potisnete v režo. Potiskajte jo naprej, dokler se ne zaskoči na svoje mesto.

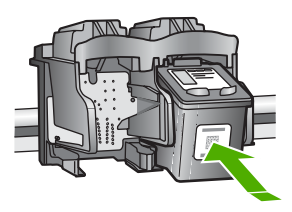

3. Ponovite koraka 1 in 2 za tribarvno tiskalno kartušo na levi strani.

- 4. Če težave niste odpravili, natisnite poročilo o samopreizkusu, da ugotovite, ali je vzrok težave v tiskalni kartuši. V tem poročilu so koristne informacije o tiskalnih kartušah, vključno z informacijami o stanju.
- 5. Če poročilo o samopreizkusu pokaže težavo, kartuši očistite.
- 6. Če težave niste odpravili, očistite bakrene kontakte na tiskalnih kartušah.
- 7. Če imate pri tiskanju še vedno težave, ugotovite, katera kartuša povzroča težave, in jo zamenjajte.

Če želite več informacij, glejte:

- [Zamenjava tiskalnih kartuš](#page-67-0)
- Tiskanje poroč[ila o samopreizkusu](#page-66-0)
- Čišč[enje tiskalnih kartuš](#page-71-0)
- Čišč[enje kontaktov tiskalne kartuše](#page-72-0)

Poglavje 11

# **12 HP-jeva garancija in podpora**

To poglavje vsebuje informacije o garanciji in o tem, kako dobiti podporo iz interneta, dostopati do serijske številke in ID storitev, se obrniti na podporo za stranke HP in pripraviti napravo HP Allin-One za pošiljanje.

Če v natisnjeni ali elektronski dokumentaciji ne najdete potrebnega odgovora, se lahko obrnete na enega izmed HP-jevih podpornih servisov, ki so navedeni na naslednjih straneh. Nekatere storitve za podporo so na voljo le v ZDA in Kanadi, druge pa tudi drugod po svetu. Če za vašo državo/regijo ni navedena telefonska številka, se za pomoč obrnite na najbližjega pooblaščenega prodajalca izdelkov HP.

# **Garancija**

Za pridobitev HP-jevega servisnega popravila se morate najprej obrniti na HP-jev servis ali HPjev center za podporo strankam glede osnovnega odpravljanja napak. Glejte [Preden pokli](#page-105-0)čete [HP-jevo službo za podporo uporabnikom](#page-105-0) za informacije, kaj morate storiti, preden pokličete center za podporo strankam.

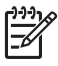

**Opomba** Te informacije ne veljajo za stranke na Japonskem. Če želite informacije o možnostih storitev na Japonskem, si oglejte poglavje [HP-jeva storitev hitre izmenjave HP](#page-108-0) [\(Japonska\).](#page-108-0)

#### **Dopolnitve garancije**

Odvisno od države/regije lahko HP svoji stranki ponudi (za dodatno plačilo) možnost dopolnitve garancije, s katero podaljša ali izboljša standardno garancijo izdelka. Razpoložljive možnosti lahko vključujejo prednostno podporo prek telefona, povratni servis ali zamenjavo naprave naslednjega delovnega dne. Garancija za servisiranje prične teči na dan nakupa izdelka in jo je treba nabaviti v omejenem času od nakupa izdelka.

Če želite več informacij, glejte:

- v ZDA pokličite 1-866-234-1377, če želite govoriti s HP-jevim svetovalcem.
- Zunaj ZDA pokličite lokalno službo za podporo strankam HP. Če želite seznam mednarodnih številk za podporo strankam, glejte [Klicanje po svetu.](#page-106-0)
- Obiščite HP-jevo spletno stran [www.hp.com/support.](http://h20180.www2.hp.com/apps/Nav?h_pagetype=prodhomes&h_lang=sl&h_cc=all&h_product=hpofficeje1138381&h_page=hpcom) Če se od vas zahteva, izberite državo/ regijo in nato poiščite informacije o garanciji.

#### **Informacije o garanciji**

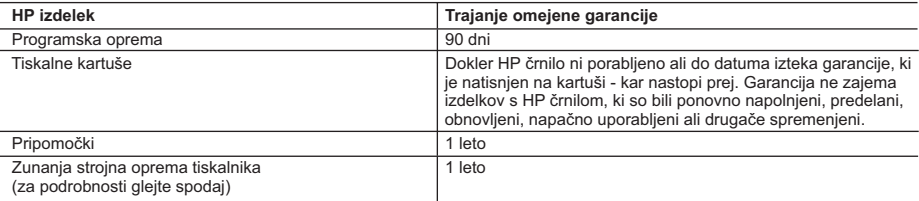

A. Obseg omejene garancije

- 1. Hewlett-Packard (HP) zagotavlja končnemu uporabniku, da bodo zgoraj navedeni HP izdelki brez napak v materialih in izdelavi v zgoraj navedenih časovnih obdobjih, ki se začnejo z datumom nakupa.
- 2. Pri programski opremi velja HP omejena garancija samo za neizvrševanje programskih ukazov. HP ne jamči, da bo izdelek deloval brez prekinitev ali napak.
- 3. HP-jeva omejena garancija zajema samo napake, ki nastanejo kot posledica običajne uporabe izdelka, in ne velja za: a. nepravilno vzdrževanje ali spremembe;
	- b. programsko opremo, nosilce tiska, dele ali potrošni material, ki jih ne zagotavlja in jih ne podpira HP;
	- c. uporabo zunaj specifikacij izdelka;
	- d. nepooblaščeno spreminjanje ali napačno uporabo.
- 4. Uporaba ne-HP-jeve ali ponovno napolnjene tiskalne kartuše v HP tiskalnikih ne vpliva na garancijo niti na katero koli<br>HP-jevo podporno pogodbo s kupcem. Če pa okvaro ali poškodbo tiskalnika povzroči uporaba ponovno na kartuše ali kartuše nekega drugega izdelovalca, HP izstavi račun za popravilo tiskalnika po običajnih cenah dela in materialov.
	- 5. Če HP v garancijskem obdobju HP garancije prejme obvestilo o napaki v katerem koli izdelku, ki je vključen v HP
- garancijo, HP po svoji presoji popravi ali zamenja izdelek. 6. Če HP ne more popraviti ali zamenjati pokvarjenega izdelka, ki ga pokriva HP garancija, bo v razumnem času po prejemu obvestila o napaki povrnil kupcu nakupno ceno izdelka.
	- 7. Dokler kupec ne vrne pokvarjenega izdelka, HP ni dolžan izvesti popravila, zamenjave ali vračila kupnine.
	- 8. Nadomestni izdelek je lahko nov ali kot nov, vendar pa mora biti vsaj tako funkcionalen kot izdelek, ki ga zamenjuje.
	- 9. HP izdelki lahko vsebujejo predelane dele, komponente ali materiale, ki so po delovanju enakovredni novim.
	- 10. HP izjava o omejeni garanciji velja v vseh državah, kjer HP izdelek prodaja HP. V državah, kjer izdelke distribuira HP ali pooblaščeni uvoznik, je morda pri pooblaščenih HP serviserjih mogoče skleniti dodatne garancijske pogodbe, npr. za servisiranje na mestu.
- B. Omejitve garancije

V OBSEGU, KI GA DOLOČA LOKALNA ZAKONODAJA, NITI HP NITI NEODVISNI DOBAVITELJI NE DAJEJO NOBENE DRUGE GARANCIJE ALI KAKRŠNIH KOLI POGOJEV, IZRAŽENIH IZRECNO ALI POSREDNO, ZA TRŽNO KAKOVOST BLAGA, SPREJEMLJIVO KAKOVOST IN PRIMERNOST ZA DOLOČEN NAMEN.

- C. Omejitve odškodninske odgovornosti
	- 1. V obsegu, ki ga določa lokalna zakonodaja, velja, da so kupcu na voljo izključno pravna sredstva, navedena v tej garancijski izjavi.
	- 2. V OBSEGU, KI GA DOLOČA LOKALNA ZAKONODAJA, VEDNO (RAZEN V PRIMERU OBVEZNOSTI, KI SO IZRECNO NAVEDENE V TEJ GARANCIJSKI IZJAVI) VELJA, DA NITI HP NITI NEODVISNI DOBAVITELJI NISO V NOBENIH OKOLIŠČINAH ODŠKODNINSKO ODGOVORNI ZA NEPOSREDNO, POSREDNO, POSEBNO, NAKLJUČNO ALI POSLEDIČNO ŠKODO NA OSNOVI POGODBE, KRŠITVE ALI DRUGEGA PRAVNEGA NAČELA,<br>KAR VELJA TUDI V PRIMERIH, KO SO VEDELI ZA MOŽNOST NASTANKA TAKŠNE ŠKODE.

#### D. Lokalna zakonodaja

- 1. Ta garancijska izjava daje kupcu določene zakonske pravice. Kupec ima lahko tudi druge pravice, ki se razlikujejo od države do države v ZDA, od province do province v Kanadi in od države do države drugod po svetu.
- 2. Če je ta garancijska izjava v katerem delu neskladna z lokalno zakonodajo, se ta del prilagodi, da postane skladen s to zakonodajo. Takšne lokalne zakonodaje lahko določajo, da posamezne zavrnitve ali omejitve iz te garancijske izjave ne veljajo za kupca. V nekaterih državah v ZDA in pri lokalnih oblasteh zunaj ZDA, vključno s kanadskimi provincami, velja:
	- a. da prepovedujejo, da bi zavrnitve in omejitve iz te garancijske izjave omejevale zakonite pravice potrošnika (npr. Velika Britanija);
	- b. da drugače omejujejo možnost proizvajalca, da bi uveljavil takšne zavrnitve ali omejitve;
	- c. da dajo kupcu dodatne garancijske pravice, določijo trajanje posrednih garancij, ki jih izdelovalec ne more zanikati, ali ne omogočijo njihove omejitve.
- 3. DOLOČILA TE GARANCIJSKE IZJAVE, RAZEN V OBSEGU, KI GA DOVOLJUJE ZAKON, NE IZKLJUČUJEJO, OMEJUJEJO ALI SPREMINJAJO OBVEZNIH ZAKONSKIH PRAVIC, KI VELJAJO ZA PRODAJO HP-JEVIH IZDELKOV KUPCEM, AMPAK TE ZAKONSKE PRAVICE DOPOLNJUJEJO.

#### **Informacije o HP-jevi omejeni garanciji**

#### Spoštovani,

V prilogi vam pošiljamo imena in naslove HP-jevih skupin, pri katerih lahko v svoji državi uveljavljate HP-jevo omejeno garancijo (garancijo proizvajalca).

#### **Poleg garancije proizvajalca imate lahko na osnovi nakupne pogodbe tudi z zakonom predpisane pravice do prodajalca, ki jih ne omejuje ta garancija proizvajalca.**

**Slovenija:** Hewlett-Packard d.o.o., Tivolska cesta 48, 1000 Ljubljana

# <span id="page-105-0"></span>**Iskanje podpore in drugih podatkov prek interneta**

Če želite dobiti informacije o podpori in garanciji, obiščite HP-jevo spletno mesto na naslovu [www.hp.com/support.](http://h20180.www2.hp.com/apps/Nav?h_pagetype=prodhomes&h_lang=sl&h_cc=all&h_product=hpofficeje1138381&h_page=hpcom) Če se od vas zahteva, izberite svojo državo/regijo in nato kliknite **Contact HP (Obrni se na HP)**, če želite dobiti kontaktne informacije za tehnično podporo.

Ta spletna stran ponuja tudi tehnično podporo, gonilnike, potrebščine, informacije za naročanje in še veliko več, kot npr.:

- Dostop do spletnih strani za podporo.
- Pošiljanje e-poštnih sporočil HP-ju za odgovore na vaša vprašanja.
- Vzpostavitev povezave s HP-jevim strokovnjakom prek spletnega klepeta.
- Iskanje posodobitev programske opreme.

Možnosti podpore in razpoložljivost se razlikujejo glede na izdelek, državo/regijo in jezik.

## **Preden pokličete HP-jevo službo za podporo uporabnikom**

Napravi HP All-in-One so lahko priloženi programi drugih podjetij. Če imate s katerim od teh programov težave, boste dobili najboljšo tehnično pomoč, če pokličete strokovnjake teh podjetij.

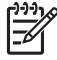

**Opomba** Te informacije ne veljajo za stranke na Japonskem. Če želite informacije o možnostih storitev na Japonskem, si oglejte poglavje [HP-jeva storitev hitre izmenjave HP](#page-108-0) [\(Japonska\).](#page-108-0)

#### **Če se želite obrniti na HP-jevo službo za podporo uporabnikom, storite naslednje, preden jih pokličete:**

- 1. Prepričajte se, da:
	- a. je naprava HP All-in-One priključena in vklopljena;
	- b. ste ustrezne tiskalne kartuše pravilno vstavili;
	- c. ste priporočen papir pravilno naložili v vhodni pladenj.
- 2. Ponastavite napravo HP All-in-One
	- a. Napravo HP All-in-One izklopite s pritiskom na gumb **Vklop**.
	- b. S hrbtne strani naprave HP All-in-One izvlecite napajalni kabel.
	- c. Napajalni kabel ponovno vključite v napravo HP All-in-One.
	- d. Napravo HP All-in-One vklopite s pritiskom na gumb **Vklop**.
- 3. Če želite dobiti informacije o podpori in garanciji, obiščite HP-jevo spletno mesto na naslovu [www.hp.com/support.](http://h20180.www2.hp.com/apps/Nav?h_pagetype=prodhomes&h_lang=sl&h_cc=all&h_product=hpofficeje1138381&h_page=hpcom) Če se od vas zahteva, izberite svojo državo/regijo in nato kliknite **Contact HP (Obrni se na HP)**, če želite dobiti kontaktne informacije za tehnično podporo. Posodobljene informacije ali nasvete za odpravljanje težav za napravo HP All-in-One poiščite na HP-jevi spletni strani.
- 4. Če imate še vedno težave in bi radi govorili s predstavnikom HP-jeve službe za podporo uporabnikom, storite naslednje:
	- a. Pripravite ime naprave HP All-in-One, ki je na nadzorni plošči.
	- b. Natisnite poročilo o samopreizkusu.
	- c. Naredite barvno kopijo, ki vam bo služila za vzorčni izpis.
	- d. Natančno opišite težavo.
	- Pripravite serijsko številko in ID storitve.
- 5. Pokličite HP-jevo službo za podporo uporabnikom. Ko kličete, imejte napravo HP All-in-One pri roki.

Če želite več informacij, glejte:

- Tiskanje poroč[ila o samopreizkusu](#page-66-0)
- Dostop do serijske številke in ID storitve

# **Dostop do serijske številke in ID storitve**

Do pomembnih informacij lahko pridete prek menija **Meni Informacije** naprave HP All-in-One.

<span id="page-106-0"></span>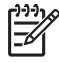

**Opomba** Če naprava HP All-in-One ni vklopljena, lahko serijsko številko poiščete na nalepki na zadnji strani. Serijska številka je 10-številčna koda v zgornjem levem kotu nalepke.

#### **Dostop do serijske številke in ID storitve**

- 1. Pritisnite in zadržite **OK**. Ko držite **OK**, pritisnite **4**. Tako se na zaslonu prikaže **Meni Informacije**.
- 2. Pritiskajte , dokler se ne prikaže **Številka modela** in nato pritisnite **OK**. Tako se na zaslonu prikaže ID storitve. Zapišite si celotni ID storitve.
- 3. Pritisnite **Prekliči** nato pa pritiskajte , dokler se ne prikaže **Serijska številka**.
- 4. Pritisnite **OK**. Tako se na zaslonu prikaže serijska številka. Zapišite si celotno serijsko številko.
- 5. Pritiskajte **Prekliči** dokler ne zaprete **Meni Informacije**.

# **Klici v Severni Ameriki v času garancije**

Pokličite **1-800-474-6836 (1-800-HP invent)**. Pomoč prek telefona je v ZDA na voljo v angleškem in španskem jeziku 24 ur dnevno in 7 dni v tednu (dnevi in ure podpore se lahko spreminjajo brez predhodnega obvestila). V garancijskim obdobju je ta storitev brezplačna. Po preteku garancije pa se vam stroške lahko zaračuna.

## **Klicanje po svetu**

Spodaj navedene številke so v veljavi v času izdaje tega priročnika. Za seznam trenutno veljavnih številk mednarodnih servisov za podporo HP obiščite [www.hp.com/support](http://h20180.www2.hp.com/apps/Nav?h_pagetype=prodhomes&h_lang=sl&h_cc=all&h_product=hpofficeje1138381&h_page=hpcom) in izberite svojo državo/regijo ali jezik.

V času garancije so servisne storitve brezplačne; vendar pa se zaračunajo medkrajevni pogovori. V določeni primerih se lahko zaračuna tudi dodatno plačilo.

Če želite telefonsko pomoč v Evropi, se o podrobnostih in pogojih za pomoč preko telefona v vaši državi/regiji pozanimajte na [www.hp.com/support.](http://h20180.www2.hp.com/apps/Nav?h_pagetype=prodhomes&h_lang=sl&h_cc=all&h_product=hpofficeje1138381&h_page=hpcom)

Lahko pa tudi vprašate trgovca ali pokličete HP na telefonsko številko, ki je navedena v tem priročniku.

Ker nenehno izboljšujemo storitve prek telefona, vam svetujemo, da na naši spletni strani preverite nove informacije o storitvah in dostavi.

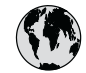

# **www.hp.com/support**

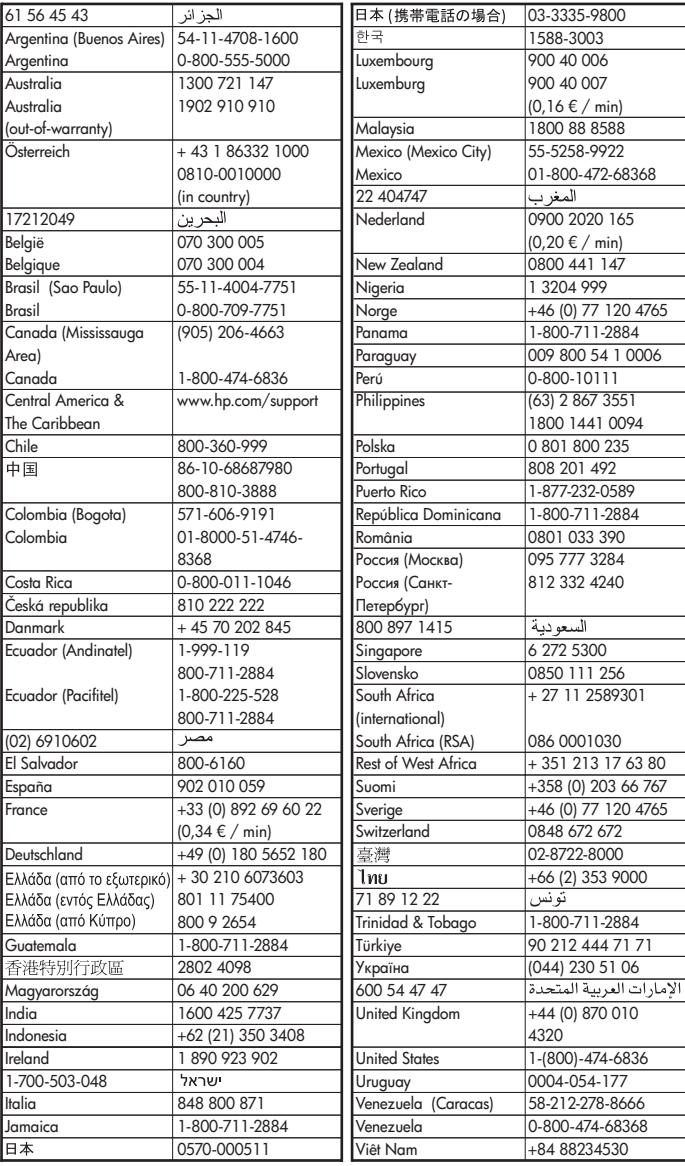
## <span id="page-108-0"></span>**HP-jeva storitev hitre izmenjave HP (Japonska)**

製品に問題がある場合は以下に記載されている電話番号に連絡してください。製品が故 障している、または欠陥があると判断された場合、HP Quick Exchange Serviceがこの製 品を正常品と交換し、故障した製品を回収します。保証期間中は、修理代と配送料は無 料です。また、お住まいの地域にもよりますが、プリンタを次の日までに交換すること も可能です。

雷話番号: 0570-000511 (自動応答) :03-3335-9800 (自動応答システムが使用できない場合) サポート時間: 平日の午前 9:00 から午後 5:00 まで 土日の午前10:00 から午後 5:00 まで。 祝祭日および1月1日から3日は除きます。

#### サービスの条件

- サポートの提供は、カスタマケアセンターを通してのみ行われます。
- カスタマケアセンターがプリンタの不具合と判断した場合に、サービスを受ける  $\bullet$ ことができます。 ご注意: ユーザの扱いが不適切であったために故障した場合は、保証期間中であって も修理は有料となります。詳細については保証書を参照してください。

#### その他の制限

- 運送の時間はお住まいの地域によって異なります。 詳しくは、カスタマケアター に連絡してご確認ください。
- 出荷配送は、当社指定の配送業者が行います。  $\bullet$
- 配送は交通事情などの諸事情によって、遅れる場合があります。  $\bullet$
- このサービスは、将来予告なしに変更することがあります。

Če želite navodila o tem, kako zapakirati napravo, ki bi jo radi zamenjali, si oglejte [Zapakirajte](#page-110-0) [napravo HP All-in-One](#page-110-0).

## **Pokličite HP-jevo podporo uporabnikom za Korejo**

#### HP 한국 고객 지원 문의

- \*고객 지원 센터 대표 전화 1588-3003
- \*제품가격 및 구입처 정보 문의 전화  $080 - 703 - 0700$
- \* 전화 상담 가능 시간 : 평일 09:00~18:00 토요일 09:00~13:00 (일요일,공휴일 제외)

### **Priprava naprave HP All-in-One za pošiljanje**

Če vas prosimo, da potem, ko ste se obrnili na HP-jevo podporo uporabnikom ali na prodajalca, kjer ste izdelek kupili, pošljete napravo HP All-in-One na popravilo, preverite, ali ste pred vračilom naprave odstranili in shranili naslednje elemente:

- tiskalne kartuše,
- sprednjo ploščo nadzorne plošče,
- napajalni kabel, kabel USB ali kateri koli drug kabel, priključen v napravo HP All-in-One,
- <span id="page-109-0"></span>● papir iz vhodnega pladnja.
- Odstranite izvirnike, ki ste jih morebiti naložili v napravo HP All-in-One.
- Odstranjevanje tiskalnih kartuš pred pošiljanjem
- Odstranjevanje maske nadzorne plošče

#### **Odstranjevanje tiskalnih kartuš pred pošiljanjem**

Preden vrnete HP All-in-One, se prepričajte, da ste odstranili tiskalne kartuše.

#### **Odstranjevanje tiskalnih kartuš pred pošiljanjem**

- 1. Vklopite napravo HP All-in-One in počakajte, da se tiskalna kartuša ustavi in utihne. Če se naprava HP All-in-One ne vklopi, ta korak preskočite in pojdite na 2. korak.
- 2. Odprite vratca tiskalne kartuše.
- 3. Tiskalni kartuši izvlecite iz rež.

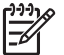

**Opomba** Če se naprava HP All-in-One ne vključi, lahko izvlečete napajalni kabel in nato nosilec kartuše ročno premaknete povsem na desno stran, da jo boste lahko odstranili.

- 4. Tiskalni kartuši dajte v nepredušno plastično posodico, da se ne bosta izsušili, in ju shranite. Ne pošiljajte ju skupaj z napravo HP All-in-One, razen če tega ne naroči zastopnik HP-jeve službe za podporo uporabnikom.
- 5. Zaprite vrata tiskalne kartuše in počakajte nekaj minut, da se nosilec kartuš pomakne nazaj v prvotni položaj (na levo stran).

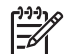

**Opomba** Poskrbite, da optični bralnik miruje in se je vrnil v prvotni položaj, preden napravo HP All-in-One izklopite.

6. Napravo HP All-in-One izklopite s pritiskom na gumb **Vklop**.

#### **Odstranjevanje maske nadzorne plošče**

Ko odstranite kartuši in izključite napravo HP All-in-One, storite naslednje.

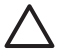

**Previdno 1** Preden začnete slediti tem korakom, morate napravo HP All-in-One izključiti.

**Previdno 2** Nadomestne naprave HP All-in-One vam ne bomo poslali skupaj z napajalnim kablom. Shranite ga na varno, dokler ne dobite nadomestnega HP All-in-One.

#### **Odstranjevanje maske nadzorne plošče**

- 1. Napravo HP All-in-One izklopite s pritiskom gumba **Vklop**.
- 2. Izključite napajalni kabel in ga izvlecite iz naprave HP All-in-One. Napajalnega kabla ne vračajte z napravo HP All-in-One.
- 3. Masko nadzorne plošče odstranite, kot je opisano:
	- a. Roki položite vsako na svojo stran maske nadzorne plošče.
	- b. S konicami prstov dvignite masko nadzorne plošče.

<span id="page-110-0"></span>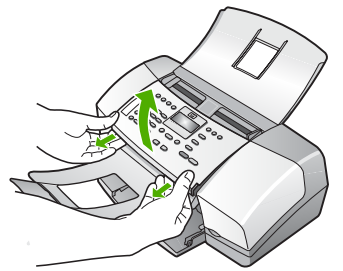

4. Zadržite masko nadzorne plošče. Maske nadzorne plošče ne vračajte z napravo HP All-in-One.

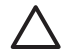

**Previdno** Morda nadomestne naprave HP All-in-One ne boste dobili skupaj z masko nadzorne plošče. Shranite masko nadzorne plošče na varno mesto in, ko prispe nadomestna naprava HP All-in-One, nanjo namestite masko nadzorne plošče. To masko morate namestiti na nadomestno napravo HP All-in-One, če želite uporabljati funkcije nadzorne plošče.

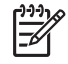

**Opomba** Za navodila o nameščanju maske nadzorne plošče si oglejte navodila za nameščanje, ki so bila priložena napravi HP All-in-One. Nadomestni napravi HP Allin-One so lahko priložena navodila za nastavitev naprave.

## **Zapakirajte napravo HP All-in-One**

Ko boste odstranili tiskalne kartuše in masko nadzorne plošče ter izklopili in izključili napravo HP All-in-One, sledite naslednjim korakom.

#### **Zapakiranje naprave HP All-in-One**

1. Če je mogoče, napravo HP All-in-One zapakirajte v originalno embalažo ali v embalažo nadomestne naprave, ki ste jo prejeli.

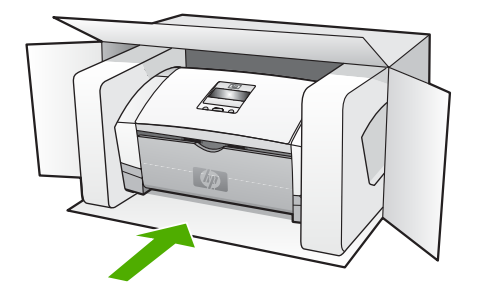

Če nimate originalne embalaže, uporabite kateri koli drug primeren material. Poškodbe, ki nastanejo zaradi nepravilnega zapakiranja in/ali neprimernega prevoza, se pri garanciji ne upoštevajo.

- 2. Povratnico namestite na zunanjo stran škatle.
- 3. V škatli morajo biti še:
	- celoten opis simptomov za servisno osebje (zaželeni so vzorci težav s kakovostjo tiskania).
	- kopija računa ali kakršen koli drug dokaz o nakupu, s katerim dokažete veljavnost garancije,
	- vaše ime, naslov in telefonska številka, na kateri ste dosegljivi čez dan.

## <span id="page-111-0"></span>**13 Tehnični podatki**

Ta odstavek vsebuje tehnične podatke in mednarodne regulativne informacije za napravo HP Allin-One.

### **Sistemske zahteve**

Sistemske zahteve programske opreme so vam na voljo v datoteki Readme (Berime).

## **Tehnični podatki o papirju**

Ta del vsebuje tehnične podatke o zmogljivosti pladnjev za papir, velikostih papirja in robovih tiskanja.

#### **Zmogljivost pladnjev za papir**

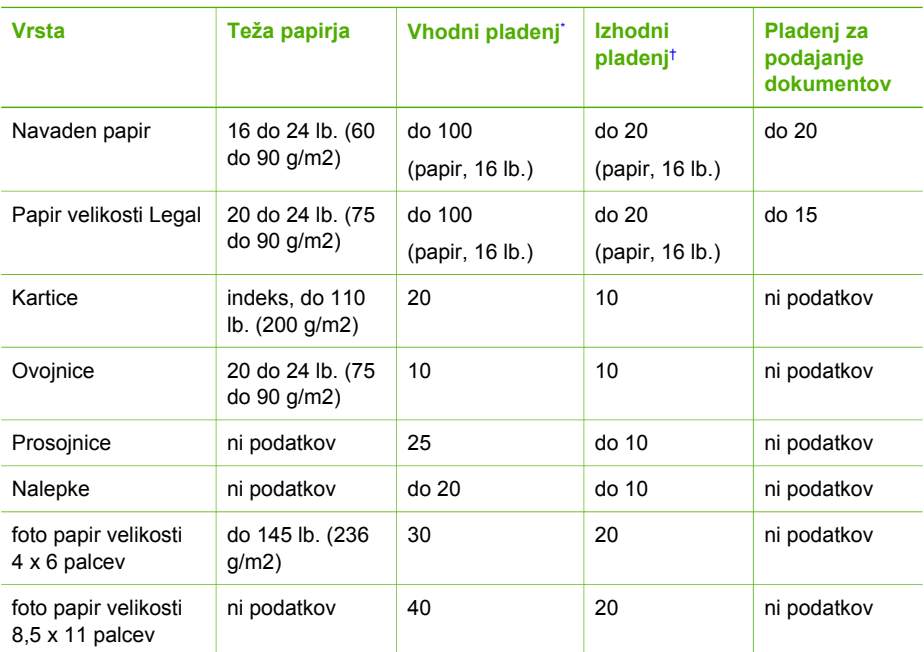

\* Največja zmogljivost. V vhodni pladenj lahko naložite sveženj listov debeline do največ 10 mm.

† Na zmogljivost izhodnega pladnja vplivata vrsta papirja in količina črnila, ki ga uporabljate. HP priporoča, da redno praznite izhodni pladenj.

#### **Velikosti papirja**

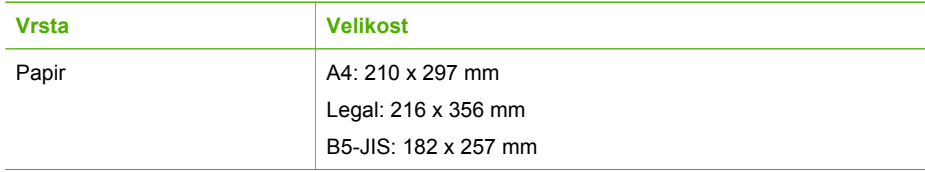

<span id="page-112-0"></span>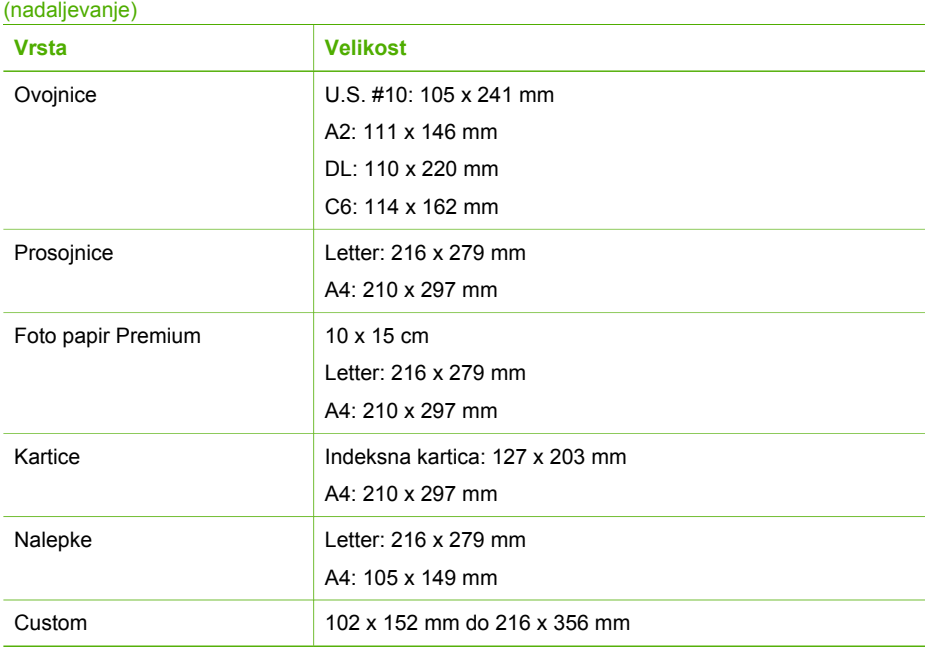

#### **Tehnični podatki o robovih tiskanja**

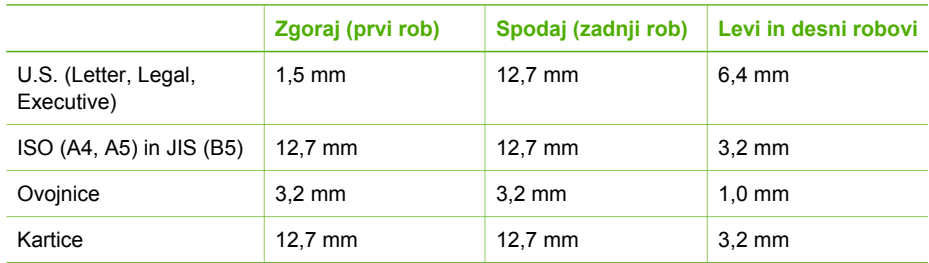

## **Tehnični podatki o tiskanju**

- Ločljivost: 1200 x 1200 dpi pri črnobelem tiskanju, 4800 optimiranih dpi pri barvnem tiskanju, 4800 dpi pri tiskanju s 4 črnili
- Metoda: drop-on-demand termalni inkjet izpis
- Language (Jezik): Jezik vmesnika Lightweight Imaging Device Interface Language (LIDIL)
- Delovni ciklus: 1000 strani mesečno

## **Tehnični podatki o kopiranju**

- Obdelava digitalne slike
- Do 99 kopij originala (odvisno od modela)
- Digitalni zoom: od 25 do 400 % (odvisno od modela)

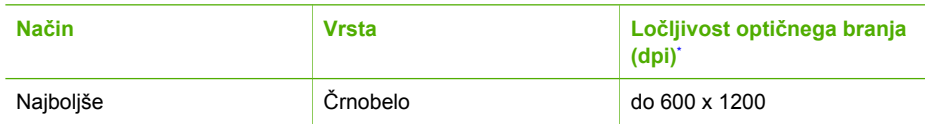

<span id="page-113-0"></span>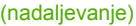

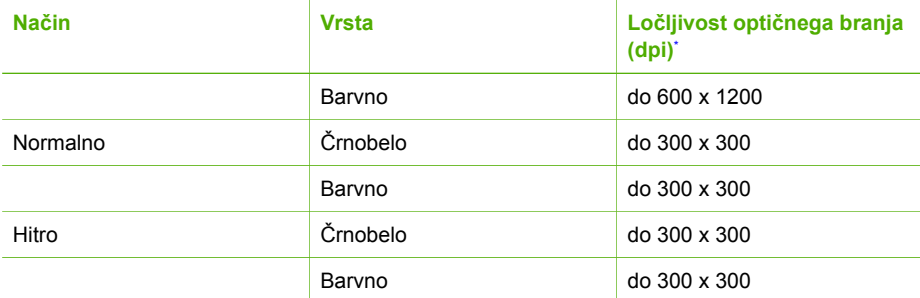

Največ pri 400 % skaliranju.

## **Tehnični podatki o faksu**

- Prek naprave možno pošiljanje črnobelih in barvnih faksov.
- Do 100 vnosov hitrega izbiranja (odvisno od modela)
- Pomnilnik zmoglijvosti do 200 strani (odvisno od modela, na osnovi testne slike ITU-T #1 pri standardni ločljivosti). Bolj zapletene strani ali višja ločljivost se prenašajo dlje in porabijo več prostora na pomnilniku.
- Ročno pošiljanje in sprejemanje faksov.
- Samodejna funkcija Zasedeno, ponovno izbiranje do petkrat (odvisno od modela).
- Samodejna funkcija Ni odgovora, ponovno izbiranje enkrat (odvisno od modela).
- Potrditvena poročila in poročila o delovanju.
- Faks CCITT/ITU Group 3 s funkcijo Error Correction Mode (Način odprave napak).
- Prenos: 33,6 Kb/s.
- Zaznavanje zvonjenja s samodejnim preklapljanjem med faksom in odzivnikom.

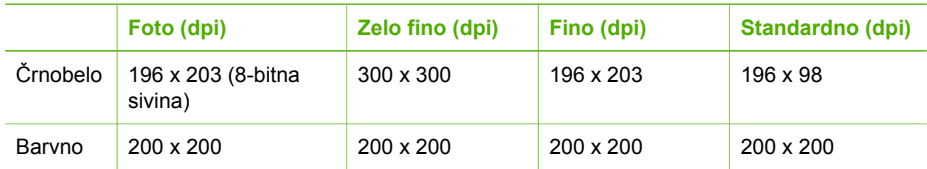

## **Tehnični podatki o optičnem branju**

- Vsebuje tudi urejevalnik slik
- Integrirana programska oprema OCR samodejno pretvori optično prebrano besedilo v besedilo za urejanje
- Twain skladen vmesnik
- Ločljivost: 1200 x 1200 dpi optično, do 19.200 dpi napredno
- Barva: 16-bitno po barvnem RGB, 48-bitov skupno
- Optični bralnik s podajalnikom papirja: največja širina papirja za optično branje 216 mm, največja dolžina papirja za optično branje 356 mm

## **Fizični tehnični podatki**

- Višina: 330,2 mm
- Širina: 416,6 mm
- Globina: 203,2 mm
- Teža: 5,5 kg

## <span id="page-114-0"></span>**Tehnični podatki o moči**

- Zunanji napajalni adapter za izmenični tok (največ): 100 do 240 V izmenične napetosti, 1 A, 50 do 60 Hz
- Sistem napajanja za enosmerni tok (največ): 15 V enosmerne napetosti ali 16 V enosmerne napetosti pri 530 mA, 32 V enosmerne napetosti pri 560 mA

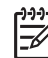

**Opomba** Priložen adapter za izmenični tok morda lahko daje večjo napetost, kot je največja dovoljena enosmerna napetost, ki jo določa sistem.

## **Tehnični podatki o okolju**

- Priporočena temperatura okolja za delovanje naprave: 15 ° do 32 °C (59 ° do 90 °F)
- Dovoljena temperatura okolja za delovanje naprave: 5º C do 35º C (41º F do 95º F)
- Vlažnost: 15 % do 80 % relativne vlažnosti, brez kondenza
- Temperaturno območje nedelovanja (shranjevanja): -40° C do 60° C (-40° F do 140° F)

Ob prisotnosti močnih elektromagnetnih polj je mogoče, da je izpis iz HP All-in-One rahlo popačen.

HP priporoča uporabo kabla USB, ki je krajši od 3 m (10 čevljev), da se zmanjša vneseni šum zaradi močnih elektromagnetnih polj.

Če imate dostop do interneta, lahko informacije o zvoku najdete na HP-jevi spletni strani: Obiščite spletno stran [www.hp.com/support](http://h20180.www2.hp.com/apps/Nav?h_pagetype=prodhomes&h_lang=sl&h_cc=all&h_product=hpofficeje1138381&h_page=hpcom).

## **Tehnični podatki o pomnilniku**

Tehnični podatki o pomnilniku: 2 MB ROM, 16 MB RAM

## **Okoljevarstveni program za nadzor izdelka**

Ta odstavek nudi informacije o varovanju okolja; proizvajanju ozona; porabi energije; uporabi papirja; plastiki; podatke o varnosti materiala; in programu recikliranja. Odstavek vsebuje informacije o okoljskih standardih.

#### **Varovanje okolja**

Hewlett-Packard je predan izdelovanju okolju prijaznih kakovostnih izdelkov. Ta izdelek odlikujejo številne lastnosti, ki zmanjšujejo negativen vpliv na okolje.

Več informacij najdete na HP-jevi spletni strani Commitment to the Environment (Predanost okolju) na naslovu:

[www.hp.com/hpinfo/globalcitizenship/environment/index.html](http://www.hp.com/hpinfo/globalcitizenship/environment/index.html)

#### **Proizvajanje ozona**

Ta naprava proizvaja neznatno količino ozona (O3).

#### **Energy consumption**

Energy usage drops significantly while in ENERGY STAR® mode, which saves natural resources, and saves money without affecting the high performance of this product. This product and external power supply qualify for ENERGY STAR, which is a voluntary program established to encourage the development of energy-efficient office products.

<span id="page-115-0"></span>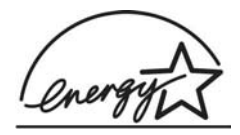

ENERGY STAR is a U.S. registered service mark of the U.S. EPA. As an ENERGY STAR partner, HP has determined that this product meets ENERGY STAR guidelines for energy efficiency.

For more information on ENERGY STAR guidelines, go to the following website: [www.energystar.gov](http://www.energystar.gov)

#### **Uporaba papirja**

Ta izdelek je primeren za uporabo recikliranega papirja, ki ustreza standardom DIN 19309 in EN 12281:2002.

#### **Plastika**

Nad 25 gramov težki plastični deli so označeni v skladu z mednarodnimi standardi, ki izboljšujejo možnost identifikacije plastičnih mas po poteku življenjske dobe izdelka v reciklažne namene.

#### **Podatki o varnosti materiala**

Podatki o varnosti materiala (PVM) so vam na voljo na HP-jevi spletni strani na naslovu:

#### [www.hp.com/go/msds](http://www.hp.com/go/msds)

Stranke brez internetnega dostopa naj se obrnejo na HP-jev krajevni center za podporo strankam.

#### **Program recikliranja strojne opreme**

HP v mnogih državah nudi vedno več programov za vračilo in reciklažo izdelkov in sodeluje z nekaterimi največjimi centri za reciklažo elektronskih izdelkov po vsem svetu. HP tudi ohranja naravne vire z obnovo in ponovno prodajo nekaterih najbolj priljubljenih izdelkov.

Informacije v zvezi z recikliranjem HP-jevih izdelkov najdete na spletni strani: [www.hp.com/](http://www.hp.com/recycle) [recycle](http://www.hp.com/recycle).

#### **Program recikliranja potrošnega materiala za brizgalne tiskalnike HP**

HP je predan varovanju okolja. HP-jev program recikliranja tiskalnih kartuš je na voljo v mnogih državah/regijah in vam omogoča brezplačno recikliranje uporabljenih kartuš. Več informacij najdete na spčetni stran:

[www.hp.com/](http://www.hp.com/recycle)recycle

#### **Odlaganje odpadne opreme uporabnikov v gospodinjstvih v Evropski uniji**

Ta simbol na izdelku ali na njegovi embalaži pomeni, da izdelka ne smete zavreči skupaj z ostalimi gospodinjskimi odpadki. Za svojo odpadno opremo morate sami poskrbeti, zato jo odlagajte pri za to določenem zbirnem mestu za recikliranje odpadne električne in elektronske opreme. Ločevanje in recikliranje odpadne opreme ob odlaganju pomaga ohraniti naravne vire in zagotoviti, da so odpadki reciklirani na način, ki ne škodi zdravju in okolju. Če želite o odlagališčih za recikliranje odpadne opreme več informacij, se obrnite na lokalni mestni urad, službo za odlaganje gospodinjskih odpadkov ali trgovino, kjer ste kupili izdelek.

<span id="page-116-0"></span>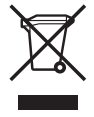

## **Upravna obvestila**

Naprava HP All-in-One izpolnjuje zahteve o izdelkih upravnih uradov v vaši državi/regiji.

#### **Upravna identifikacijska številka modela**

Za namene upravne identifikacije je izdelku določena upravna številka modela. Upravna številka modela za izdelek je SDGOB-0604-02 ali SDBOB-0604-03. Te upravne številke ne smete zamenjati s tržnim imenom izdelka (HP Officejet 4300 All-in-One series inp.) ali številko izdelka (Q8080A, Q8087A, Q8090A itd.).

#### **Notice to users of the U.S. telephone network: FCC requirements**

This equipment complies with FCC rules, Part 68. On this equipment is a label that contains, among other information, the FCC Registration Number and Ringer Equivalent Number (REN) for this equipment. If requested, provide this information to your telephone company.

An FCC compliant telephone cord and modular plug is provided with this equipment. This equipment is designed to be connected to the telephone network or premises wiring using a compatible modular jack which is Part 68 compliant. This equipment connects to the telephone network through the following standard network interface jack: USOC RJ-11C.

The REN is useful to determine the quantity of devices you may connect to your telephone line and still have all of those devices ring when your number is called. Too many devices on one line might result in failure to ring in response to an incoming call. In most, but not all, areas the sum of the RENs of all devices should not exceed five (5). To be certain of the number of devices you may connect to your line, as determined by the REN, you should call your local telephone company to determine the maximum REN for your calling area.

If this equipment causes harm to the telephone network, your telephone company may discontinue your service temporarily. If possible, they will notify you in advance. If advance notice is not practical, you will be notified as soon as possible. You will also be advised of your right to file a complaint with the FCC. Your telephone company may make changes in its facilities, equipment, operations, or procedures that could affect the proper operation of your equipment. If they do, you will be given advance notice so you will have the opportunity to maintain uninterrupted service.

If you experience trouble with this equipment, please contact the manufacturer, or look elsewhere in this manual, for warranty or repair information. Your telephone company may ask you to disconnect this equipment from the network until the problem has been corrected or until you are sure that the equipment is not malfunctioning.

This equipment may not be used on coin service provided by the telephone company. Connection to party lines is subject to state tariffs. Contact your state public utility commission, public service commission, or corporation commission for more information.

This equipment includes automatic dialing capability. When programming and/or making test calls to emergency numbers:

- Remain on the line and explain to the dispatcher the reason for the call.
- Perform such activities in the off-peak hours, such as early morning or late evening.

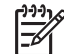

**Opomba** For HP Officejet 4300 All-in-One series models that include a telephone handset, this equipment is hearing aid compatible.

The Telephone Consumer Protection Act of 1991 makes it unlawful for any person to use a computer or other electronic device, including fax machines, to send any message unless such message clearly contains in a margin at the top or bottom of each transmitted page or on the first

<span id="page-117-0"></span>page of transmission, the date and time it is sent and an identification of the business, other entity, or other individual sending the message and the telephone number of the sending machine or such business, other entity, or individual. (The telephone number provided may not be a 900 number or any other number for which charges exceed local or long-distance transmission charges.) In order to program this information into your fax machine, you should complete the steps described in the software.

#### **FCC statement**

The United States Federal Communications Commission (in 47 CFR 15.105) has specified that the following notice be brought to the attention of users of this product.

Declaration of Conformity: This equipment has been tested and found to comply with the limits for a Class B digital device, pursuant to part 15 of the FCC Rules. Operation is subject to the following two conditions: (1) this device may not cause harmful interference, and (2) this device must accept any interference received, including interference that might cause undesired operation. Class B limits are designed to provide reasonable protection against harmful interference in a residential installation. This equipment generates, uses, and can radiate radio frequency energy, and, if not installed and used in accordance with the instructions, might cause harmful interference to radio communications. However, there is no guarantee that interference will not occur in a particular installation. If this equipment does cause harmful interference to radio or television reception, which can be determined by turning the equipment off and on, the user is encouraged to try to correct the interference by one or more of the following measures:

- Reorient the receiving antenna.
- Increase the separation between the equipment and the receiver.
- Connect the equipment into an outlet on a circuit different from that to which the receiver is connected.
- Consult the dealer or an experienced radio/TV technician for help.

For more information, contact the Product Regulations Manager, Hewlett-Packard Company, San Diego, (858) 655-4100.

The user may find the following booklet prepared by the Federal Communications Commission helpful: How to Identify and Resolve Radio-TV Interference Problems. This booklet is available from the U.S. Government Printing Office, Washington DC, 20402. Stock No. 004-000-00345-4.

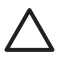

**Previdno** Pursuant to Part 15.21 of the FCC Rules, any changes or modifications to this equipment not expressly approved by the Hewlett-Packard Company might cause harmful interference and void the FCC authorization to operate this equipment.

#### **Note à l'attention des utilisateurs du réseau téléphonique canadien/notice to users of the Canadian telephone network**

Cet appareil est conforme aux spécifications techniques des équipements terminaux d'Industrie Canada. Le numéro d'enregistrement atteste de la conformité de l'appareil. L'abréviation IC qui précède le numéro d'enregistrement indique que l'enregistrement a été effectué dans le cadre d'une Déclaration de conformité stipulant que les spécifications techniques d'Industrie Canada ont été respectées. Néanmoins, cette abréviation ne signifie en aucun cas que l'appareil a été validé par Industrie Canada.

Pour leur propre sécurité, les utilisateurs doivent s'assurer que les prises électriques reliées à la terre de la source d'alimentation, des lignes téléphoniques et du circuit métallique d'alimentation en eau sont, le cas échéant, branchées les unes aux autres. Cette précaution est particulièrement importante dans les zones rurales.

Le numéro REN (Ringer Equivalence Number) attribué à chaque appareil terminal fournit une indication sur le nombre maximal de terminaux qui peuvent être connectés à une interface téléphonique. La terminaison d'une interface peut se composer de n'importe quelle combinaison d'appareils, à condition que le total des numéros REN ne dépasse pas 5.

Basé sur les résultats de tests FCC Partie 68, le numéro REN de ce produit est 0.1B.

<span id="page-118-0"></span>This equipment meets the applicable Industry Canada Terminal Equipment Technical Specifications. This is confirmed by the registration number. The abbreviation IC before the registration number signifies that registration was performed based on a Declaration of Conformity indicating that Industry Canada technical specifications were met. It does not imply that Industry Canada approved the equipment.

Users should ensure for their own protection that the electrical ground connections of the power utility, telephone lines and internal metallic water pipe system, if present, are connected together. This precaution might be particularly important in rural areas.

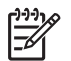

**Opomba** The REN assigned to each terminal device provides an indication of the maximum number of terminals allowed to be connected to a telephone interface. The termination on an interface might consist of any combination of devices subject only to the requirement that the sum of the Ringer Equivalence Numbers of all the devices does not exceed 5.

The REN for this product is 0.1B, based on FCC Part 68 test results.

#### **Notice to users in Japan**

VCCI-2

この装置は、情報処理装置等電波障害自主規制協議会(VCCI)の基準 に基づくクラスB情報技術装置です。この装置は、家庭環境で使用すること を目的としていますが、この装置がラジオやテレビジョン受信機に近接して 使用されると受信障害を引き起こすことがあります。 取り扱い説明書に従って正しい取り扱いをして下さい。

製品には、同梱された電源コードをお使い下さい。<br>同梱された電源コードは、他の製品では使用出来ません。

#### **Obvestila uporabnikom Evropskega gospodarskega prostora**

# $\epsilon$

Ta izdelek je zasnovan za povezavo v analogno javno komutirano telekomunikacijsko omrežje (PSTN) držav/regij Evropskega gospodarskega prostora (EGP).

Združljivost z omrežjem je odvisna od uporabnikovih nastavitev. Če opreme ne uporabljate v telefonskem omrežju države/območja, v kateri ste jo kupili, morate opremo ponastaviti. Če potrebujete dodatno pomoč za tako opremo, se obrnite na prodajalca ali podjetje Hewlett-Packard.

To opremo je certificiral proizvajalec v skladu z Direktivo 1999/5/ES (aneks II) za vseevropsko povezavo z enim terminalom v javno komutirano telefonsko omrežje (PSTN). Vendar pa zaradi razlik med posameznimi javnimi komutiranimi telefonskimi omrežji v različnih državah ta odobritev sama po sebi ne daje brezpogojnega zagotovila za uspešno delovanje na vseh priključnih mestih omrežja PSTN.

V primeru težav se morate najprej obrniti na dobavitelja opreme.

<span id="page-119-0"></span>Ta oprema je zasnovana za tonsko izbiranje DTMF in izbiranje s prekinitvijo zanke. V malo verjetnem primeru težav pri izbiranju s prekinitvijo zanke je to opremo priporočljivo uporabljati le z nastavitvijo tonskega izbiranja DTMF.

#### **Notice to users of the German telephone network**

Dieses HP Faxgerät ist nur für den Anschluss an das analoge öffentliche Telefonnetz konzipiert. Stecken Sie den TAE N-Telefonanschlussstecker, der mit dem HP All-in-One geliefert wird, in die Anschlusssteckdose (TAE 6) mit N-Kodierung. Dieses HP Faxgerät kann als eigenständiges Gerät und/oder in Kombination (in Reihenschaltung) mit anderen zugelassenen Endgeräten verwendet werden.

#### **Geräuschemission**

LpA < 70 dB am Arbeitsplatz im Normalbetrieb nach DIN 45635 T. 19

#### **Notice to users in Korea**

## 사용자 안내문(B급 기기)

이 기기는 비업무용으로 전자파 적합 등록을 받은 기기로서. 주거지역에서는 물론 모든 지역에서 사용할 수 있습니다.

## **Izjava o skladnosti (Evropski gospodarski prostor)**

Izjava o skladnosti v tem dokumentu je skladna z vodili ISO/IEC 22 in EN 45014. Označuje izdelek, ime in naslov izdelovalca ter ustrezne tehnične podatke za Evropsko skupnost.

## <span id="page-120-0"></span>**HP Officejet 4300 All-in-One series declaration of conformity**

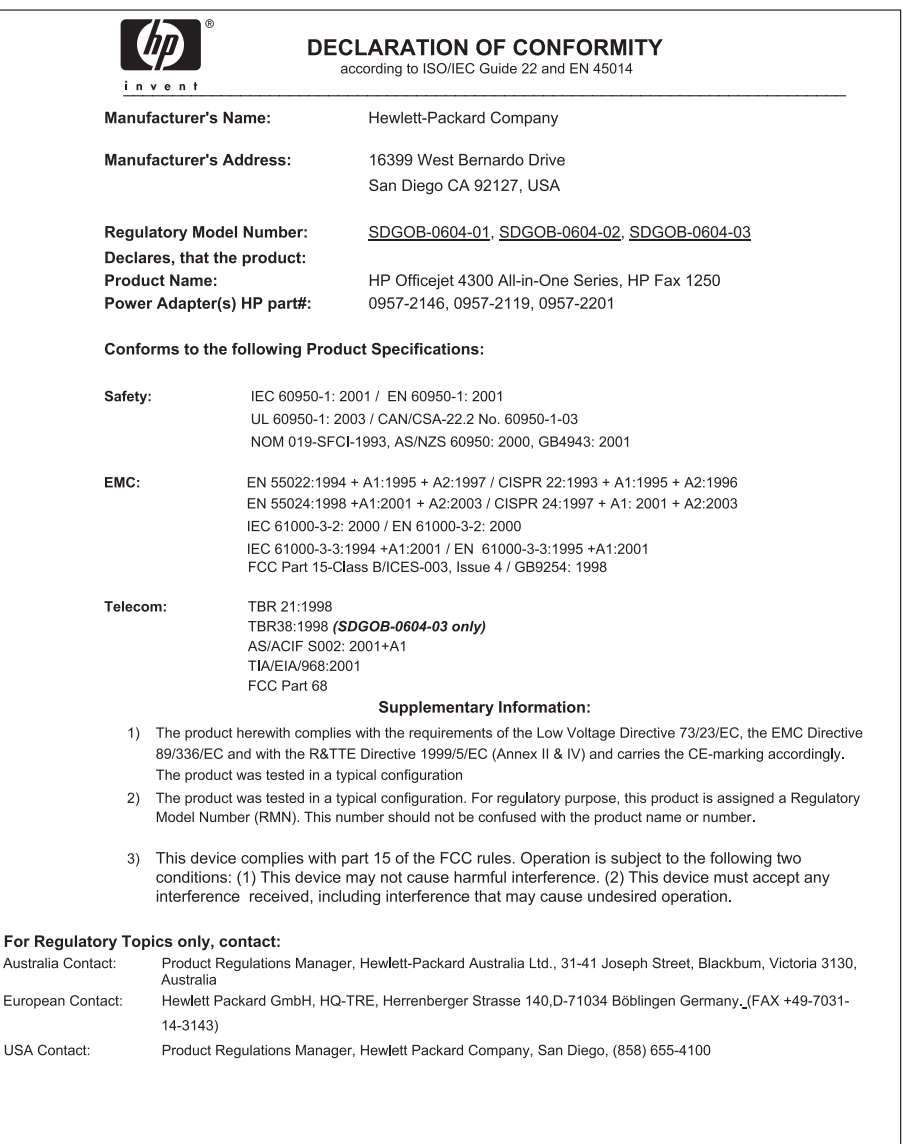

## **Stvarno kazalo**

#### **Številke**

2-žični telefonski kabel [95](#page-97-0) 2-žilni telefonski kabel [92](#page-94-0) 4-žični telefonski kabel [95](#page-97-0) 4-žilni telefonski kabel [92](#page-94-0) čiščenje bel trak [62](#page-64-0) kontakti tiskalne kartuše [70](#page-72-0) ohišje [64](#page-66-0) samodejni podajalnik dokumentov [97](#page-99-0) stekleni trak [61](#page-63-0) tiskalne kartuše [69](#page-71-0)

#### **A**

ADSL. *glejte* DSL (kratica za Digital Subscriber Line)

#### **B**

bel trak, čiščenje [62](#page-64-0) besedilo, vnos [8](#page-10-0) blokiran nosilec [81](#page-83-0) blokiranje številk [53](#page-55-0) brisanie fakse iz pomnilnika [52](#page-54-0)

#### **C**

Center za rešitve HP, manjkajoče ikone [83](#page-85-0)

#### **D**

Datoteka Readme [76](#page-78-0) datum [21](#page-23-0) declaration of conformity Združene države [118](#page-120-0) dokumenti optično branje [59](#page-61-0) država/regija, nastavitev [21](#page-23-0) DSL, nastavitev s faksom [26](#page-28-0) dvožični telefonski kabel [95](#page-97-0) dvožilni telefonski kabel [92](#page-94-0)

#### **E**

Evropska unija informacije o recikliranju [113](#page-115-0)

## **F**

faks blokiranje številk [53](#page-55-0) brisanje iz pomnilnika [52](#page-54-0) DSL, nastavitev [26](#page-28-0) glasnost [22](#page-24-0) glasovna pošta, nastavitev [30](#page-32-0) glava [33](#page-35-0) gumb [5](#page-7-0) Linija ISDN, nastavitev [27](#page-29-0) meni [6](#page-8-0) način odziva [5,](#page-7-0) [31](#page-33-0) nadzor izbiranja [49](#page-51-0) nastavitev [24,](#page-26-0) [87](#page-89-0) nastavitev preizkusa [33](#page-35-0) nastavitve [31](#page-33-0) odpravljanje težav [87](#page-89-0) odziv na klic [50](#page-52-0) ponovno tiskanje [51](#page-53-0) poročila [55](#page-57-0) posredovanje faksnih klicev [52](#page-54-0) pošiljanje [47](#page-49-0) preizkus ni uspel [87](#page-89-0) preklic [56](#page-58-0) premor [8](#page-10-0) računalniški modem, odpravljanje težav [92](#page-94-0) Samodejni odgovor [31](#page-33-0) sistem PBX, nastavitev [27](#page-29-0) specifikacije [111](#page-113-0) sprejemanje [50](#page-52-0) telefonski kabel [88,](#page-90-0) [92](#page-94-0), [95](#page-97-0) varnostna kopija faksa [51](#page-53-0) vnos besedila in simbolov [8](#page-10-0) vzorec odzivnega zvonjenja [32](#page-34-0) značilno zvonjenje [28,](#page-30-0) [32](#page-34-0) zvonjenje do odgovora [32](#page-34-0) FCC izjava [115](#page-117-0) zahteve [114](#page-116-0) fizični tehnični podatki [111](#page-113-0) fotografije črte [61](#page-63-0) optično branje [59](#page-61-0)

proge [61](#page-63-0) foto papir nalaganje [39](#page-41-0) specifikacije [109](#page-111-0) foto papir velikosti 10 x 15 cm nalaganje [39](#page-41-0) specifikacije [109](#page-111-0) foto papir velikosti 4 x 6 palcev, nalaganje [39](#page-41-0)

#### **G**

garancija [101](#page-103-0) glasnost, uravnavanje [22](#page-24-0) glasovna pošta nastavitev s faksom [30](#page-32-0) glava, faks [33](#page-35-0) gumbi, nadzorna plošča [4](#page-6-0) gumbi za hitro izbiranje z eno tipko [6](#page-8-0) gumb OK [5](#page-7-0) gumb Vklop [5](#page-7-0)

#### **H**

hitro izbiranje gumb [4](#page-6-0) gumbi z eno tipko [6](#page-8-0) pošiljanje faksa [47](#page-49-0) hitrost vrat USB [23](#page-25-0) HP JetDirect [23](#page-25-0)

#### **I**

identifikacijska številka naročnika [33](#page-35-0) ID storitve [103](#page-105-0) izjava o skladnosti Evropski gospodarski prostor [117](#page-119-0)

#### **J**

jezik, nastavitev [21](#page-23-0)

#### **K**

kakovost tiskanja [61](#page-63-0) črte [61](#page-63-0) proge [61](#page-63-0)

kartuše. *glejte* tiskalne kartuše kartuše s črnilom. *glejte* tiskalne kartuše klicna kartica, uporaba faksa [48,](#page-50-0) [49](#page-51-0) kopija kopiranje [57](#page-59-0) kopiranje gumb [5](#page-7-0) meni [6](#page-8-0) preklic [58](#page-60-0) specifikacije [110](#page-112-0) kreditna kartica, uporaba faksa [48,](#page-50-0) [49](#page-51-0)

#### **L**

Linija ISDN, nastavitev s faksom [27](#page-29-0) ločliivost faksa [5](#page-7-0)

#### **M**

mediji. *glejte* papir meniji faks [6](#page-8-0) kopiranje [6](#page-8-0) nastavitve [7](#page-9-0) optično branje v [7](#page-9-0) pomoč [7](#page-9-0)

#### **N**

nadzor izbiranja [49](#page-51-0) nadzorna plošča funkcije [4](#page-6-0) gumbi [4](#page-6-0) vnos besedila in simbolov [8](#page-10-0) nalaganje foto papir velikosti 10 x 15 cm [39](#page-41-0) foto papir velikosti 4 x 6 palcev [39](#page-41-0) indeksne kartice [40](#page-42-0) izvirnik [35](#page-37-0) ovojnice [40](#page-42-0) oznake [41](#page-43-0) papir velike velikosti [37](#page-39-0) papir velikosti A4 [37](#page-39-0) papir velikosti Legal [37](#page-39-0) papir velikosti Letter [37](#page-39-0) prenosi z likanjem [41](#page-43-0) prosojnice [41](#page-43-0) voščilnice [41](#page-43-0) nalepke

specifikacije [109](#page-111-0) namestitev gumb [5](#page-7-0) značilno zvonjenje [32](#page-34-0) namestitev programske opreme, odpravljanje težav [76](#page-78-0) nameščanje kabla USB [77](#page-79-0) nameščanje programske opreme odpravljanje težav [81](#page-83-0) odstranitev [84](#page-86-0) ponovna namestitev [84](#page-86-0) naročanje navodila za nameščanje [74](#page-76-0) papir [73](#page-75-0) programska oprema [74](#page-76-0) tiskalne kartuše [73](#page-75-0) uporabniški priročnik [74](#page-76-0) nastavitev DSL (kratica za Digital Subscriber Line) [26](#page-28-0) faks [24](#page-26-0) glasovna pošta [30](#page-32-0) Linija ISDN [27](#page-29-0) ločena faks linija [25](#page-27-0) odpravljanje težav pri faksu [87](#page-89-0) preizkus faksa [33](#page-35-0) Sistem PBX [27](#page-29-0) telefonska linija v skupni rabi [29](#page-31-0) značilno zvonjenje [28](#page-30-0) nastavitve datum in ura [21](#page-23-0) država/regija [21](#page-23-0) faks [31](#page-33-0) jezik [21](#page-23-0) meni [7](#page-9-0) možnosti tiskanja [44](#page-46-0) nosilec, blokiran [81](#page-83-0)

#### **O**

obvestilo regulative Canadian statement [115](#page-117-0) declaration of conformity (U.S.) [118](#page-120-0) FCC requirements [114](#page-116-0) FCC statement [115](#page-117-0) geräuschemission [117](#page-119-0) WEEE [113](#page-115-0) odpravljanje napak zagozditve, papirja [42](#page-44-0)

odpravljanje težav blokiran nosilec [81](#page-83-0) Datoteka Readme [76](#page-78-0) delovna opravila [95](#page-97-0) faks [87](#page-89-0) jezik, zaslon [78](#page-80-0) kabel USB [77](#page-79-0) namestitev strojne opreme [76](#page-78-0) nameščanje programske opreme [81](#page-83-0) napačne mere [78](#page-80-0) nastavitev [76](#page-78-0) papir [96](#page-98-0) pošiljanje faksov [92](#page-94-0) sprejemanje faksov [92](#page-94-0) težave s faksom [92](#page-94-0), [94](#page-96-0) tiskalne kartuše [79,](#page-81-0) [98](#page-100-0) viri [13](#page-15-0) zagozden, papir [81](#page-83-0) odstranitev programske opreme [84](#page-86-0) odstranjevanje tiskalnih kartuš [107](#page-109-0) odzivnik posneti toni faksa [94](#page-96-0) okolje tehnični podatki o okolju [112](#page-114-0) opozorilna lučka [5](#page-7-0) optično branje dokumenti [59](#page-61-0) fotografije [59](#page-61-0) funkcije [59](#page-61-0) gumb optično branje v [5](#page-7-0) preklic [60](#page-62-0) zaustavitev [60](#page-62-0) optično branje v meni [7](#page-9-0) ovojnice nalaganje [40](#page-42-0) specifikacije [109](#page-111-0) oznake nalaganje [41](#page-43-0)

#### **P**

papir izbor [36](#page-38-0) nalaganje [37](#page-39-0) naročanje [73](#page-75-0) nezdružljive vrste [36](#page-38-0) odpravljanje težav [96](#page-98-0) priporočene vrste [36](#page-38-0)

specifikacije [109](#page-111-0) velikosti papirja [109](#page-111-0) zagozden [81,](#page-83-0) [96](#page-98-0) zagozditve [42](#page-44-0) papir, izbor [36](#page-38-0) papir Legal specifikacije [109](#page-111-0) papir Letter specifikacije [109](#page-111-0) papir velikosti A4, nalaganje [37](#page-39-0) papir velikosti Legal nalaganje [37](#page-39-0) papir velikosti Letter nalaganje [37](#page-39-0) podpora uporabnikom garancija [101](#page-103-0) HP-jeva storitev hitre izmenjave (Japonska) [106](#page-108-0) ID storitve [103](#page-105-0) kontakt [103](#page-105-0) Koreja [106](#page-108-0) serijska številka [103](#page-105-0) Severna Amerika [104](#page-106-0) spletno mesto [103](#page-105-0) zunaj ZDA [104](#page-106-0) podprte vrste povezav skupna raba tiskalnika [23](#page-25-0) podprti tipi povezav USB [23](#page-25-0) pomnilnik brisanje faksov [52](#page-54-0) ponovno tiskanje faksov [51](#page-53-0) shranjevanje faksov [51](#page-53-0) pomoč drugi viri [13](#page-15-0) gumb [5](#page-7-0) meni [7](#page-9-0) uporaba elektronske pomoči [14](#page-16-0) ponovna namestitev programske opreme [84](#page-86-0) Ponovno izbiranje/premor [4](#page-6-0) ponovno tiskanje faksov v pomnilniku [51](#page-53-0) poravnava tiskalnih kartuš [68](#page-70-0) poročila napaka, faks [56](#page-58-0) potrditev, faks [55](#page-57-0) preizkus faksa ni uspel [87](#page-89-0) samopreizkus [64](#page-66-0) poročila o napakah, faks [56](#page-58-0) poročila o potrditvi, faks [55](#page-57-0)

poročilo o samopreizkusu [64](#page-66-0) posredovanje faksni klici [52](#page-54-0) pošiljanje faksa klicna kartica, uporaba [49](#page-51-0) kreditna kartica, uporaba [49](#page-51-0) nadzor izbiranja [49](#page-51-0) ročno [49](#page-51-0) pošiljanje naprave [106](#page-108-0) pošlji faks klicna kartica, uporaba [48](#page-50-0) kreditna kartica, uporaba [48](#page-50-0) osnovni faks [47](#page-49-0) ročno [48](#page-50-0) preizkus nastavitev faksa [33](#page-35-0) preizkus faksa ni uspel [87](#page-89-0) preizkus strojne opreme faksa [87](#page-89-0) stanje faks linije [91](#page-93-0) telefonska zidna vtičnica [88](#page-90-0) telefonski kabel [89](#page-91-0) vrata faksa [89](#page-91-0) znak centrale [90](#page-92-0) preizkus pravih vrat, faks [89](#page-91-0) preizkus stanja linije, faks [91](#page-93-0) preizkus znaka centrale, napaka [90](#page-92-0) preizkus z zidno vtičnico, faks [88](#page-90-0) preklic faks [56](#page-58-0) gumb [5](#page-7-0) kopiranje [58](#page-60-0) optično branje [60](#page-62-0) posredovanje faksov [52](#page-54-0) tiskalni posel [45](#page-47-0) programska aplikacija, tiskanje iz [43](#page-45-0) prosojnice nalaganje [41](#page-43-0) specifikacije [109](#page-111-0) prostor Okoljevarstveni program za nadzor izdelka [112](#page-114-0) recikliranje inkjet zalog [113](#page-115-0) puščica desno [5](#page-7-0) puščica levo [5](#page-7-0)

#### **R**

računalniški modem

odpravljanje težav [92](#page-94-0) recikliranje HP All-in-One [113](#page-115-0) tiskalne kartuše [113](#page-115-0) regulativna obvestila izjava o napajalnem kablu [116](#page-118-0) notice to users in Japan (VCCI-2) [116](#page-118-0) notice to users in Korea [117](#page-119-0) notice to users of the German telephone network [117](#page-119-0) obvestila uporabnikom Evropskega gospodarskega prostora [116](#page-118-0) ročno pošiljanje, faks [48,](#page-50-0) [49](#page-51-0) sprejemanje, faks [50](#page-52-0)

#### **S**

samodejni podajalnik dokumentov čiščenje [97](#page-99-0) težave s podajanjem, odpravljanje težav [97](#page-99-0) scan tehnični podatki o optičnem branju [111](#page-113-0) serijska številka [103](#page-105-0) shranjevanje faksi v pomnilniku [51](#page-53-0) simboli, vnos [8](#page-10-0) sistem PBX, nastavitev s faksom [27](#page-29-0) sistemske zahteve [109](#page-111-0) skupna raba tiskalnika Mac [23](#page-25-0) specifikacije. *glejte* tehnični podatki sprejemanje faksa blokiranje številk [53](#page-55-0) način samodejnega odgovora [31](#page-33-0) odpravljanje težav [92](#page-94-0) posredovanje klicev [52](#page-54-0) ročno [50](#page-52-0) samodejno [50](#page-52-0) zvonjenje do odgovora [32](#page-34-0) stekleni trak čiščenje [61](#page-63-0)

steklo optičnega bralnika čiščenje traku [61](#page-63-0) strojna oprema, preizkus nastavitve faksa [87](#page-89-0) Svetlejši/Temnejši [4](#page-6-0)

#### **Š**

številke neželenega faksa [53](#page-55-0) štirižični telefonski kabel [95](#page-97-0) štirižilni telefonski kabel [92](#page-94-0)

#### **T**

tehnični podatki fizični tehnični podatki [111](#page-113-0) sistemske zahteve [109](#page-111-0) tehnični podatki o faksu [111](#page-113-0) tehnični podatki o kopiranju [110](#page-112-0) tehnični podatki o moči [112](#page-114-0) tehnični podatki o okolju [112](#page-114-0) tehnični podatki o optičnem branju [111](#page-113-0) tehnični podatki o papirju [109](#page-111-0) tehnični podatki o robovih tiskanja [110](#page-112-0) tehnični podatki o tiskanju [110](#page-112-0) teža [111](#page-113-0) velikosti papirja [109](#page-111-0) zmogljivost pladnjev za papir [109](#page-111-0) tehnični podatki o moči [112](#page-114-0) tehnični podatki o robovih tiskanja [110](#page-112-0) tel. številke, podpora uporabnikom [103](#page-105-0) telefon pošlji faks [48](#page-50-0) sprejemanje faksa [50](#page-52-0) telefonska linija, vzorec odzivnega zvonjenja [32](#page-34-0) telefonska zidna vtičnica, faks [88](#page-90-0) telefonske številke, podpora uporabnikom [103](#page-105-0) telefonski kabel podaljšanje [95](#page-97-0) povezava, napaka [89](#page-91-0) preverjanje [89](#page-91-0)

težave s faksom posneti toni faksa [94](#page-96-0) pošiljanje [94](#page-96-0) sprejemanje [92](#page-94-0) težave s povezavo faks [92](#page-94-0), [94](#page-96-0) naprava HP All-in-One se ne vklopi [76](#page-78-0) tipkovnica [6,](#page-8-0) [8](#page-10-0) tiskalne kartuše čiščenje [69](#page-71-0) čiščenje kontaktov [70](#page-72-0) imena delov [65](#page-67-0) naročanje [73](#page-75-0) odpravljanje težav [79](#page-81-0), [98](#page-100-0) odstranjevanje [107](#page-109-0) poravnava [68](#page-70-0) ravnanje [65](#page-67-0) zamenjava [65](#page-67-0) tiskanje faksi [51](#page-53-0) iz programske aplikacije [43](#page-45-0) možnosti tiskanja [44](#page-46-0) poročila o faksu [55](#page-57-0) poročilo o samopreizkusu [64](#page-66-0) preklic posla [45](#page-47-0) specifikacije [110](#page-112-0) težave s kakovostjo tiskanja [61](#page-63-0) z računalnikom [43](#page-45-0)

#### **U**

upravna obvestila izjava o skladnosti (Evropski gospodarski prostor) [117](#page-119-0) upravna identifikacijska številka modela [114](#page-116-0) ura [21](#page-23-0)

#### **V**

varnostna kopija faksa [51](#page-53-0) viri, pomoč [13](#page-15-0) vnos besedila in simbolov [8](#page-10-0) voščilnice, nalaganje [41](#page-43-0) vzdrževanje čiščenje belega traku [62](#page-64-0) čiščenje ohišja [64](#page-66-0) čiščenje steklenega traku [61](#page-63-0) čiščenje tiskalnih kartuš [69](#page-71-0)

odstranjevanje tiskalnih kartuš [107](#page-109-0) poravnava tiskalnih kartuš [68](#page-70-0) poročilo o samopreizkusu [64](#page-66-0) tiskalne kartuše [65](#page-67-0) zamenjava tiskalnih kartuš [65](#page-67-0) vzorec odzivnega zvonjenja [28,](#page-30-0) [32](#page-34-0)

#### **Z**

začni barvno [5](#page-7-0) začni črno-belo [5](#page-7-0) zagozden, papir [81](#page-83-0) zagozditve, papirja [42](#page-44-0) zamenjava tiskalnih kartuš [65](#page-67-0) zaslon sprememba jezika [78](#page-80-0) sprememba mer [78](#page-80-0) zaustavitev faks [56](#page-58-0) kopiranje [58](#page-60-0) optično branje [60](#page-62-0) tiskalni posel [45](#page-47-0) zmogljivost pladnjev za papir [109](#page-111-0) značilno zvonjenje [28](#page-30-0), [32](#page-34-0) zvok, uravnavanje glasnosti [22](#page-24-0) zvonjenje do odgovora [32](#page-34-0)

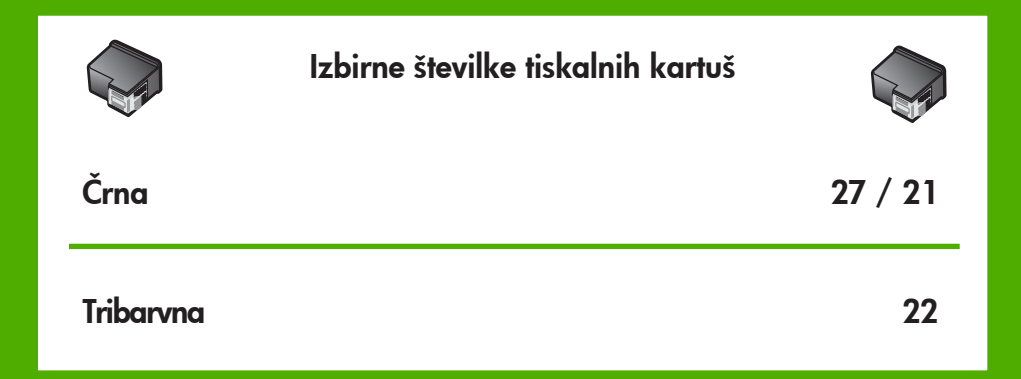

© 2006 Hewlett-Packard Development Company, L.P.

Electronic Edition

www.hp.com

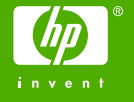

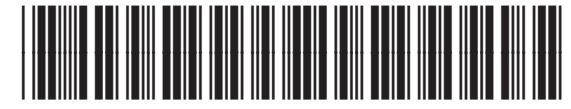

Q8081-90126